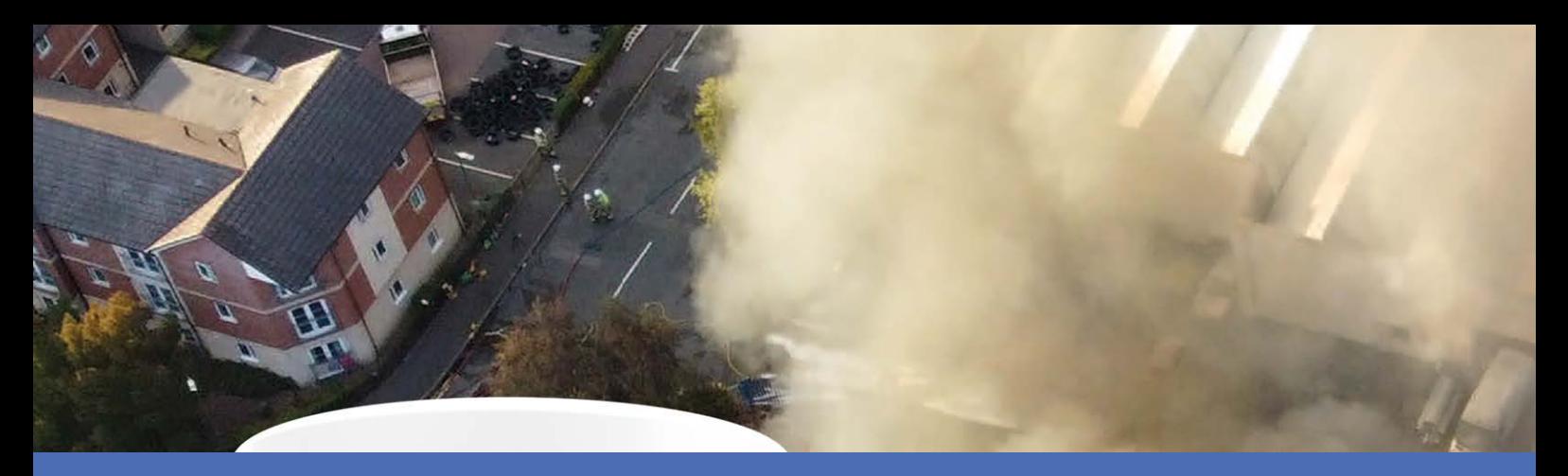

# Installation rapide

### **MOBOTIX M73 EN54**

**© 2023 MOBOTIX AG**

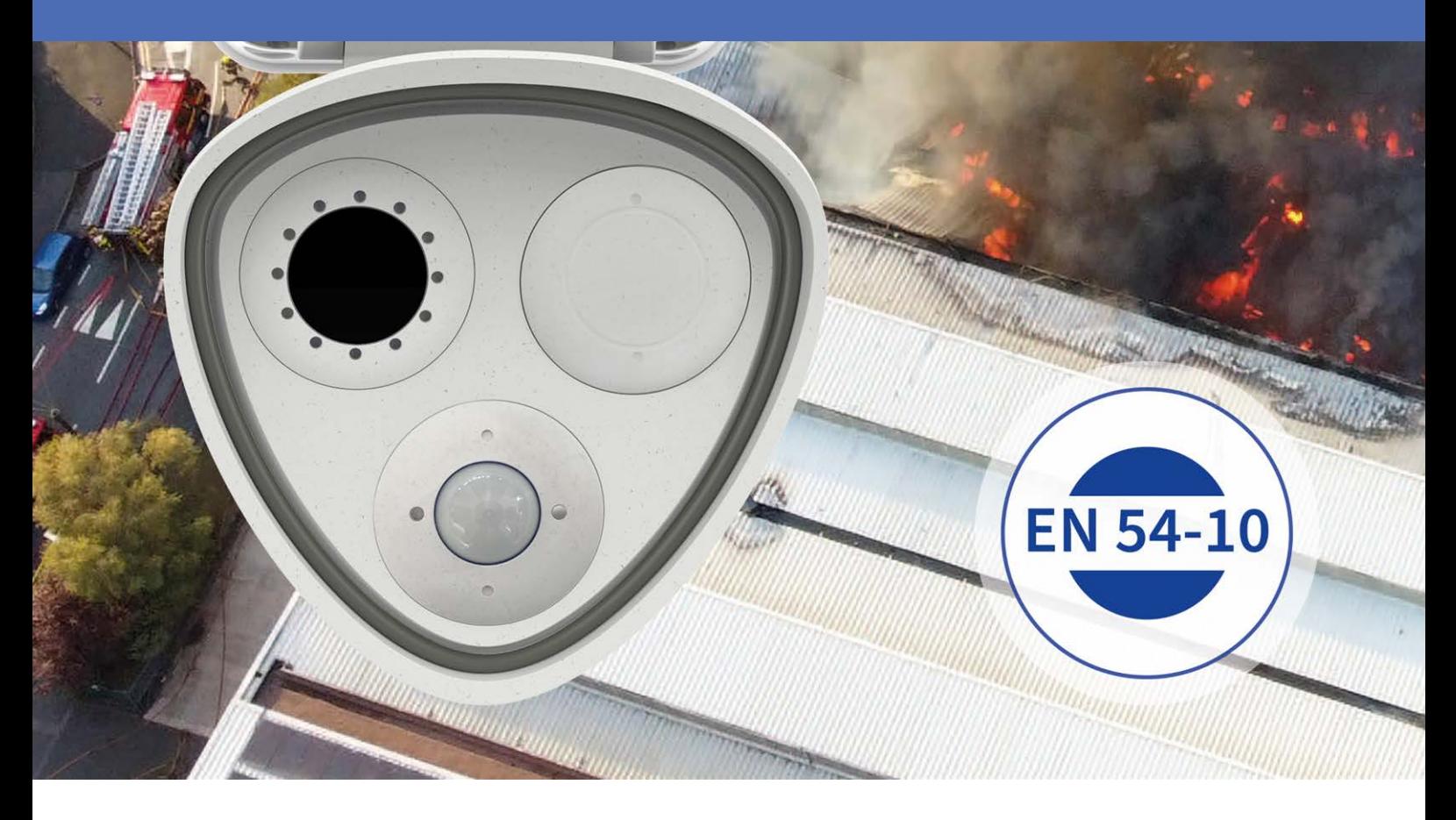

**Beyond Human Vision** 

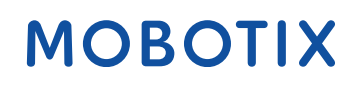

V1.08, 21/11/2023, Code de commande : Mx-M73TA-BxxxRxxx-EN54

# <span id="page-1-0"></span>**Table des matières**

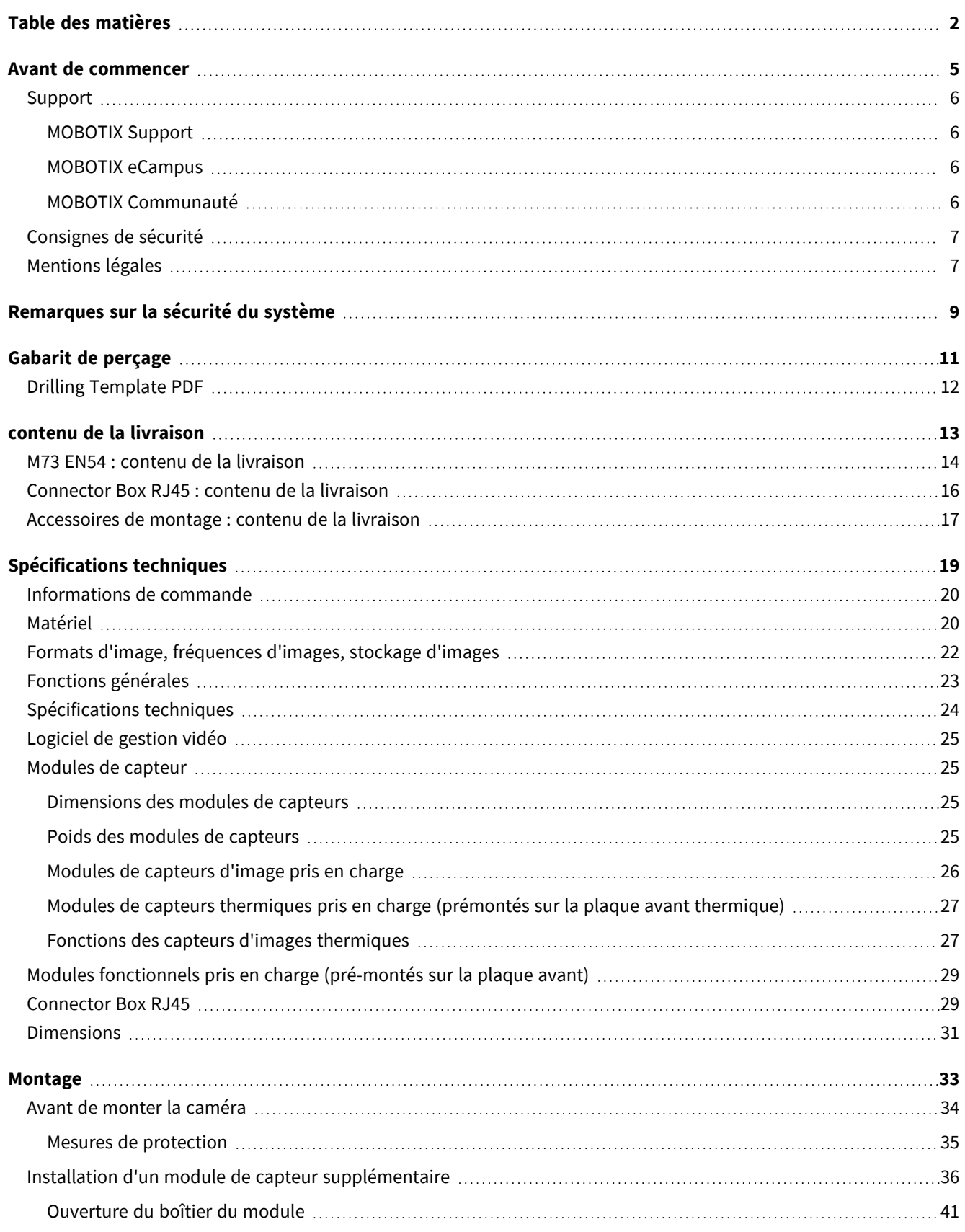

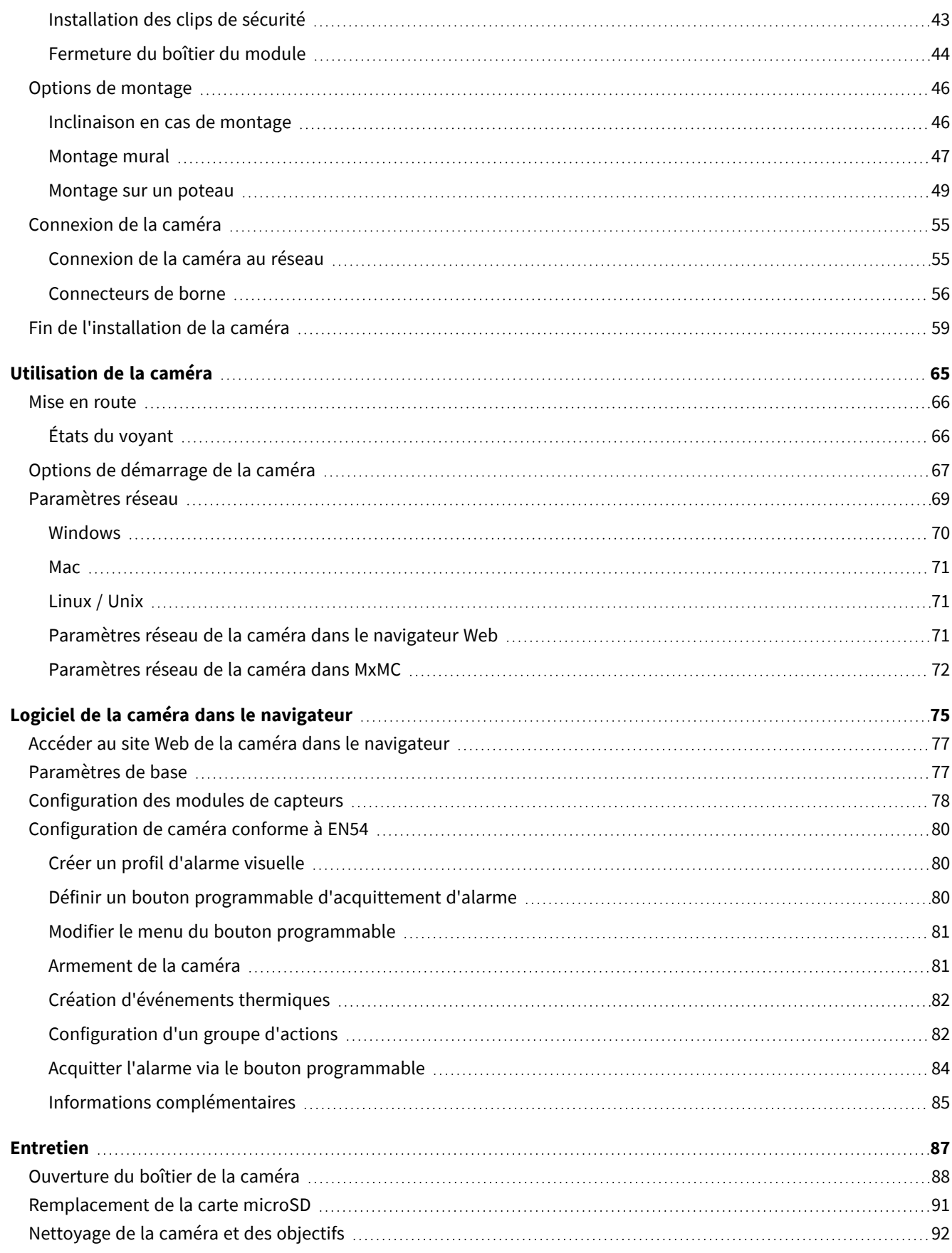

# 1

## <span id="page-4-0"></span>**Avant de commencer**

Ce chapitre contient les informations suivantes :

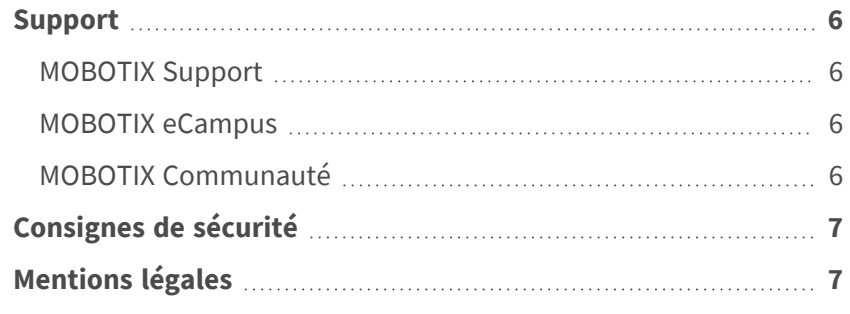

## <span id="page-5-0"></span>**Support**

### <span id="page-5-1"></span>**MOBOTIX Support**

Si vous avez besoin d'une assistance technique, contactez votre concessionnaire MOBOTIX. Si votre concessionnaire ne peut pas vous aider, il contactera le canal d'assistance afin d'obtenir une réponse le plus rapidement possible. Si vous disposez d'un accès Internet, vous pouvez ouvrir le service d'assistance MOBOTIX pour obtenir des informations supplémentaires et des mises à jour logicielles.

<span id="page-5-2"></span>Rendez-vous sur **[www.mobotix.com/fr >](https://www.mobotix.com/support/help-desk) Support > Centre d'assistance**.

### **MOBOTIX eCampus**

MOBOTIX eCampus est une plateforme complète d'e-learning. Elle vous permet de décider quand et où consulter et traiter le contenu du cours. Il vous suffit d'ouvrir la page dans le navigateur et de sélectionner la formation de votre choix.

<span id="page-5-3"></span>Rendez-vous sur **[www.mobotix.com/ecampus-mobotix](https://www.mobotix.com/ecampus-mobotix)**.

### **MOBOTIX Communauté**

La MOBOTIX communauté est une autre source d'information précieuse. MOBOTIX Le personnel et les autres utilisateurs y partagent leurs informations, et vous pouvez faire de même.

Rendez-vous sur **[community.mobotix.com](https://community.mobotix.com/)**.

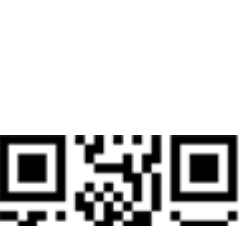

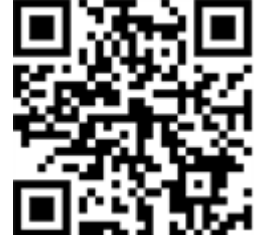

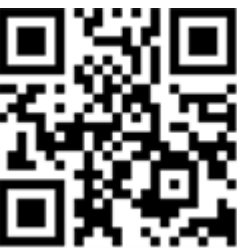

### <span id="page-6-0"></span>**Consignes de sécurité**

- Ce produit ne doit pas être utilisé dans des endroits exposés à des risques d'explosion.
- N'utilisez pas ce produit dans un environnement poussiéreux.
- Protégez ce produit de l'humidité ou de l'eau qui pourrait pénétrer dans le boîtier.
- Installez ce produit comme indiqué dans ce document. Une installation inappropriée pourrait endommager la caméra !
- Cet équipement n'est pas adapté à une utilisation dans des endroits où des enfants sont susceptibles d'être présents.
- Lorsque vous utilisez un adaptateur de classe I, le cordon d'alimentation doit être branché à une prise de courant avec mise à la terre appropriée.
- Afin de se conformer aux exigences de la norme EN 50130-4 concernant l'alimentation des systèmes d'alarme pour le fonctionnement du système 24 h/24, 7 j/7, il est fortement recommandé d'utiliser un onduleur pour protéger l'alimentation de ce produit.

## <span id="page-6-1"></span>**Mentions légales**

#### **Questions juridiques relatives aux enregistrements vidéo et audio**

Lors de l'utilisation de produits MOBOTIX AG, vous êtes tenu de vous conformer à l'ensemble des réglementations relatives à la protection des données qui s'appliquent à la surveillance vidéo et audio. Selon la législation nationale et le site d'installation des caméras, l'enregistrement de données vidéo et audio peut être soumis à une documentation spéciale, voire être interdit. Tous les utilisateurs de produits MOBOTIX sont donc tenus de s'informer des réglementations applicables et de s'y conformer. MOBOTIX AG décline toute responsabilité en cas d'utilisation illicite de ses produits.

### **Déclaration de conformité**

Les produits de MOBOTIX AG sont certifiés conformément aux réglementations applicables de l'UE et d'autres pays. Vous trouverez les déclarations de conformité des produits de MOBOTIX AG sur le site [www.](https://www.mobotix.com/) [mobotix.com](https://www.mobotix.com/), sous **Assistance > Centre de téléchargement > Marketing & Documentation > Certificats et déclarations de conformité**.

### **Déclaration RoHS**

Les produits de MOBOTIX AG sont entièrement conformes aux restrictions de l'Union européenne relatives à l'utilisation de certaines substances dangereuses dans les équipements électriques et électroniques

(directive RoHS 2011/65/CE), dans la mesure où ils sont soumis à ces réglementations (pour la déclaration RoHS de MOBOTIX, voir [www.mobotix.com](https://www.mobotix.com/), **Assistance > Centre de téléchargement > Marketing & Documentation > Brochures & Guides > Certificats**).

#### **Mise au rebut**

Les produits électriques et électroniques contiennent de nombreux matériaux précieux. Pour cette raison, nous vous recommandons de mettre au rebut les produits MOBOTIX en fin de vie conformément à l'ensemble des exigences et réglementations légales en vigueur (ou de déposer ces produits dans un centre de collecte municipal). Les produits MOBOTIX ne doivent pas être jetés avec les ordures ménagères ! Si le produit contient une batterie, mettez-la au rebut séparément (le cas échéant, les manuels des produits correspondants contiennent des instructions spécifiques).

#### **Exclusion de responsabilité**

MOBOTIX AG décline toute responsabilité en cas de dommages résultant d'une utilisation inappropriée ou du non-respect des manuels ou règles et réglementations applicables. Nos conditions générales s'appliquent. Vous pouvez télécharger la version actuelle des **Conditions générales** sur notre site Web à l'adresse [www.](https://www.mobotix.com/) [mobotix.com](https://www.mobotix.com/) en cliquant sur le lien correspondant au bas de chaque page.

#### **Exclusion de responsabilité FCC**

Cet équipement a été testé et déclaré conforme aux limites d'un appareil numérique de classe A, conformément à la partie 15 de la réglementation FCC. Ces limites sont conçues pour assurer une protection raisonnable contre les interférences nuisibles lorsque l'équipement est utilisé dans un environnement commercial. Cet équipement génère, utilise et peut émettre de l'énergie de fréquence radio et, s'il n'est pas installé et utilisé conformément au manuel d'instructions, peut provoquer des interférences nuisibles aux communications radio. L'utilisation de cet équipement dans une zone résidentielle est susceptible de provoquer des interférences nuisibles, auquel cas l'utilisateur devra corriger les interférences à ses frais.

# <span id="page-8-0"></span>**Remarques sur la sécurité du système**

Pour protéger la caméra contre les risques de sécurité liés aux technologies de données, il est recommandé de prendre les mesures suivantes une fois l'installation terminée :

MxManagementCenter :

- <sup>n</sup> Menu **Affichage > Assistants & outils > Système sécurisé** :
	- <sup>n</sup> **Modifier le mot de passe par défaut** : √
	- <sup>n</sup> **Activer HTTPS crypté** : √
	- <sup>n</sup> **Désactiver l'accès public** : √
	- **Gestion d'utilisateurs** (pour tous les utilisateurs):
		- <sup>n</sup> **Forcer mot de passe complexe** : √
		- **E Déconnexion automatique :** Après 5 min

Interface utilisateur de la caméra dans le navigateur :

- <sup>n</sup> **Admin Menu > Configuration du réseau > Serveur Web** :
	- Activer MxWeb : –
	- <sup>n</sup> **Activer la détection d'intrus** : √
	- <sup>n</sup> **Seuil de notification** : 10
	- <sup>n</sup> **Délai d'attente** : 60 minutes
	- Bloquer adresse IP : √

Pour plus d'informations sur cette nouvelle fonctionnalité, veuillez lire le Guide de cyberprotection disponible sur www.mobotix.com/fr (sous Support > Centre de téléchargement > Marketing & Documentation > Brochures et guides > Cybersécurité).

# 1

# <span id="page-10-0"></span>**Gabarit de perçage**

Ouvrez ce fichier dans une visionneuse PDF (Acrobat Reader, Foxit Reader ou similaire) et imprimez le fichier **sans mise à l'échelle (taille d'origine)**.

**AVIS!** Téléchargez le gabarit de perçage à partir de le site Web de MOBOTIX : **[www.mobotix.com >](https://www.mobotix.com/drilling-templates) Support > Centre de téléchargement > Marketing [&Documentation >](https://www.mobotix.com/drilling-templates) Gabarits de perçage**.

**ATTENTION!** Pensez à toujours imprimer ou copier le gabarit de perçage à 100 % de son format d'origine !

<span id="page-11-0"></span>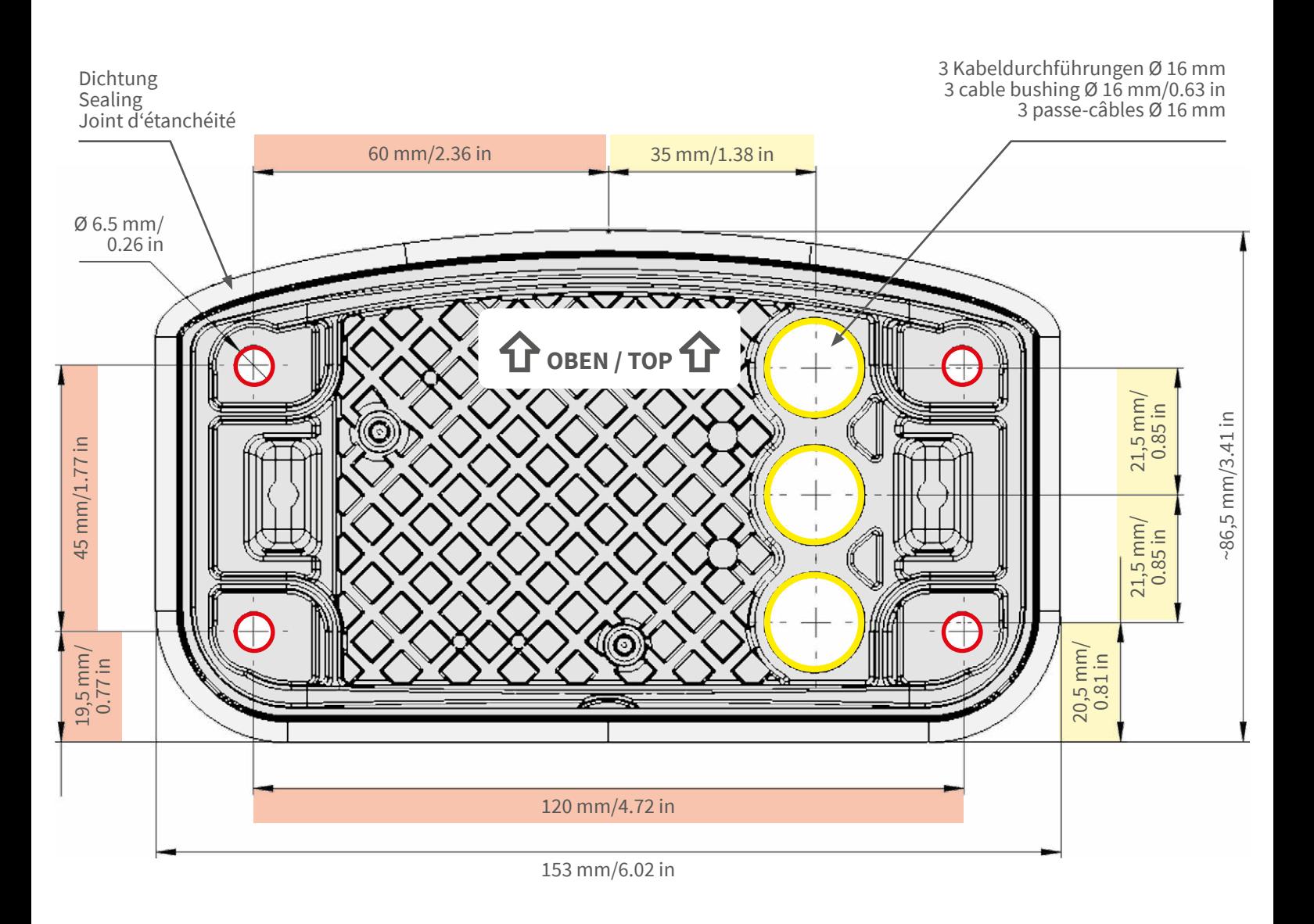

- Bohrungen für Befestigungsschrauben Ø 5 mm
- Holes for mounting screws 5 mm diameter
- Trous pour les vis de montage de 5 mm diamètre

• Kabeldurchführungen Ø 16 mm

- Cable bushings 16 mm/0.63 in diameter
- Passe-câbles de 6 mm diamètre

**Installation nur auf ebener Fläche! Unebenheiten dürfen 0,5 mm nicht überschreiten!**

**Installation only on level surface! Unevenness must not exceed 0.5 mm/0.02 in!**

**Montage uniquement sur une surface plane ! Les inégalités ne doivent pas dépasser 0,5 mm !**

CEFC

**Nur in Originalgröße kopieren oder ausdrucken!**

**Always copy or print at 100% of original size!**

**Copier ou imprimer uniquement aux dimensions d'origine !**

MOBOTIX ist ein eingetragenes Warenzeichen der MOBOTIX AG in der Europäischen Union, den USA und in anderen Ländern. Änderungen vorbehalten. MOBOTIX übernimmt keine Haftung für technische Fehler, Druckfehler oder Auslassungen. Alle Rechte vorbehalten. • © MOBOTIX AG 2019

**www.mobotix.com > Support > Download Center > Dokumentation > Zertifikate & Konformitätserklärungen**

MOBOTIX is a trademark of MOBOTIX AG registered in the European Union, the U.S.A., and in other countries. Subject to change<br>without notice. MOBOTIX do not assume any liability for technical or editorial errors or omissio

**www.mobotix.com > Support > Download Center > Documentation > Certificates & Declarations of Conformity**

MOBOTIX est une marque déposée de MOBOTIX AG en Union Européenne, aux États-Unis et dans d'autres pays. Susceptible de<br>modification sans préavis. MOBOTIX ne se tient responsable d'aucune erreur technique ou de rédaction,

MOBOTIX AG Kaiserstrasse D-67722 Langmeil Germany Tel.: +49 6302 9816-0 Fax: +49 6302 9816-190 info@mobotix.com / sales@mobotix.com www.mobotix.com

**MOBOTIX** 

# 2

# <span id="page-12-0"></span>**contenu de la livraison**

Ce chapitre contient les informations suivantes :

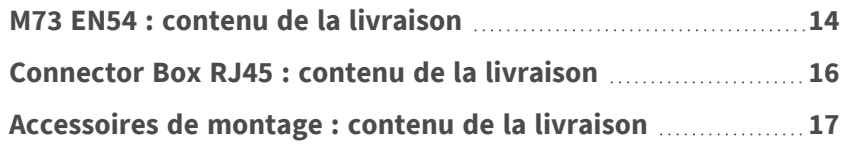

### <span id="page-13-0"></span>**M73 EN54 : contenu de la livraison**

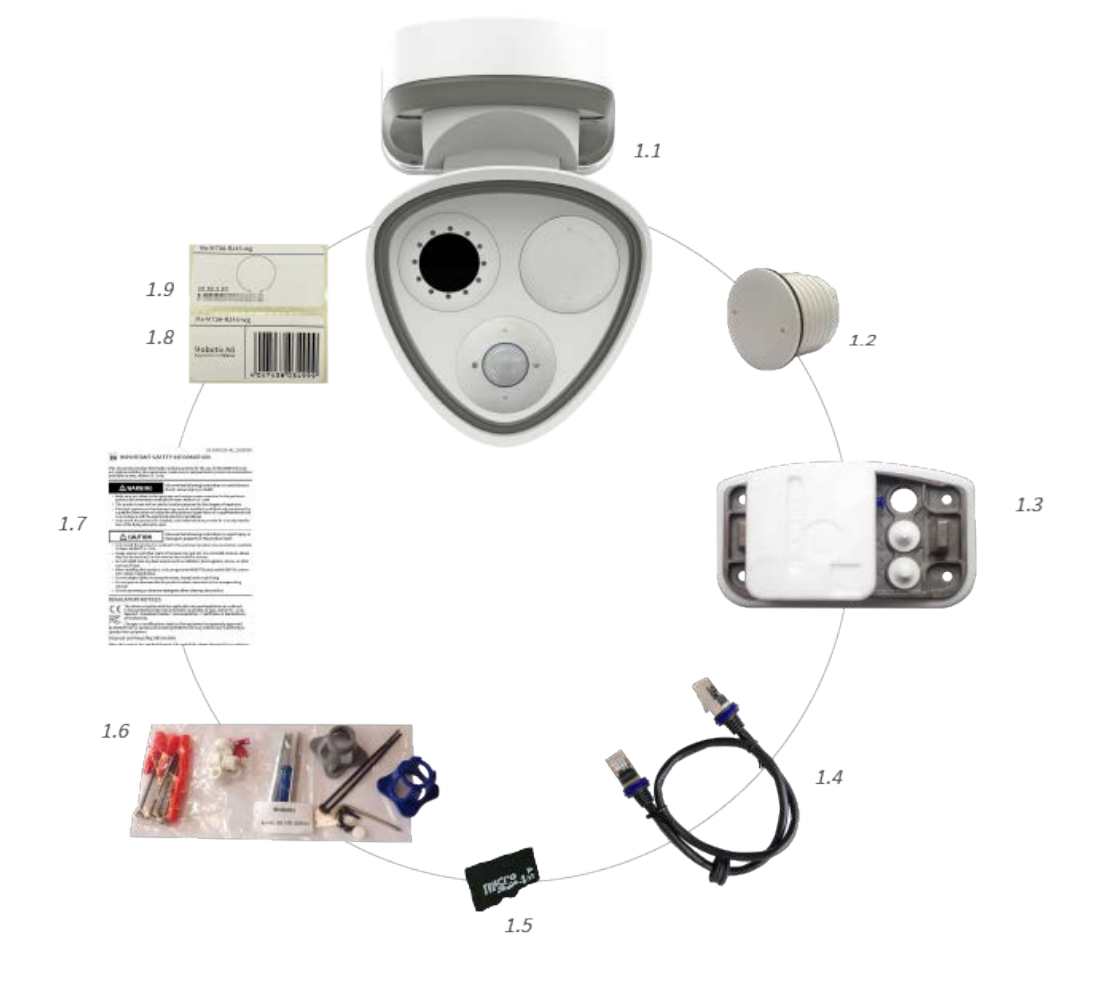

#### **Contenu de la livraison - Boîtier M73 EN54**

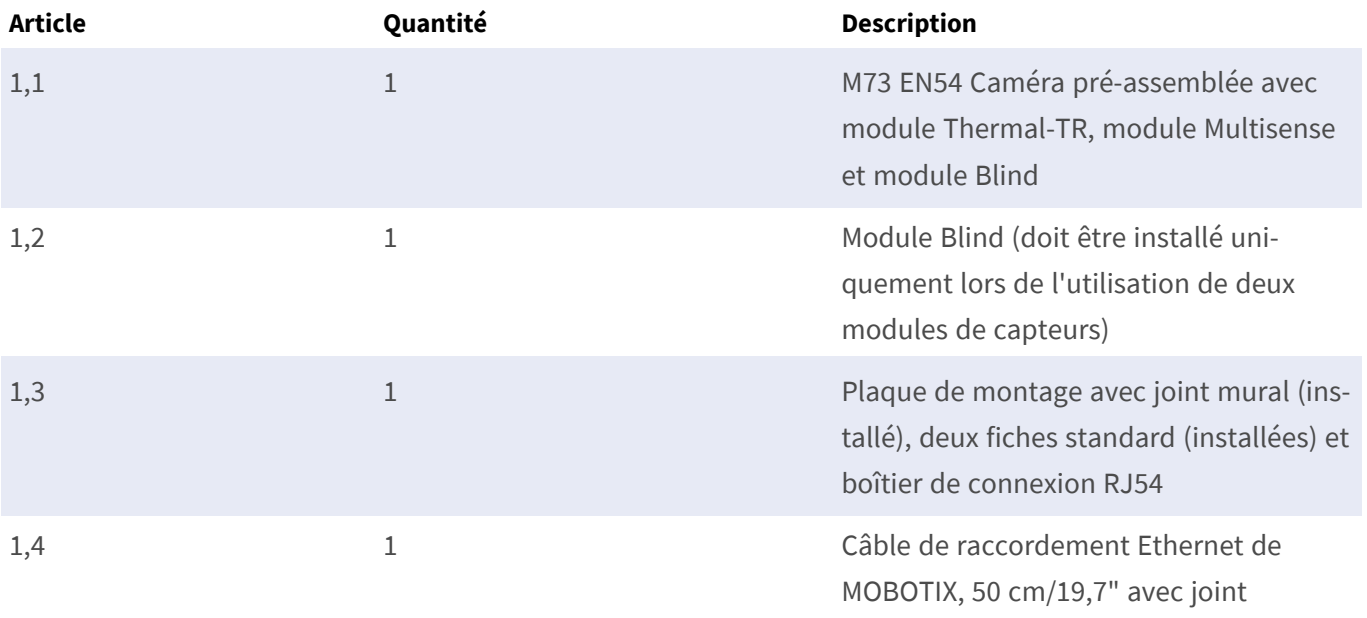

#### **Contenu de la livraison - Boîtier M73 EN54**

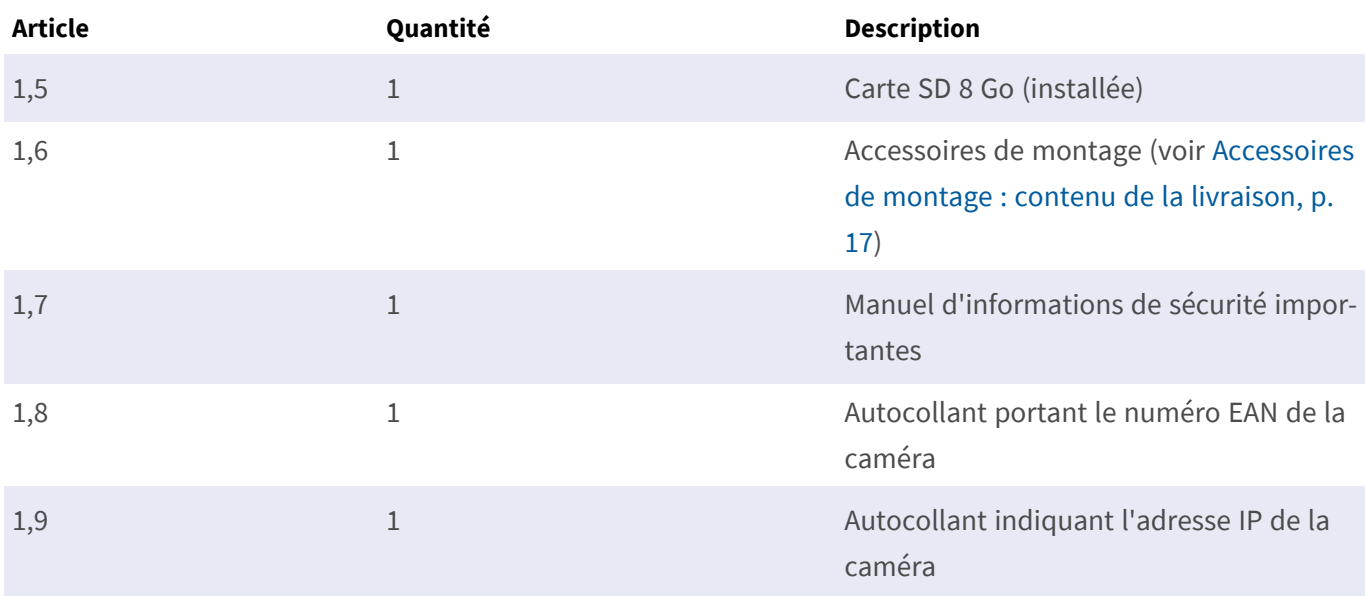

### <span id="page-15-0"></span>**Connector Box RJ45 : contenu de la livraison**

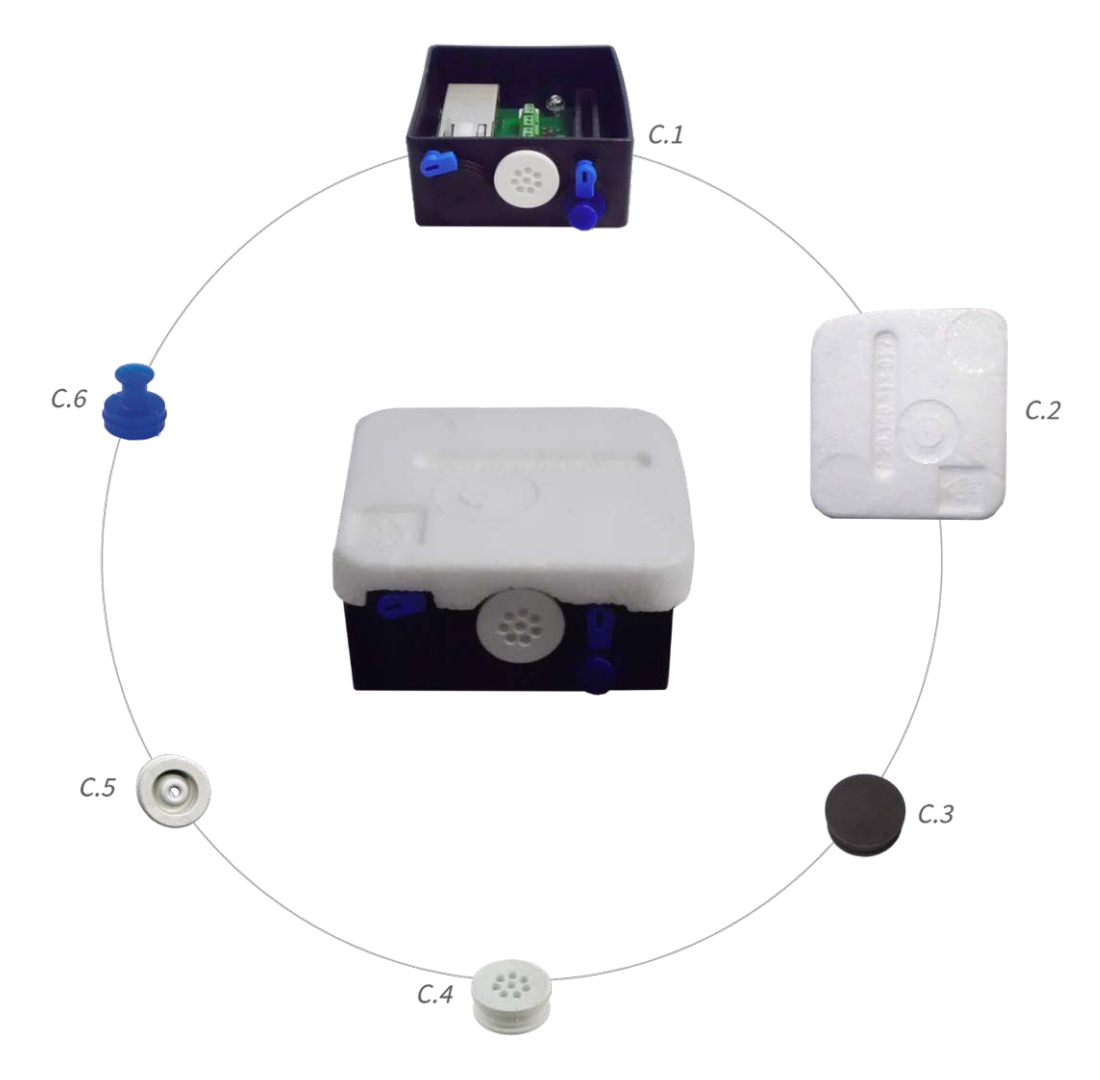

#### **Contenu de la livraison M73 EN54 Connector Box RJ45**

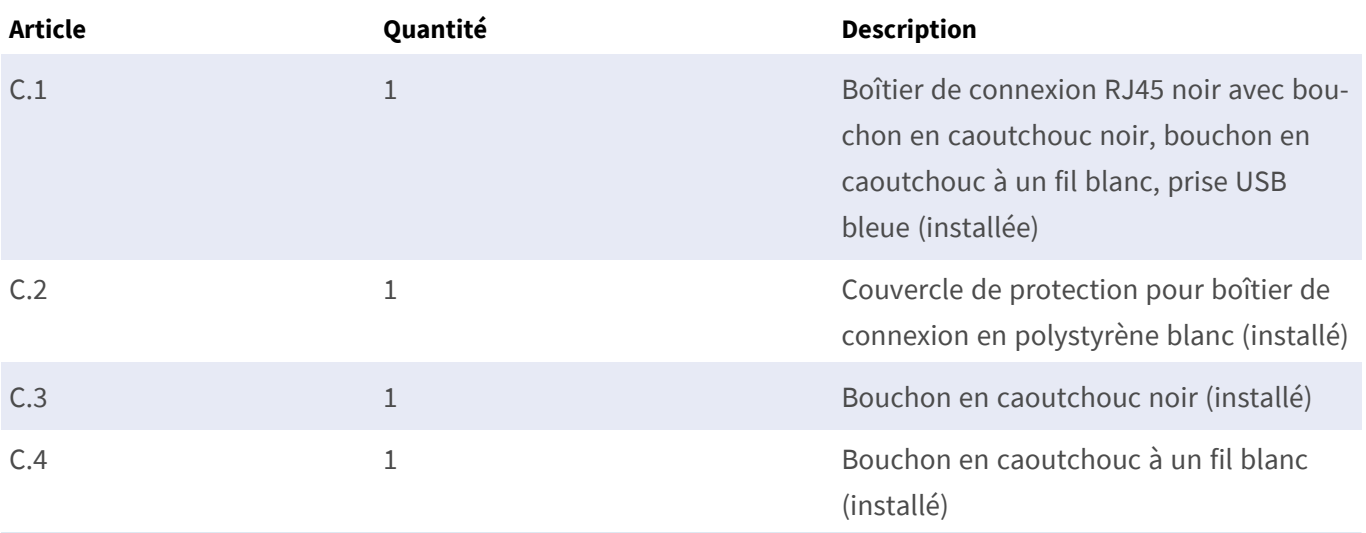

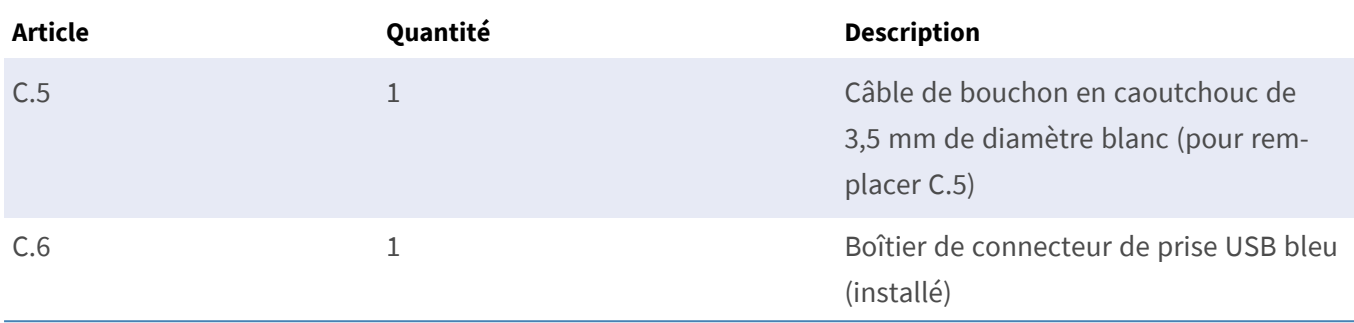

#### **Contenu de la livraison M73 EN54 Connector Box RJ45**

### <span id="page-16-0"></span>**Accessoires de montage : contenu de la livraison**

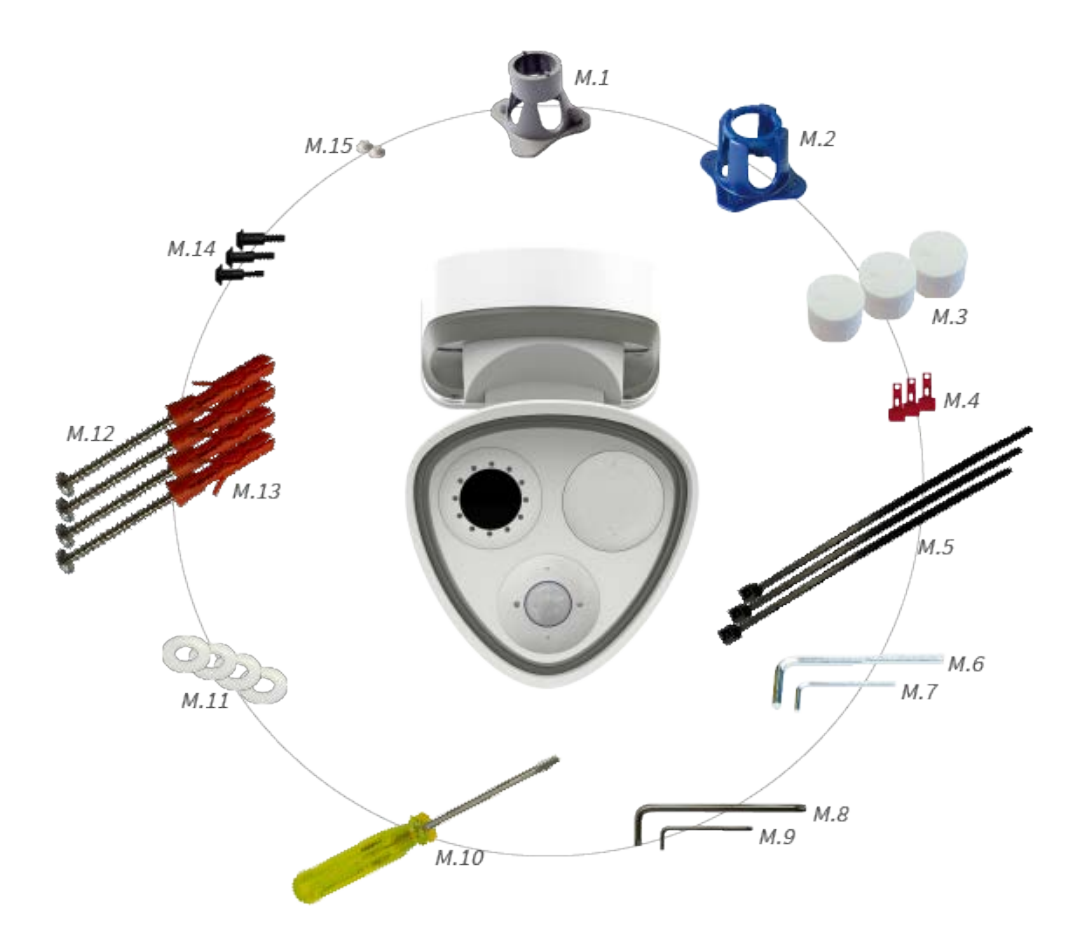

#### **Contenu de la livraison : accessoires de montage de M73 EN54**

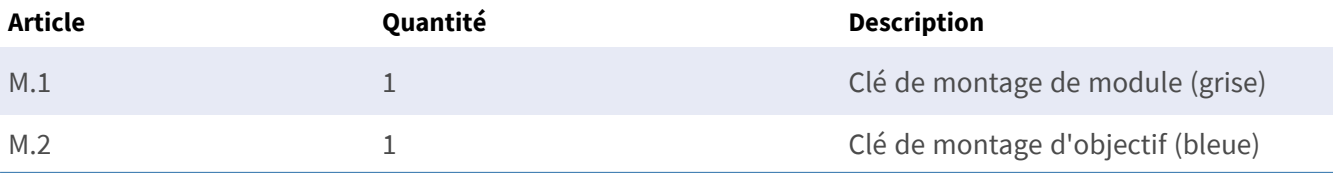

#### **Contenu de la livraison : accessoires de montage de M73 EN54**

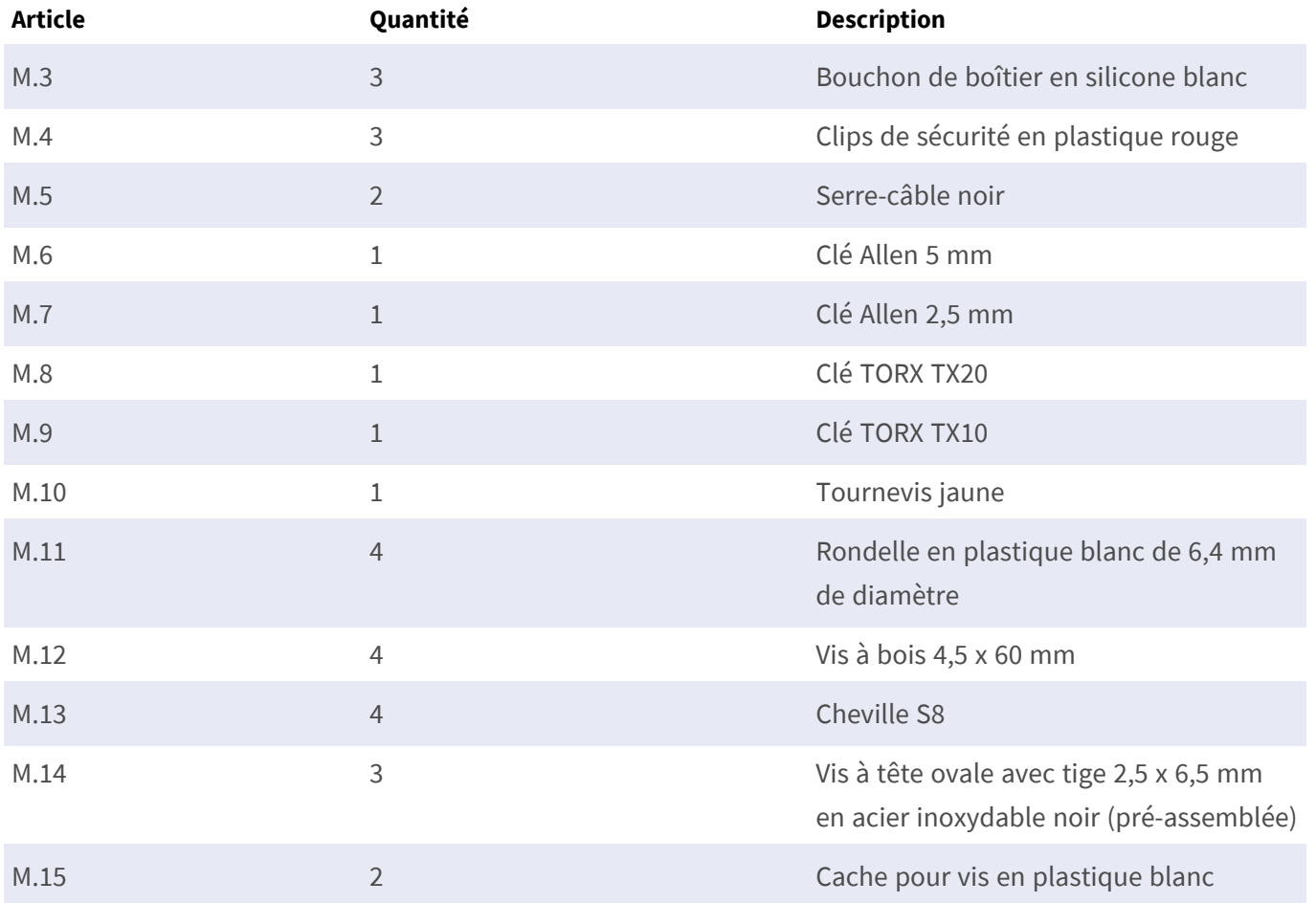

# <span id="page-18-0"></span>**Spécifications techniques**

Ce chapitre contient les informations suivantes :

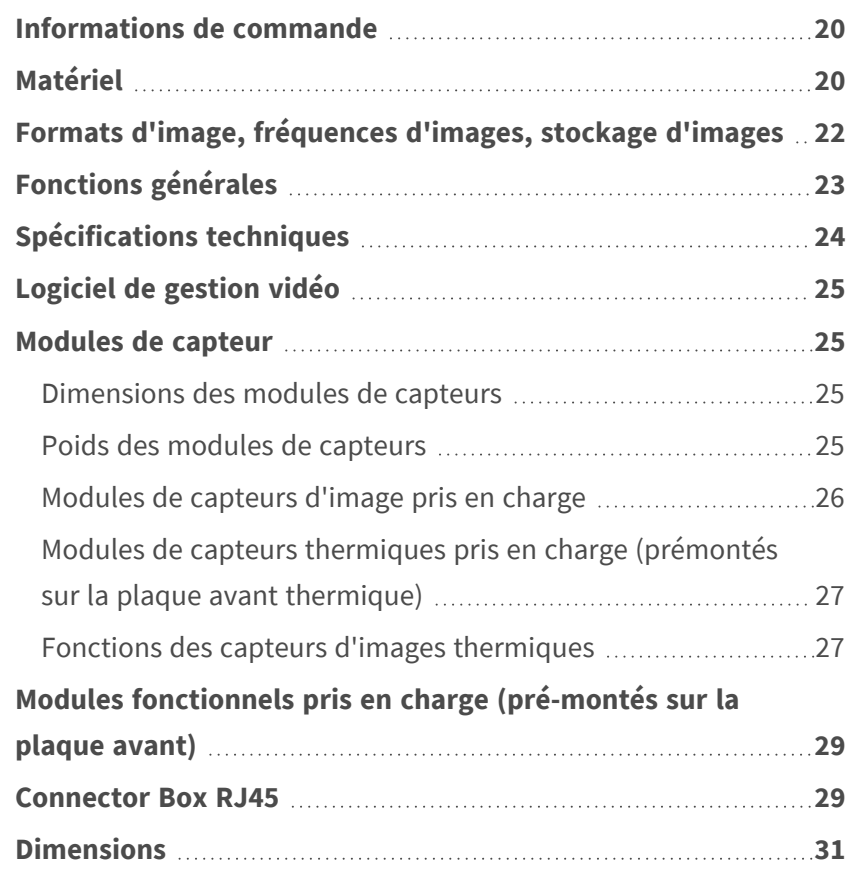

### <span id="page-19-0"></span>**Informations de commande**

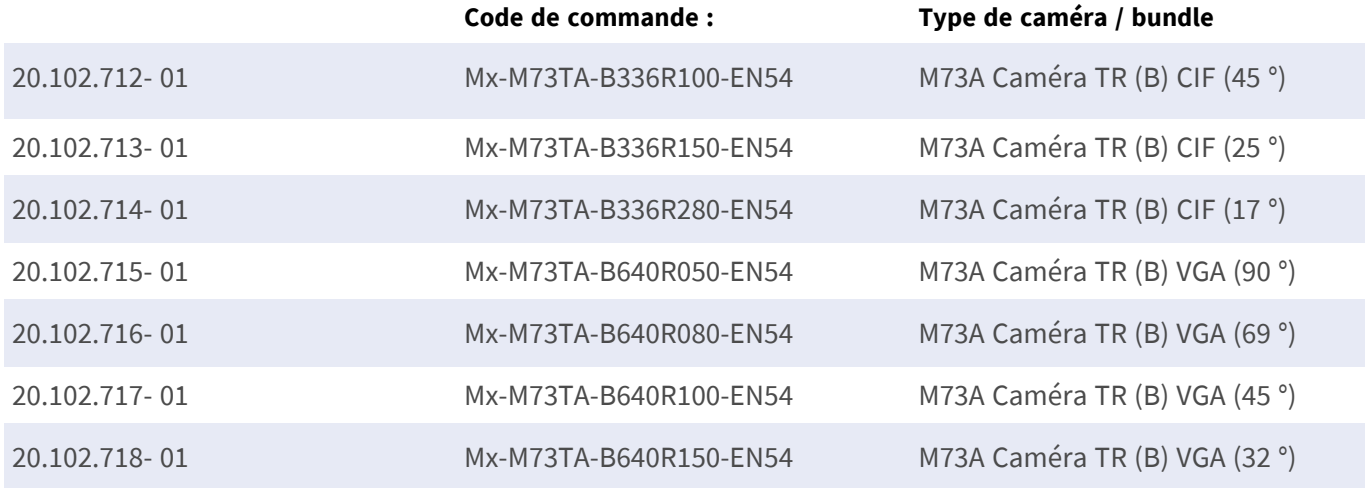

# <span id="page-19-1"></span>**Matériel**

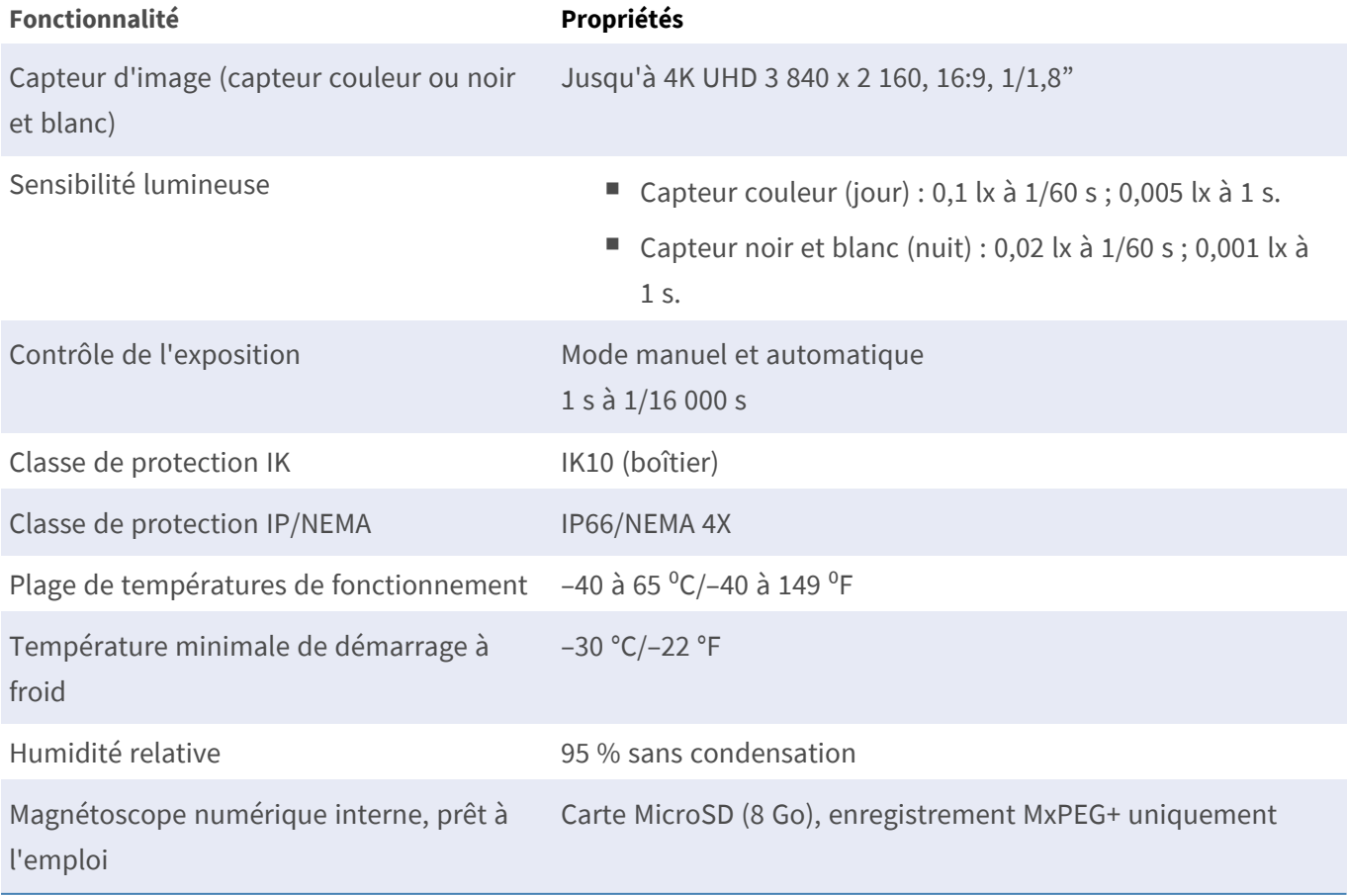

#### **Spécifications techniques Matériel**

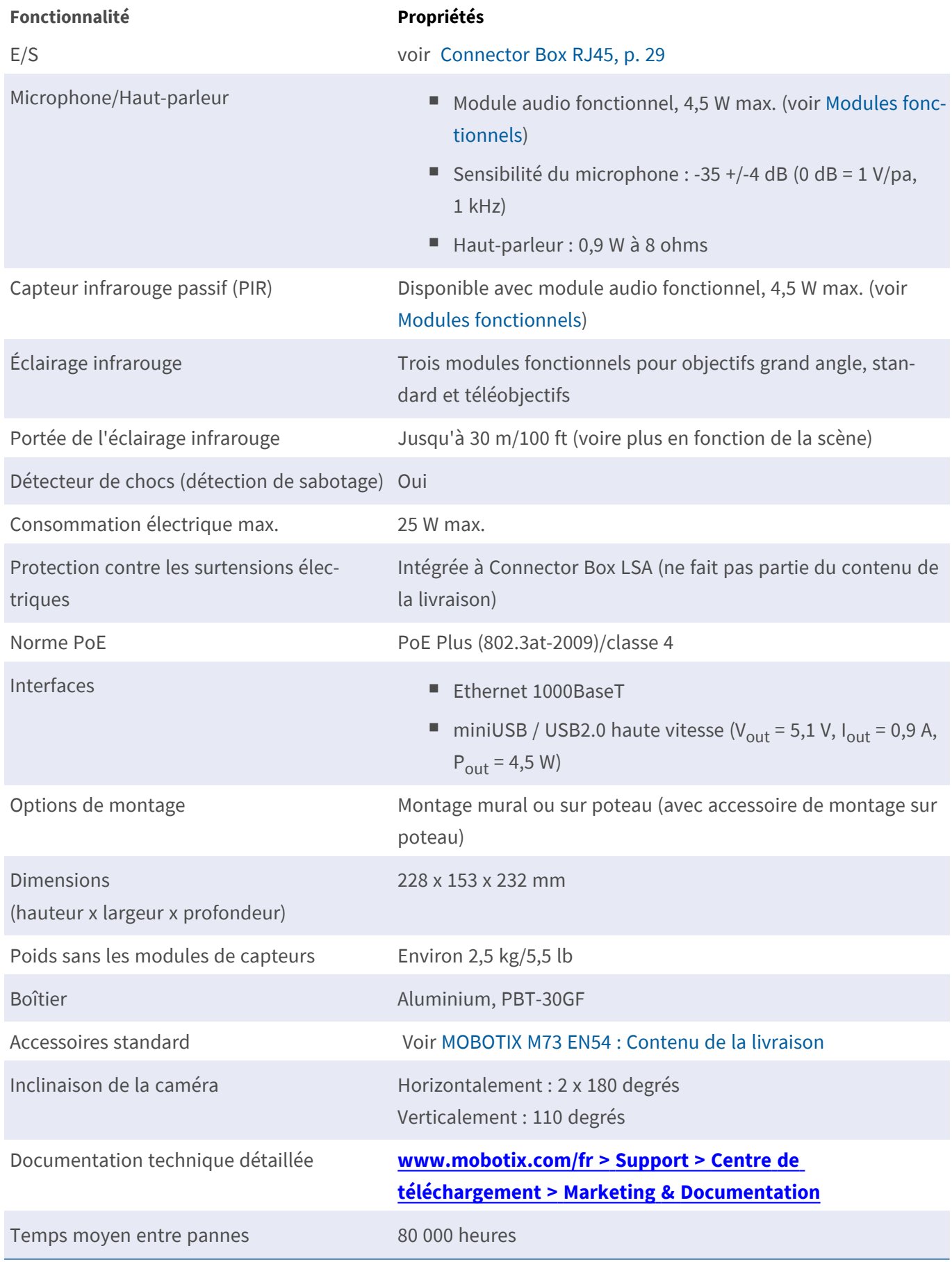

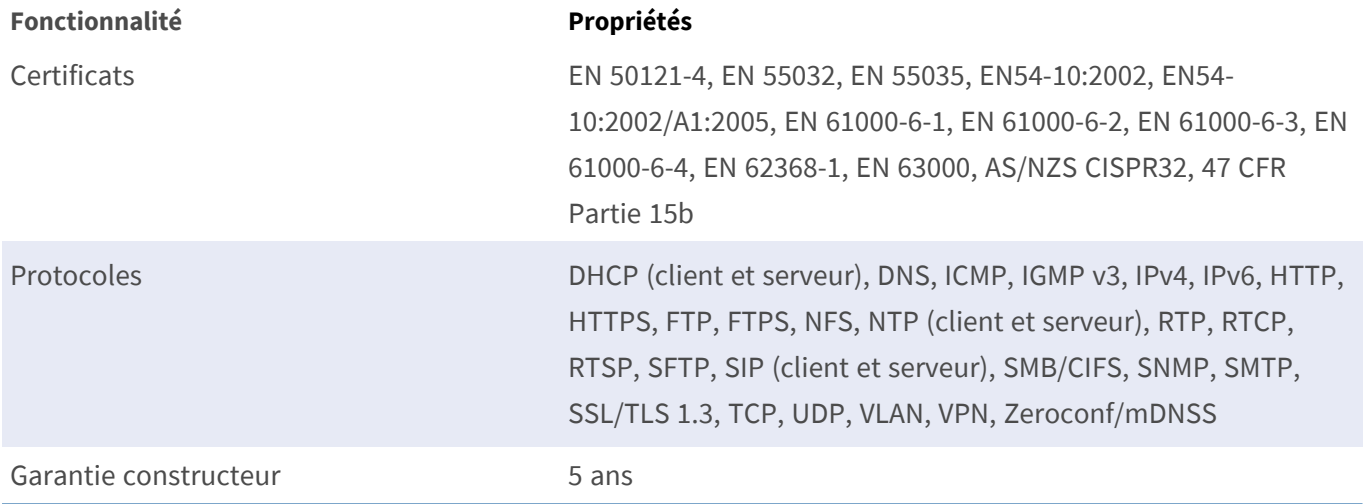

# <span id="page-21-0"></span>**Formats d'image, fréquences d'images, stockage d'images**

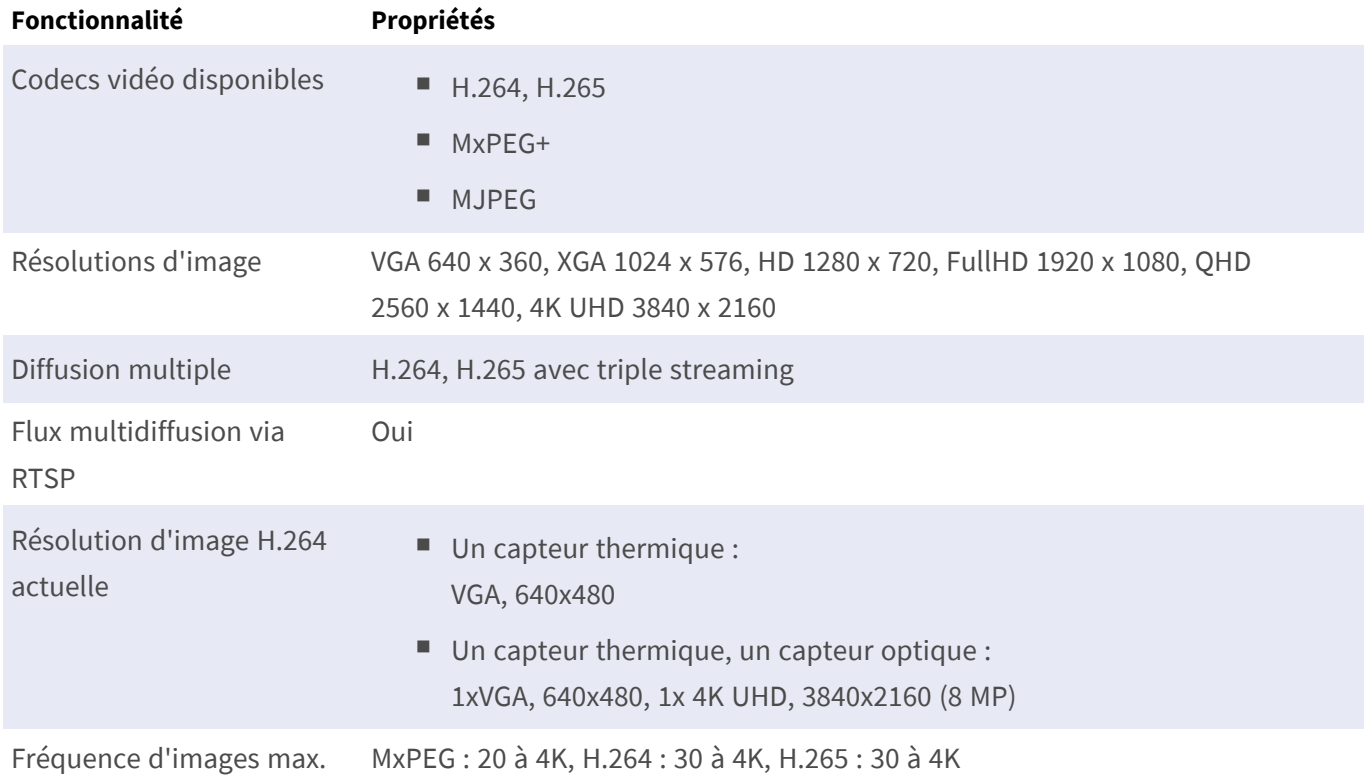

# <span id="page-22-0"></span>**Fonctions générales**

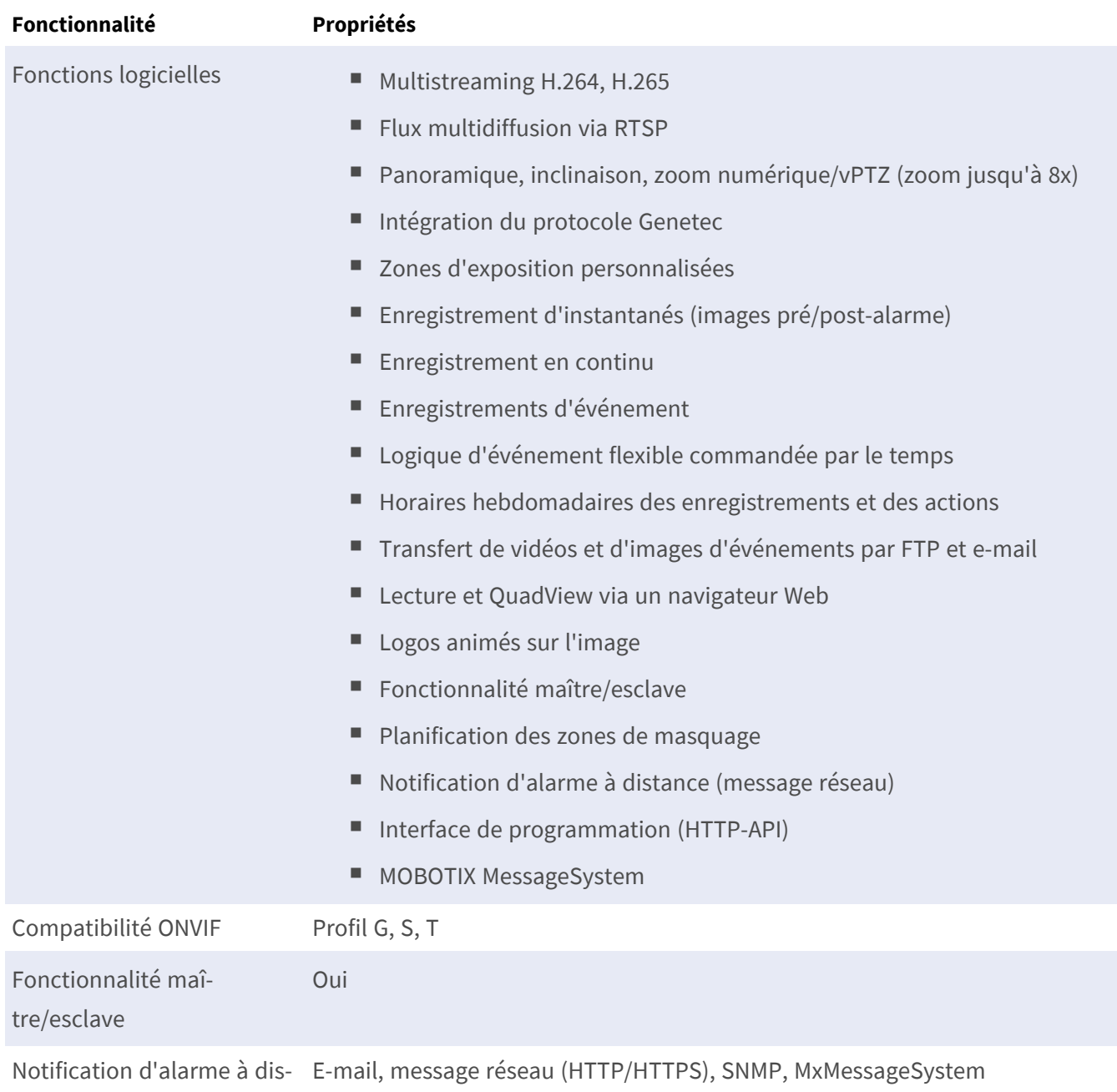

tance

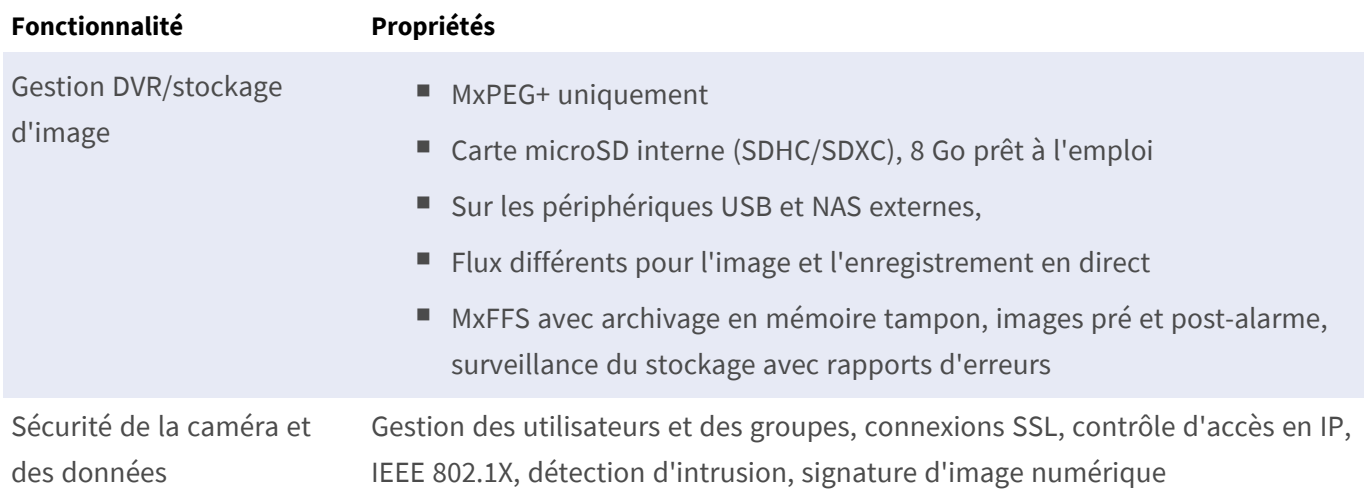

# <span id="page-23-0"></span>**Spécifications techniques**

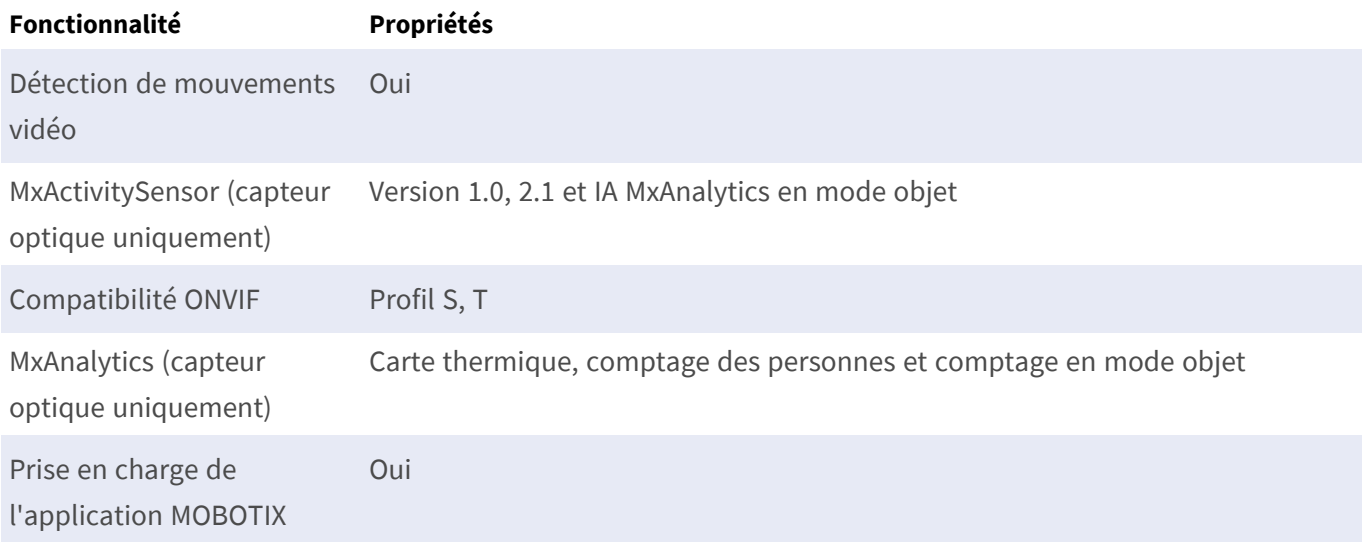

### <span id="page-24-0"></span>**Logiciel de gestion vidéo**

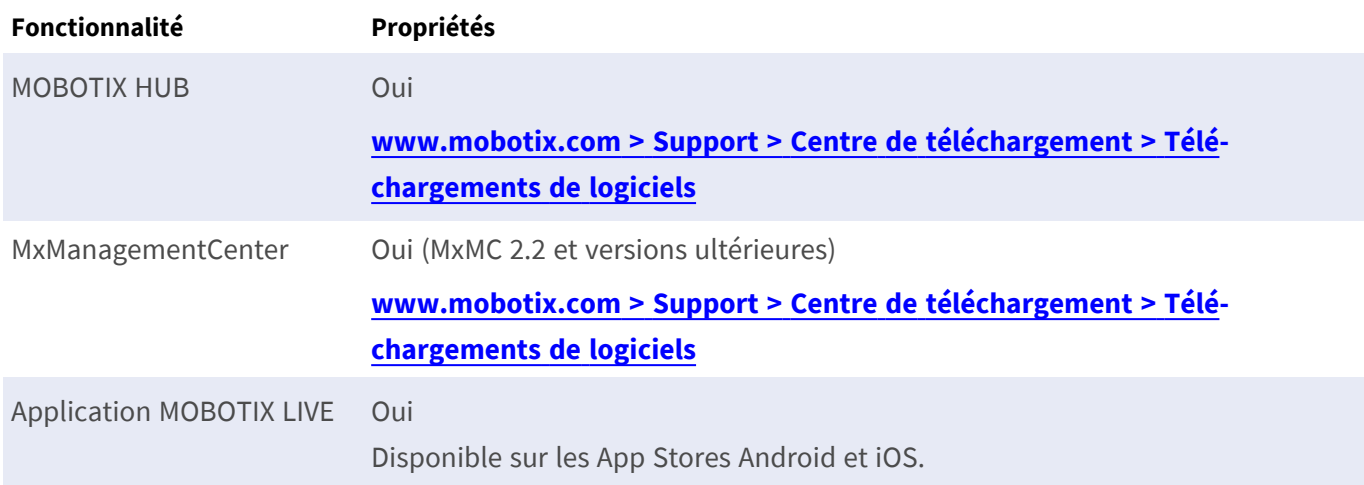

### <span id="page-24-1"></span>**Modules de capteur**

### <span id="page-24-2"></span>**Dimensions des modules de capteurs**

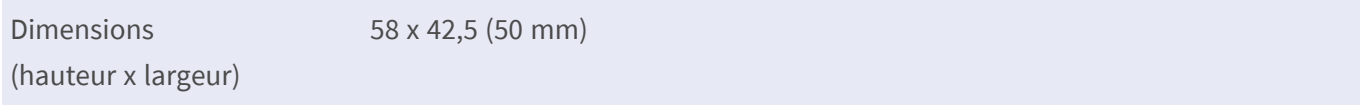

### <span id="page-24-3"></span>**Poids des modules de capteurs**

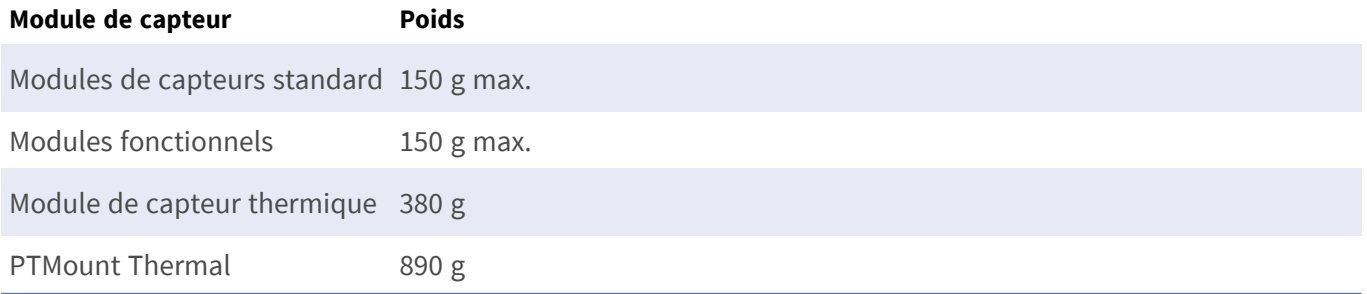

### <span id="page-25-0"></span>**Modules de capteurs d'image pris en charge**

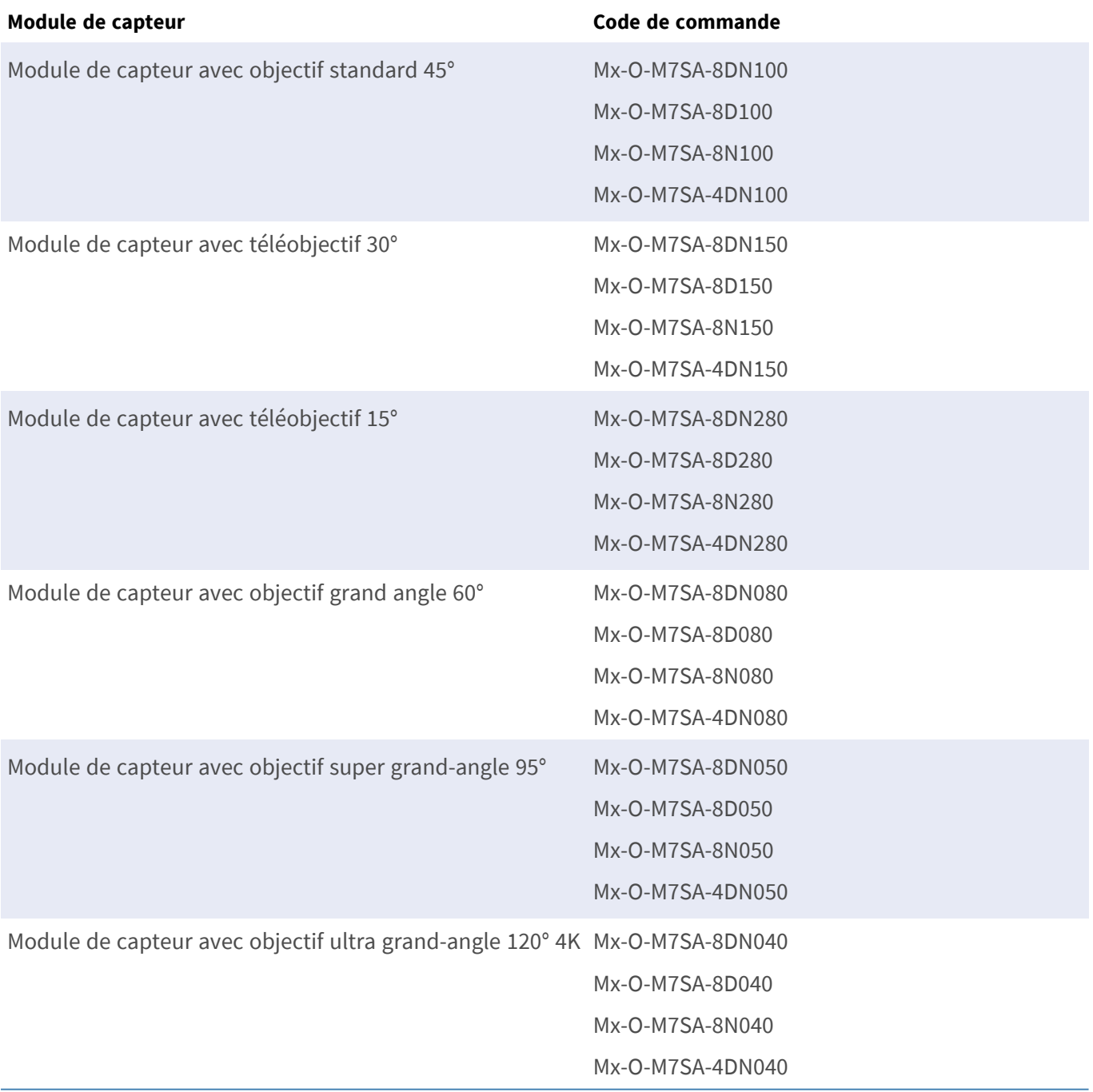

Pour une liste exhaustive des objectifs pour les caméras MOBOTIX, veuillez consulter le document Tableau des objectifs pour les modèles MOBOTIX 7 sur **[www.mobotix.com >](https://www.mobotix.com/support/download-center/documenation/lens-table) Support > Centre de téléchargement > Marketing & [Documentation >](https://www.mobotix.com/support/download-center/documenation/lens-table) Tableau des objectifs**.

### <span id="page-26-0"></span>**Modules de capteurs thermiques pris en charge (prémontés sur la plaque avant thermique)**

**ATTENTION!** Ne retirez pas et ne remplacez pas le module de capteur thermique préinstallé inclus dans la livraison. Dans le cas contraire, la caméra perd sa certification EN54.

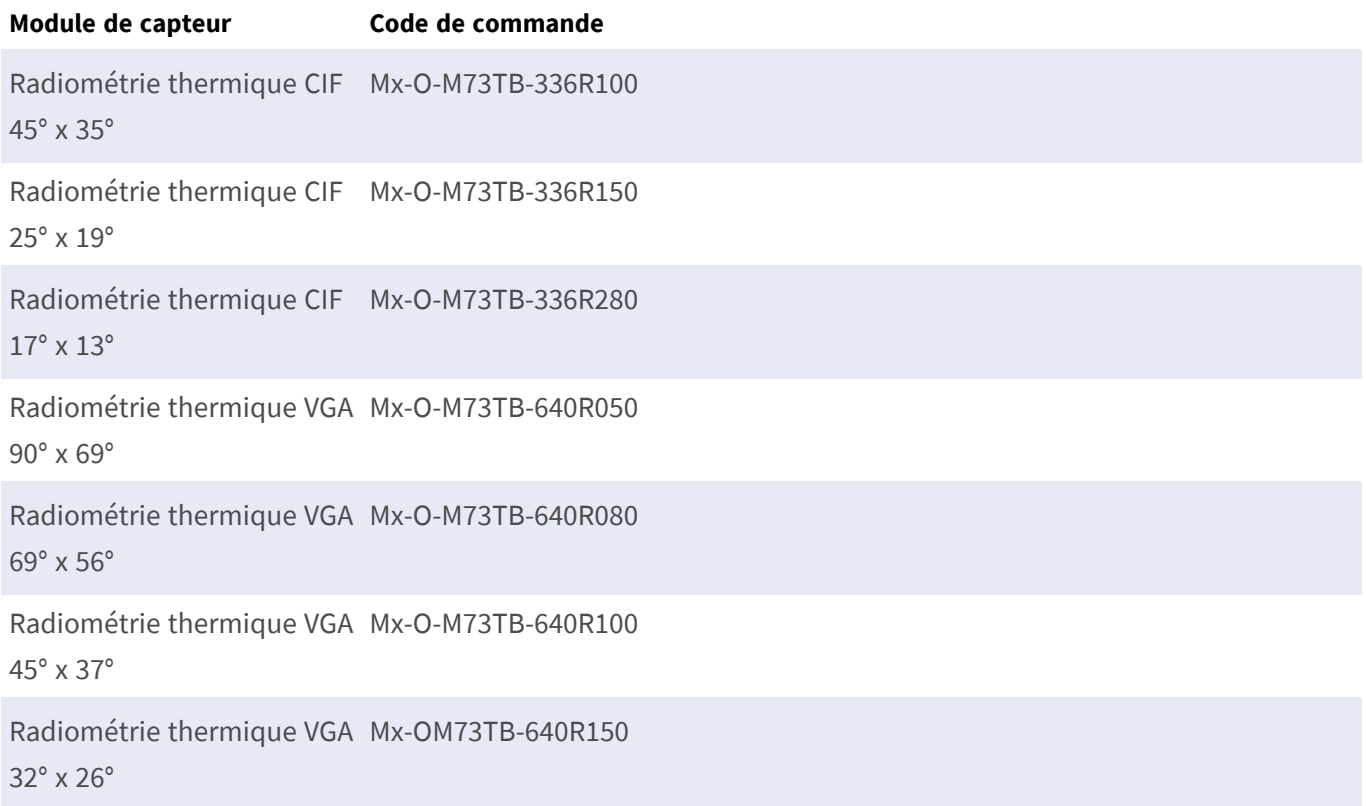

Les variantes de **radiométrie thermique (TR)** déclenchent automatiquement une alarme lorsque la température est supérieure ou égale aux limites définies. Cette fonctionnalité est essentielle pour la détection d'incendies ou de sources de chaleur. Il est possible de configurer simultanément jusqu'à 20 événements de température différents dans les fenêtres TR ou sur l'image complète du capteur dans une plage de températures de –40 à 550 °C/–40 à 1 022 °F.

### <span id="page-26-1"></span>**Fonctions des capteurs d'images thermiques**

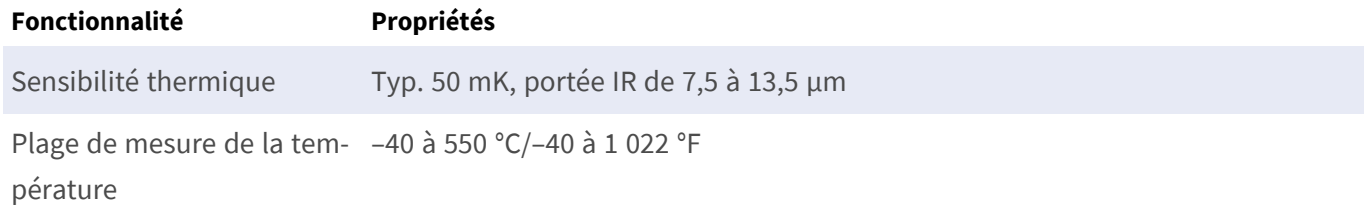

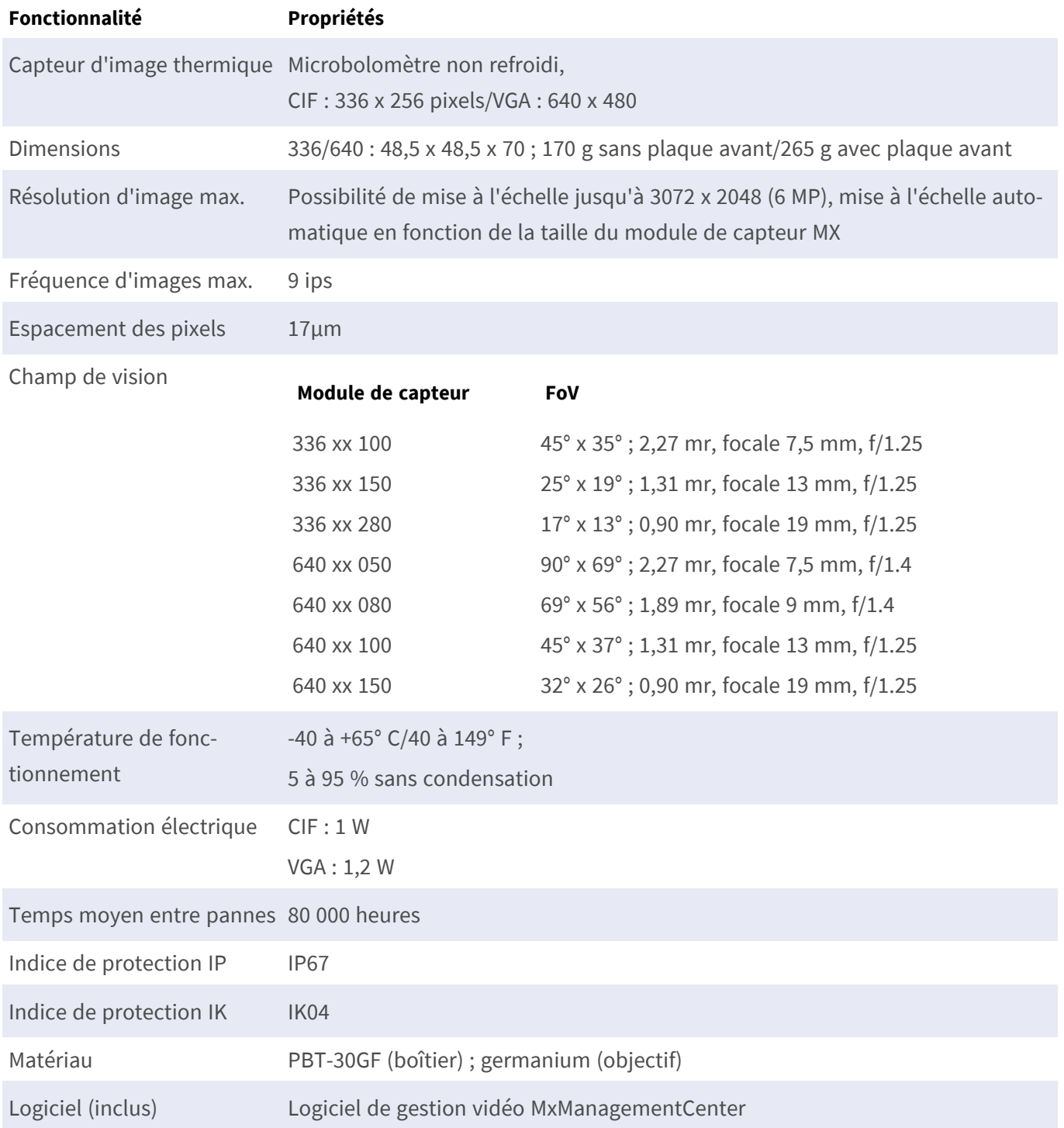

# <span id="page-28-0"></span>**Modules fonctionnels pris en charge (pré-montés sur la plaque avant)**

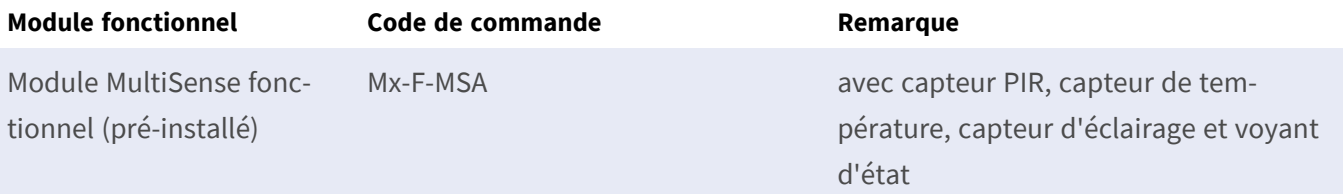

### <span id="page-28-1"></span>**Connector Box RJ45**

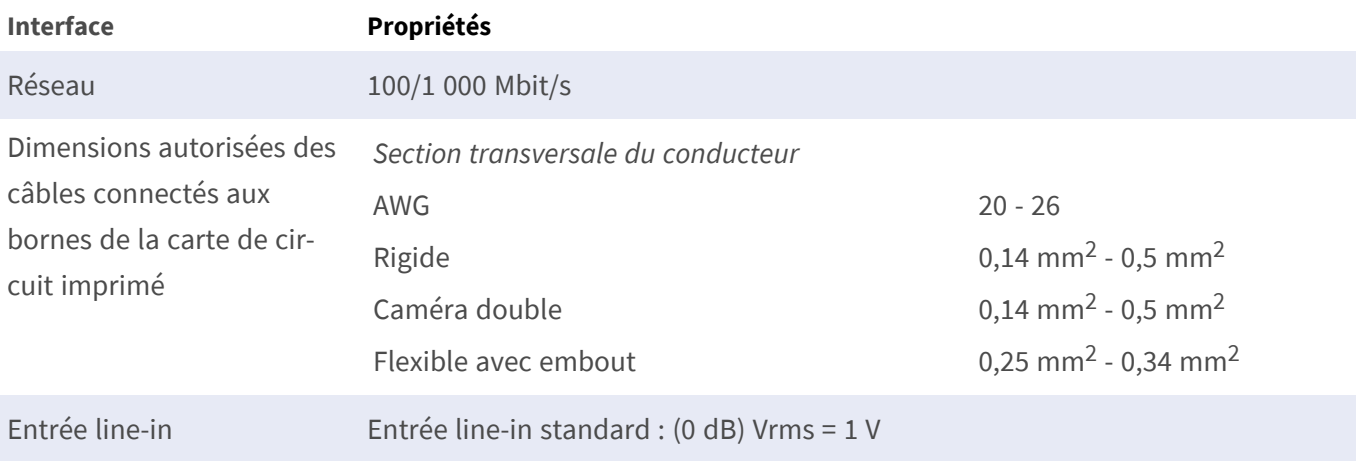

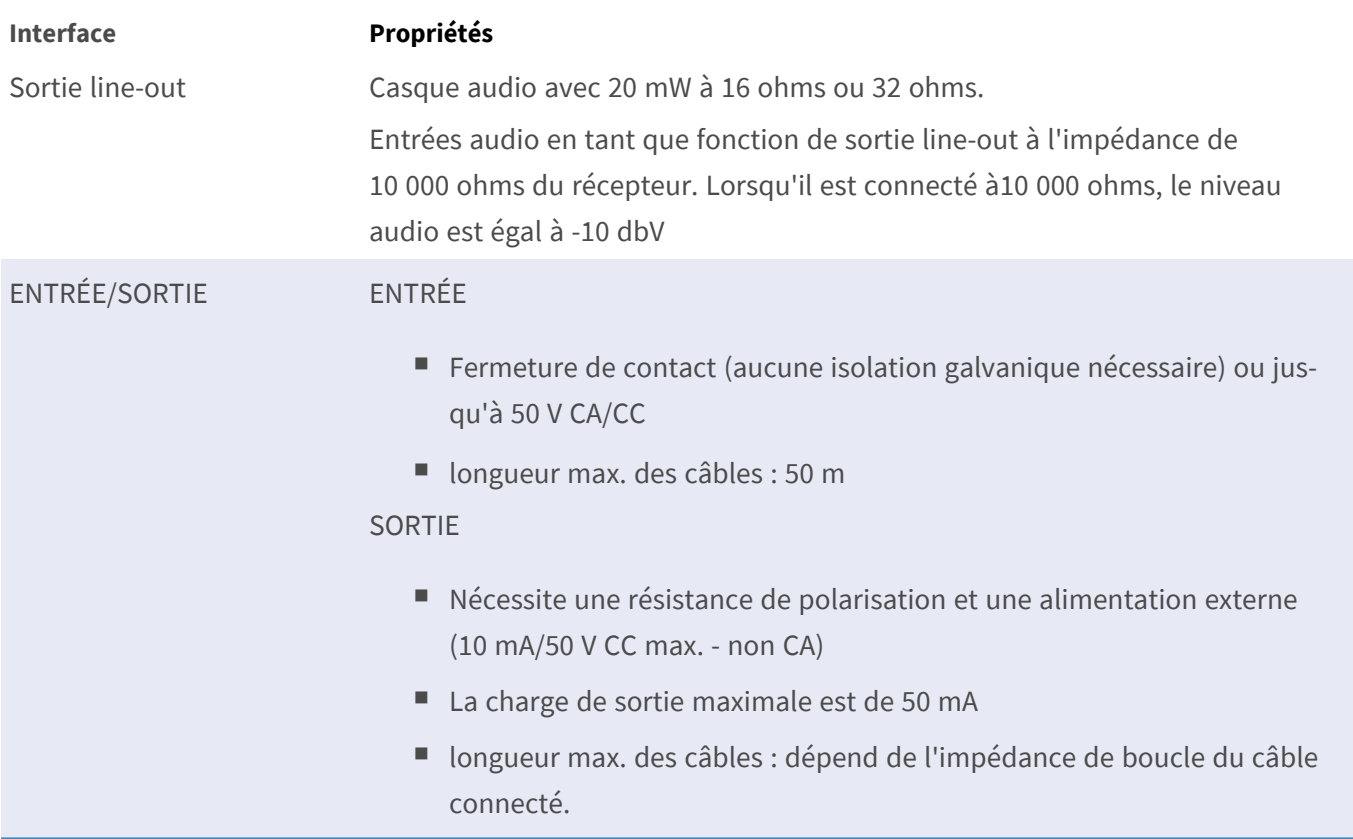

## <span id="page-30-0"></span>**Dimensions**

**AVIS!** Téléchargez le gabarit de perçage à partir de le site Web de MOBOTIX : **[www.mobotix.com >](https://www.mobotix.com/drilling-templates) Support > Centre de téléchargement > Marketing [&Documentation >](https://www.mobotix.com/drilling-templates) Gabarits de perçage**.

**ATTENTION!** Pensez à toujours imprimer ou copier le gabarit de perçage à 100 % de son format d'origine !

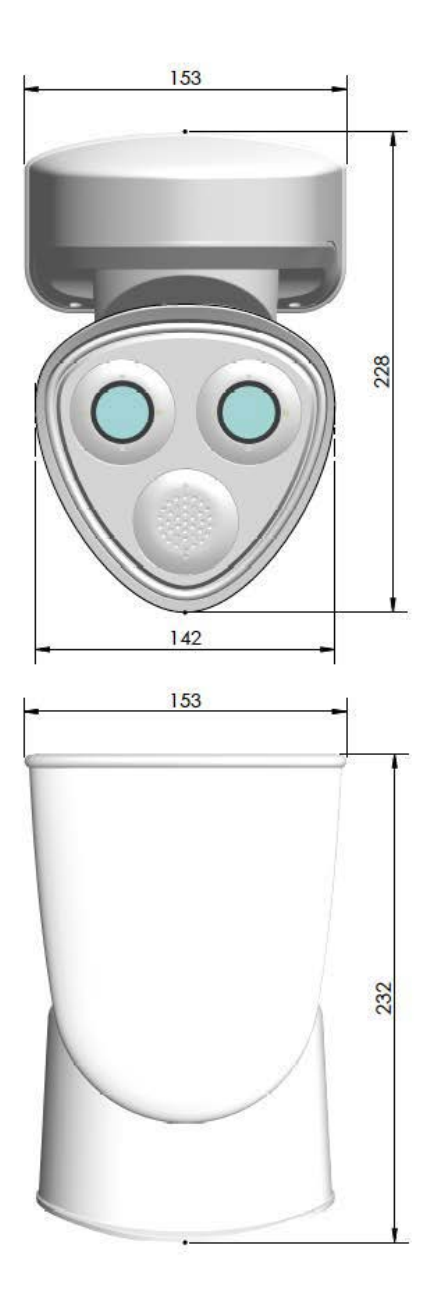

232 116 228

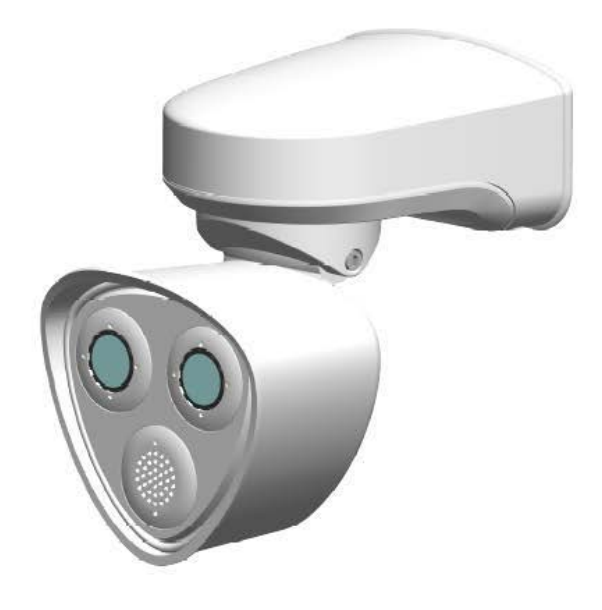

**Fig. 1: MOBOTIX M73 EN54 : toutes les mesures sont en mm**

# 4

# <span id="page-32-0"></span>**Montage**

Ce chapitre contient les informations suivantes :

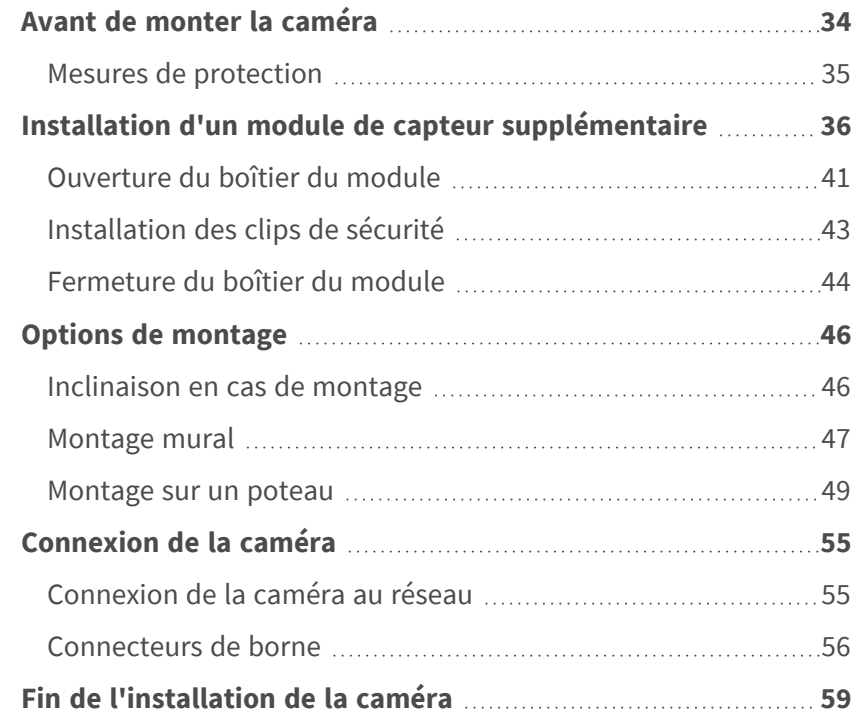

### <span id="page-33-0"></span>**Avant de monter la caméra**

**ATTENTION!** Avant de monter la caméra, veillez à copier l'adresse IP ① qui figure au dos du boîtier de la caméra ou sur son emballage. Vous aurez besoin de cette adresse ultérieurement pour configurer la caméra dans le navigateur (voir [Logiciel de la caméra dans le navigateur, p. 75\)](#page-74-0).

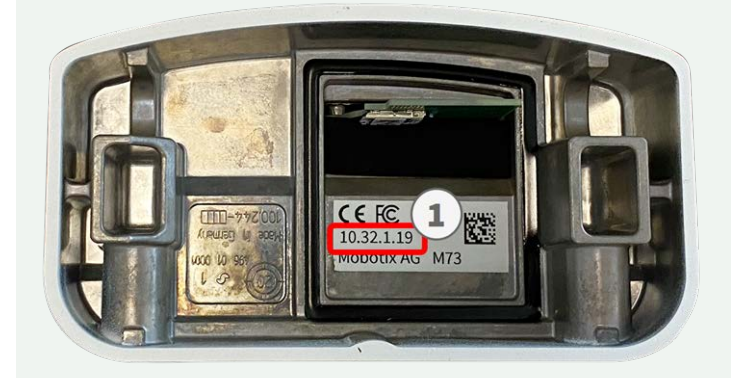

#### **Fig. 2: Adresse IP au dos du boîtier de la caméra**

La MOBOTIXM73 EN54 a été conçue pour un montage mural. À l'aide de l'accessoire de montage sur poteau, vous pouvez également installer la caméra sur un poteau (voir [Options de montage, p. 46\)](#page-45-0).

**AVIS!** Téléchargez le gabarit de perçage à partir de le site Web de MOBOTIX : **[www.mobotix.com >](https://www.mobotix.com/drilling-templates) Support > Centre de téléchargement > Marketing [&Documentation >](https://www.mobotix.com/drilling-templates) Gabarits de perçage**.

**ATTENTION!** Pensez à toujours imprimer ou copier le gabarit de perçage à 100 % de son format d'origine !

Avant de monter la MOBOTIX M73 EN54, posez-vous les questions suivantes :

- Où et comment la caméra sera-t-elle montée ?
- Quel est le niveau de la surface de montage ?
- Quelles sont les autres options de montage disponibles ?
- $\blacksquare$  De quels accessoires puis-ie avoir besoin ?
- <sup>n</sup> Comment la caméra est-elle connectée au réseau et comment est-elle alimentée ?
- <sup>n</sup> Comment les connexions du bâtiment sont-elles fournies ?
- Quels sont les aspects à prendre en compte en ce qui concerne le câblage ?
- Voulez-vous utiliser une carte SD de plus grande capacité (voir Remplacement de la carte microSD, p. [91](#page-90-0) ?

Les sections suivantes répondront à ces questions. Si vous avez d'autres questions, adressez-vous à votre MOBOTIX partenaire ou contactez le MOBOTIX support via **[www.mobotix.com/fr >](https://www.mobotix.com/support/help-desk) Support > Centre [d'assistance](https://www.mobotix.com/support/help-desk)**.

### <span id="page-34-0"></span>**Mesures de protection**

**AVERTISSEMENT!** Lors de la pose de câbles en intérieur ou en extérieur, vous devez systématiquement respecter les réglementations en vigueur en matière de pose de câbles et de protection contre la foudre et l'incendie.

Les caméras et périphériques MOBOTIX sont protégés contre les effets des surtensions mineures par un certain nombre de mesures. Cependant, ces dispositifs ne peuvent garantir une protection de la caméra contre les dommages en cas de surtension électrique plus importante. Lors de l'installation des caméras en extérieur, il est recommandé d'accorder une attention particulière à la protection contre la foudre et les dangers associés pour le bâtiment et l'infrastructure réseau.

En règle générale, les caméras et périphériques MOBOTIX doivent être installés par des entreprises spécialisées et certifiées qui connaissent les règles de sécurité relatives à l'installation et à l'utilisation des équipements réseau, les réglementations applicables en matière de protection contre la foudre et l'incendie, ainsi que les technologies disponibles pour prévenir les dommages dus aux surtensions.

#### **Remarques sur la pose des câbles**

- Câble de données : utilisez uniquement un câble CAT5 double blindage ou de qualité supérieure (S/STP) comme câble de données pour l'interface Ethernet.
- **Longueur du câble :** les sections de câble individuelles ne doivent pas dépasser les longueurs maximales autorisées pour garantir une transmission parfaite des données.
- **Prévention de l'induction :** les câbles de données ne peuvent être posés parallèlement à des lignes d'alimentation ou haute tension que si les distances minimales indiquées sont respectées.
- <sup>n</sup> Vous ne pouvez utiliser que des câbles MOBOTIX d'origine pour connecter les modules de capteurs, les câbles de raccordement et les câbles USB afin de garantir une résistance aux intempéries conformément à IP66. Les fiches fournies doivent être utilisées si des câbles supplémentaires sont nécessaires .

#### **Protection contre les incendies**

Lors de la pose de câbles pour l'alimentation électrique, respectez impérativement les réglementations spécifiques du pays concerné (par exemple, VDE en Allemagne) ainsi que les réglementations en matière de protection contre les incendies en vigueur sur le site d'installation.

#### **Protection contre la foudre et les surtensions**

Cet appareil doit toujours être protégé contre les dommages causés par les surtensions électriques.

Pour des informations supplémentaires sur la façon d'éviter les dommages causés par la foudre et les surtensions, renseignez-vous auprès des fabricants de dispositifs de protection contre la foudre et les surtensions.

# <span id="page-35-0"></span>**Installation d'un module de capteur supplémentaire**

**AVIS!** Un capteur optique supplémentaire peut être ajouté sans perdre la certification EN54.

**AVIS!** À la livraison, la prise pour un module de capteur supplémentaire est fermée par des modules de stores [1,5.](m73-body.htm) La plaque avant est obturée et la caméra est protégée contre les corps étrangers, les animaux et l'eau.

**AVERTISSEMENT!** Assurez-vous que la caméra est bien hors tension avant d'installer ou de remplacer des modules de capteurs.

**AVERTISSEMENT!** Lors de l'installation des modules de capteurs ou de la fermeture du boîtier du module, vérifiez que les câbles des modules de capteurs ne sont pas endommagés ou excessivement pliés.

**ATTENTION!** N'utilisez pas la caméra tant que les trois prises de modules n'ont pas été équipées de modules de capteurs ou de stores.

1. **Préparez le module de capteur :** Retirez la fermeture à baïonnette en la faisant tourner dans le sens inverse des aiguilles d'une montre, puis retirez le bouchon en caoutchouc bleu.

#### **AVIS!**

Si l'écrou en plastique a été installé, retirez-le. Cet écrou ne sera **plus** utilisé dans le processus de montage.

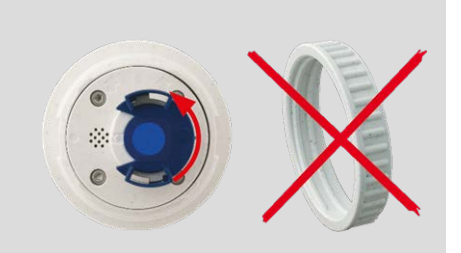
2. **Retirez le module de store :** À l'aide de la clé de montage de module grise [M.1,](m73-body.htm) tournez le module de store dans le sens inverse des aiguilles d'une montre jusqu'à ce qu'il soit en butée et retirez-le.

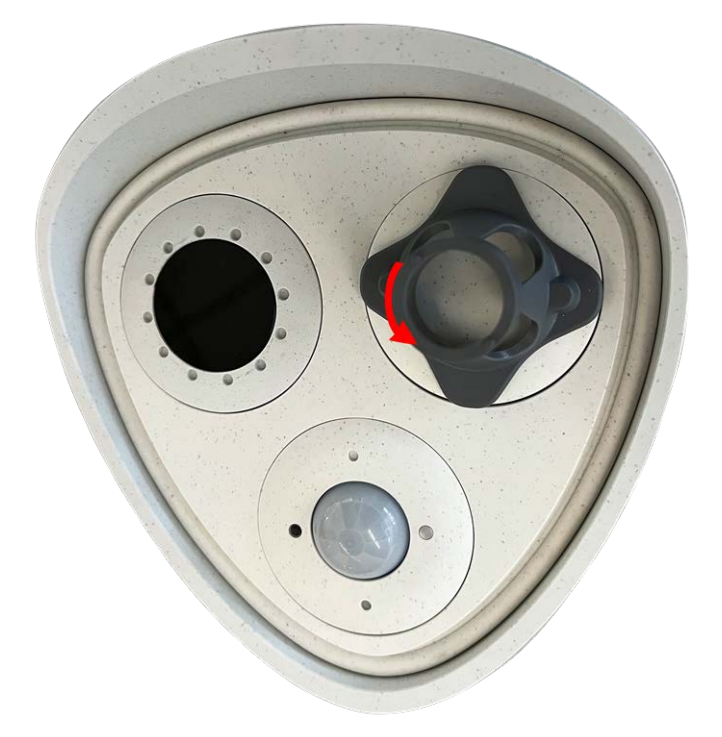

#### 3. **Affectez correctement les câbles du module de capteur.**

Les câbles du module de capteur sont numérotés (petits anneaux colorés à côté des connecteurs, voir la figure ci-dessous).

**ATTENTION!** Le MOBOTIX M73 EN54 peut être équipé d'un module optique supplémentaire au niveau du câble du module ② uniquement. Toute autre modification invalidera l'étiquette EN54 MOBOTIX.

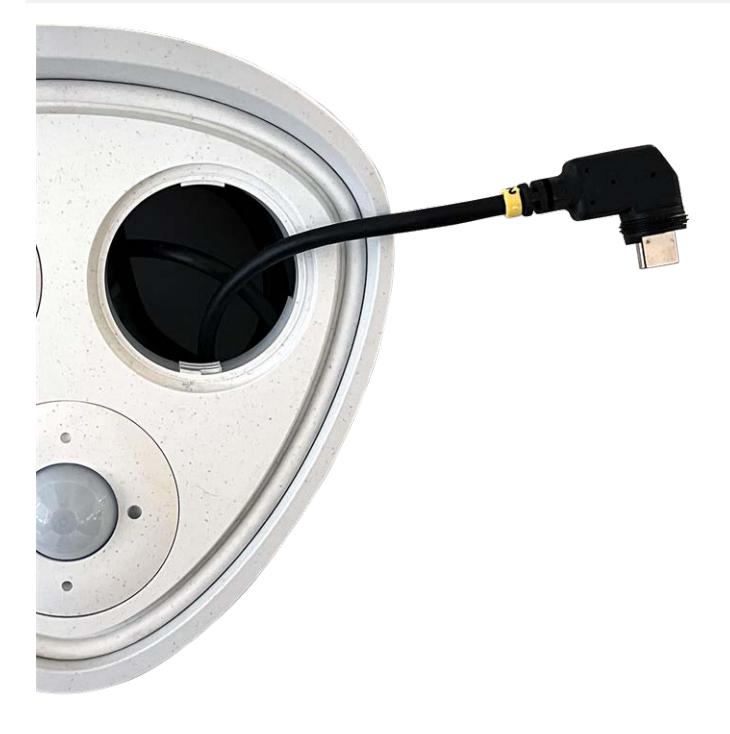

#### 4. **Branchez correctement les câbles du module de capteur :**

**ATTENTION!** La cosse de la fiche doit être orientée vers l'intérieur du module de capteur lorsqu'elle est branchée. Si le câble du module n'est pas branché correctement, le capteur ne sera pas reconnu par la caméra.

enfoncez **fermement** la fiche de chaque câble du module de capteur dans le connecteur situé au dos du module jusqu'à ce que le connecteur soit entièrement inséré dans son logement.

#### **AVIS!**

Lorsque vous utilisez des modules de stores, insérez également le connecteur dans la prise comme indiqué ci-dessous.

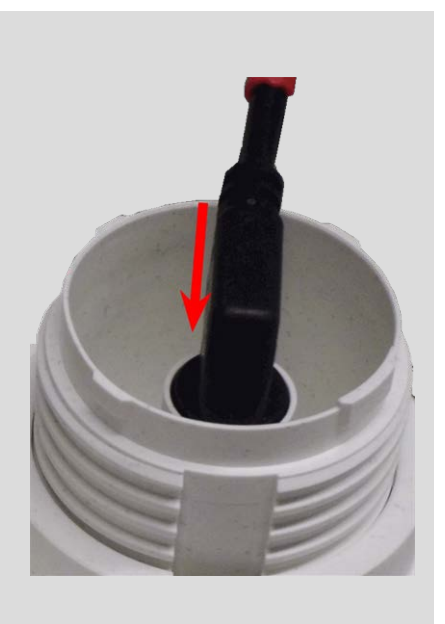

5. **Blocage du câble du module de capteur :** positionnez la fermeture à baïonnette bleue sur le connecteur du module de capteur comme illustré, puis tournez-la dans le sens des aiguilles d'une montre jusqu'à ce qu'elle s'enclenche doucement.

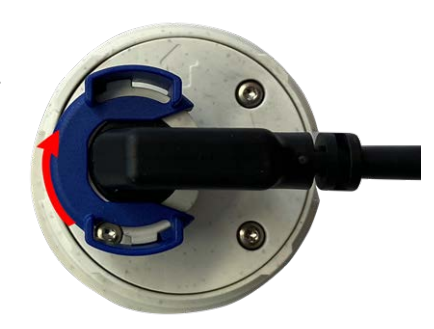

6. **Insérez un module de capteur :** Engagez le module de capteur dans sa prise. La flèche à l'arrière du module pointe vers 9 heures lorsque vous regardez le module comme illustré.

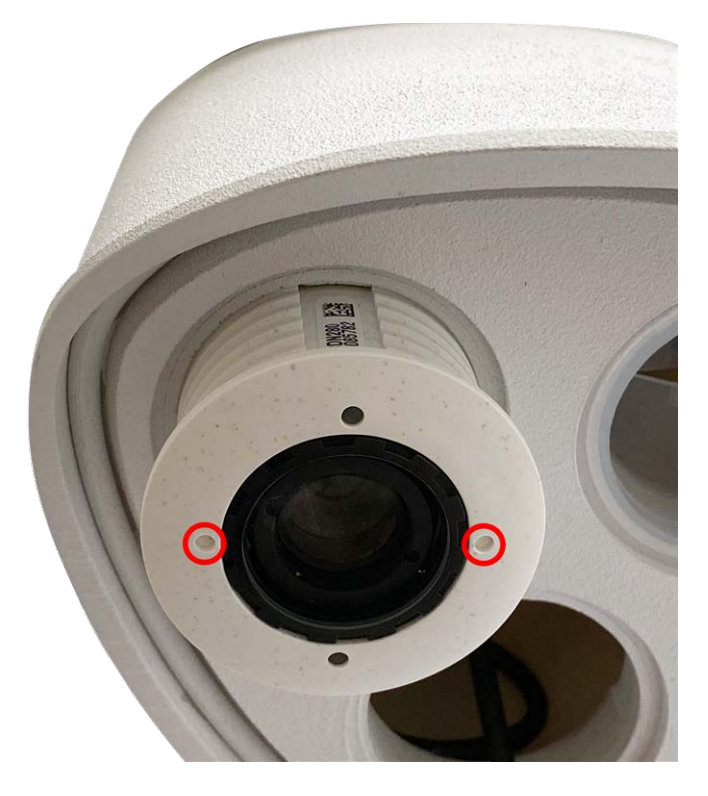

7. **Bloquez le module de capteur :** À l'aide de la clé de montage de module grise [M.1](m73-body.htm), tournez le module de capteur dans le sens des aiguilles d'une montre jusqu'à ce qu'il soit en butée.

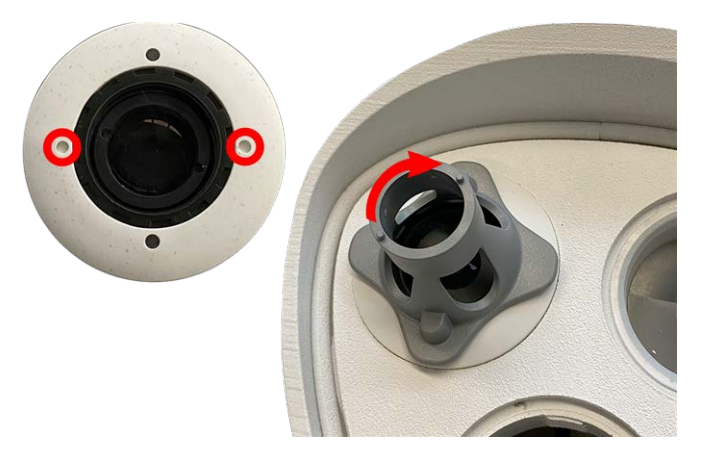

**ATTENTION!** Si vous ne parvenez pas à tourner le module de capteur, c'est qu'il a été inséré dans le mauvais sens ! Retirez le module de capteur, tournez-le de 180 degrés et réinsérez-le.

8. Répétez les étapes 3 à 6 pour les autres modules de capteurs ou le module de store [1.5,](m73-body.htm) respectivement.

#### **ATTENTION!**

À ce stade, le module de capteur supplémentaire n'est pas protégé contre le vol et la rotation indésirable (par exemple, en raison de vibrations). Il est donc vivement recommandé d'installer les clips de sécurité [M.4.](m73-body.htm) Procédez comme indiqué ci-dessous :

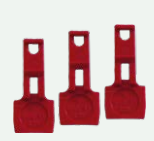

- [Ouverture du boîtier du module, p. 41](#page-40-0)
- [Installation des clips de sécurité, p. 43](#page-42-0)
- [Fermeture du boîtier du module, p. 44](#page-43-0)

Si vous ne souhaitez **pas** installer les clips de sécurité, poursuivez en sélectionnant les [Options de montage,](#page-45-0)  [p. 46](#page-45-0).

# <span id="page-40-0"></span>**Ouverture du boîtier du module**

Les tâches suivantes nécessitent l'ouverture du boîtier du module :

- <sup>n</sup> Insérez les clips de sécurité au niveau du module de capteur ou du module de store, respectivement.
- <sup>n</sup> Remplacement d'un capteur ou d'un module de store en cas de fixation à l'aide de clips de sécurité.
- 1. Retirez le bouchon en caoutchouc à l'arrière du boîtier du module (par exemple, à l'aide d'un petit tournevis).

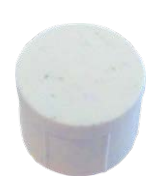

2. À l'aide de la clé Allen 5 mm [M.6](#page-17-0) fournie, desserrez la vis à l'arrière du boîtier du module. Laissez la vis et la rondelle dans le boîtier du module.

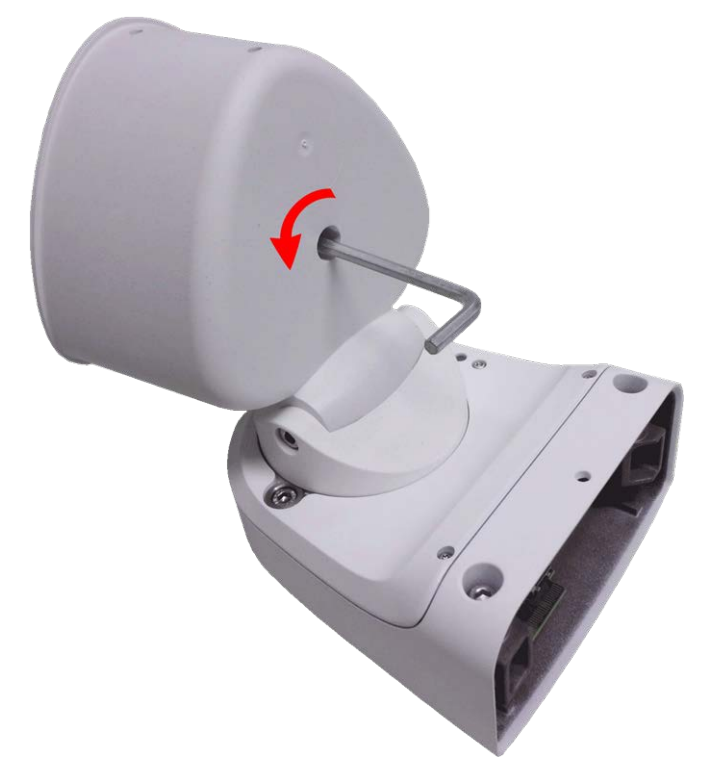

3. À l'aide de la clé Allen, appuyez **avec précaution** depuis l'arrière sur le boulon et retirez la plaque avant par l'avant du boîtier.

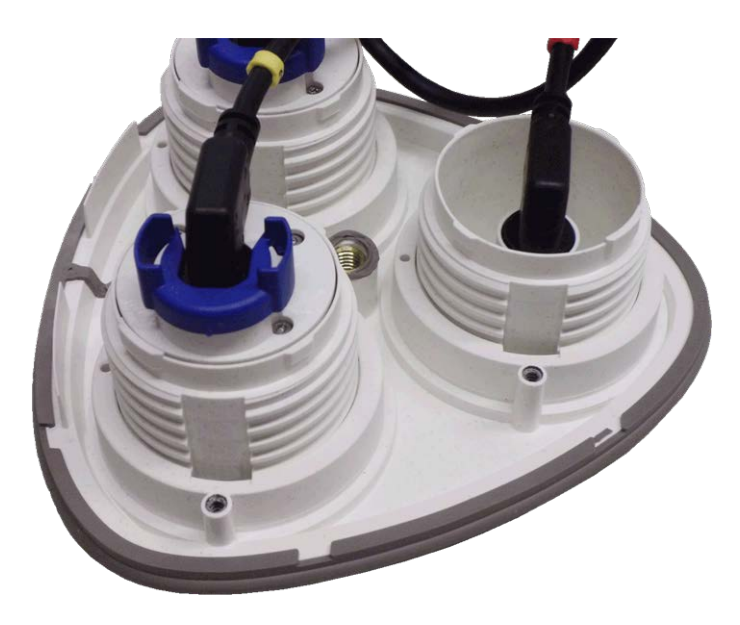

# <span id="page-42-0"></span>**Installation des clips de sécurité**

#### **ATTENTION!**

Pour éviter toute rotation ou retrait du module, il est vivement recommandé d'installer les clips de sécurité.

Les clips de sécurité [M.14](#page-17-1) protègent les modules de capteurs ou le module de store dans la plaque avant de la MOBOTIX M73 EN54 contre le vol et la rotation indésirable (par exemple, en raison de vibrations lorsque les caméras sont montées sur un poteau ou une automobile).

#### **ATTENTION!**

N'utilisez pas les écrous en plastique fournis avec les modules de capteurs pour verrouiller les modules en place !

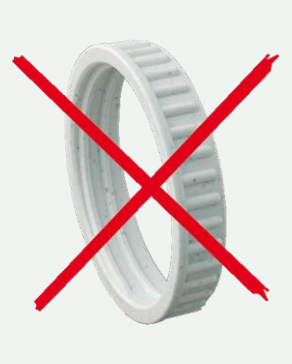

- 1. **Ouvrez le boîtier du module (voir la section [Ouverture du boîtier du module, p. 41](#page-40-0)).**
- 2. **Insérez les clips de sécurité :** insérez un clip de sécurité dans la rainure entre le filetage intérieur et extérieur du module de capteur. Enfoncez-le complètement dans la rainure et assurez-vous qu'il se clipse sous la tête de la vis pré-assemblée ① .

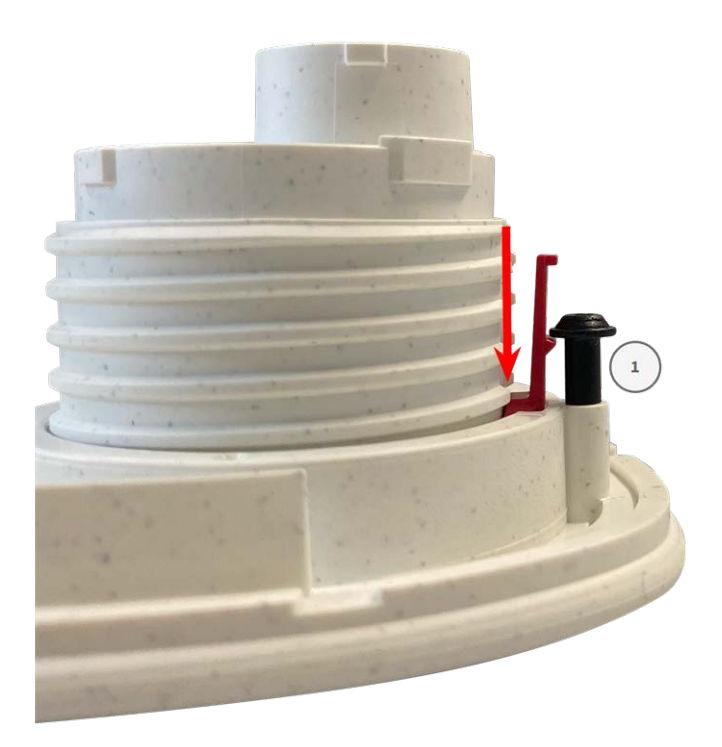

- 3. **Répétez l'étape 2** pour appliquer des clips de sécurité sur tous les modules.
- <span id="page-43-0"></span>4. **Fermez le boîtier du module :** (Voir [Fermeture du boîtier du module, p. 44\)](#page-43-0).

# **Fermeture du boîtier du module**

Insérez la plaque avant de la MOBOTIX M73 EN54 pour fermer le boîtier du module.

1. Assurez-vous que la flèche de la plaque avant (cercle rouge sur la figure) est orientée vers le haut lors de l'insertion de la plaque avant dans le boîtier du module (la figure montre la plaque avant avec les câbles retirés).

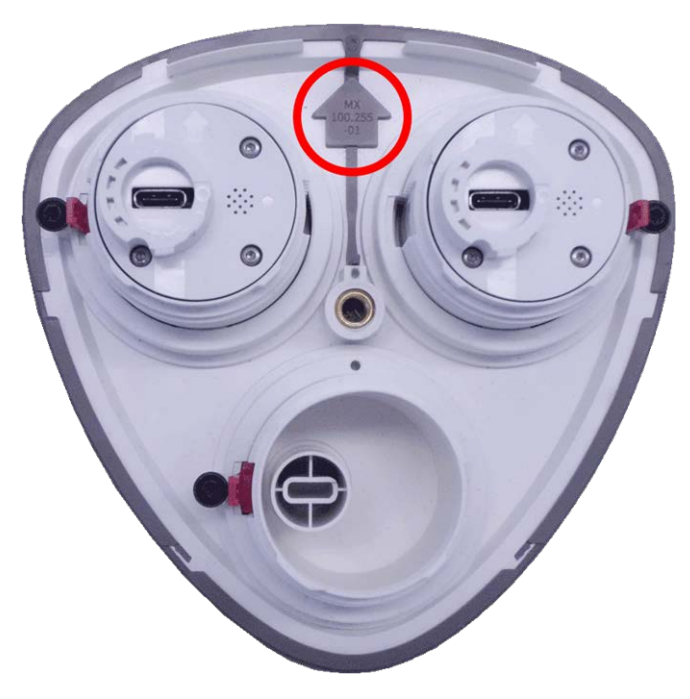

2. Poussez la plaque avant dans le boîtier du module jusqu'à ce qu'elle soit en butée.

**ATTENTION!** Lorsque vous poussez la plaque avant dans le boîtier du module, vérifiez que les câbles des modules de capteurs ne sont pas endommagés ou excessivement pliés !

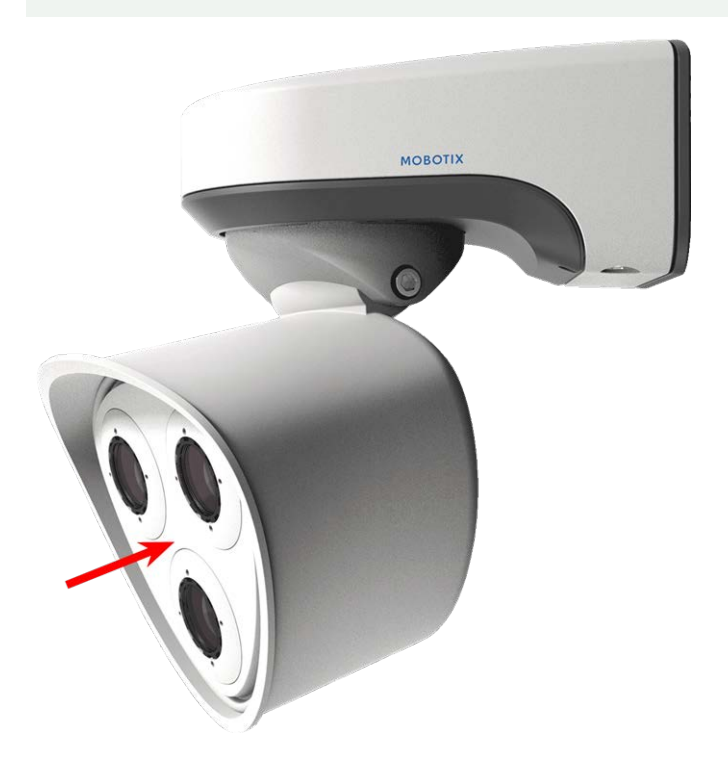

3. À l'aide de la clé Allen 5 mm [M.6](#page-17-0) fournie, serrez la vis à l'arrière du boîtier de la caméra.

4. Engagez le bouchon en caoutchouc dans l'ouverture de la vis pour empêcher l'humidité et la saleté de pénétrer dans la caméra.

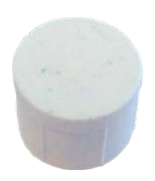

# <span id="page-45-0"></span>**Options de montage**

Vous pouvez monter la MOBOTIX M73 EN54 sur n'importe quelle surface plane d'un mur ou sur des poteaux d'un diamètre maximal de 180 mm/7,1" à l'aide du support de montage sur poteau en acier inoxydable disponible en tant qu'accessoire. Le câblage dissimulé améliore la sécurité de l'installation.

**ATTENTION!** Ne procédez à l'installation que sur une surface plane ! Les irrégularités ne doivent pas dépasser 0,5 mm/0,02" !

Pour des questions d'étanchéité, utilisez uniquement des câbles de raccordement MOBOTIX d'origine.

La plaque de [montage](m73-body.htm) C.1 a été dimensionnée pour couvrir entièrement les douilles encastrées conventionnelles (sans cadre) ou les douilles d'empreinte.

**AVIS!** Avant de monter la caméra, déterminez sa position idéale et assurez-vous que le champ de vision n'est pas obstrué de quelque manière que ce soit. Une fois la caméra installée, vous pouvez affiner l'image. Si vous devez changer de zone surveillée ou installer la caméra à un autre emplacement, vous pouvez simplement remplacer les modules de capteurs.

# **Inclinaison en cas de montage**

- horizontalement : 2 x 180 degrés
- verticalement 110 degrés

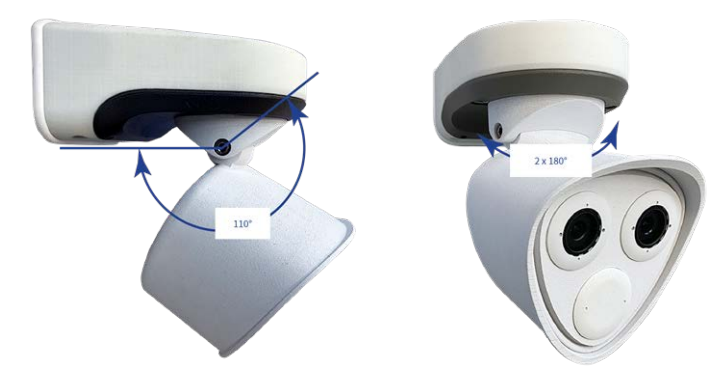

# **Montage mural**

Avant de monter la caméra, assurez-vous qu'une connexion réseau avec une alimentation conforme aux normes en vigueur PoE Plus (802.3at-2009) est disponible au niveau de la position de montage (voir [Con](#page-54-0)[nexion de la caméra au réseau, p. 55](#page-54-0)).

**AVIS!** Téléchargez le gabarit de perçage à partir de le site Web de MOBOTIX : **[www.mobotix.com >](https://www.mobotix.com/drilling-templates) Support > Centre de téléchargement > Marketing [&Documentation >](https://www.mobotix.com/drilling-templates) Gabarits de perçage**.

**ATTENTION!** Pensez à toujours imprimer ou copier le gabarit de perçage à 100 % de son format d'origine !

**AVIS!** N'utilisez pas les chevilles si la surface d'installation est en bois. Utilisez uniquement les vis pour fixer la plaque de montage directement sur la surface. Pour faciliter le vissage dans le bois, il est préférable de pré-percer les positions à l'aide d'un foret de 2 mm, par exemple (soit une profondeur de perçage légèrement inférieure à la longueur de la vis).

# **Préparation du mur**

- 1. Marquez les trous à percer à l'aide du gabarit de perçage (voir le [Gabarit de perçage, p. 11](#page-10-0)). Lors du perçage, utilisez un foret de 8 mm adapté et percez des trous d'au moins 60 mm (1,2'') de profondeur.
- 2. Enfoncez complètement les chevilles [M.13](m73-mounting-supplies.htm) dans les trous que vous venez de percer.

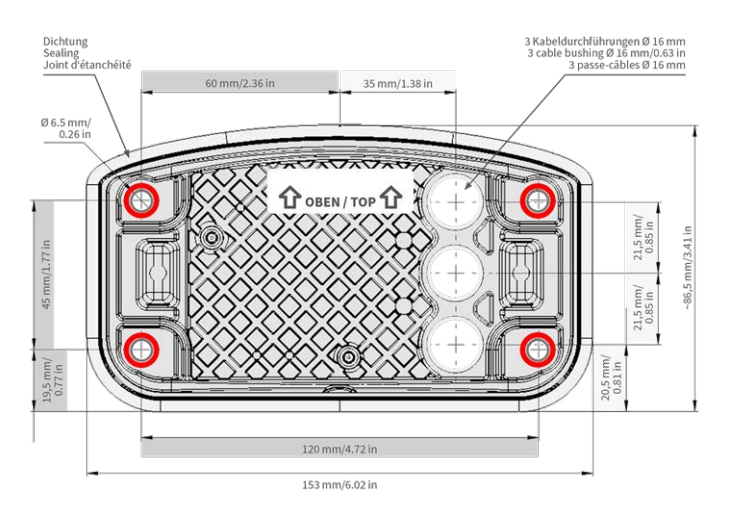

# **Préparer la plaque de montage lors de l'utilisation du Connector Box RJ45**

1. Connectez le câble de raccordement [1.7](m73-body.htm) fourni de la caméra à la connexion réseau du bâtiment (voir [Con](#page-54-0)[nexion de la caméra au réseau, p. 55\)](#page-54-0).

**ATTENTION!** Pour éviter les dommages liés à la condensation, il est obligatoire d'utiliser le cordon de raccordement [1.7](m73-body.htm) fourni avec un joint d'étanchéité.

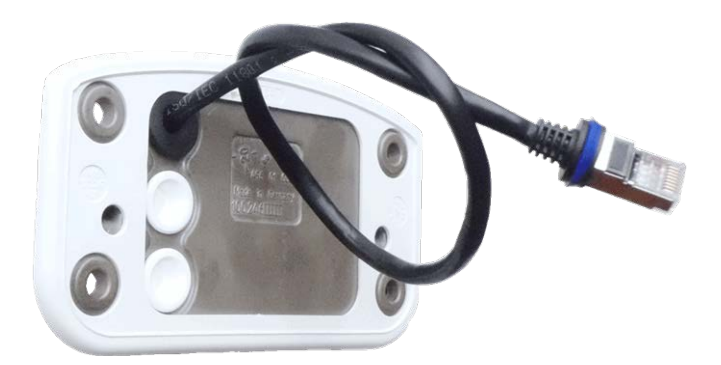

2. Le câble réseau fourni [1.7](m73-body.htm) est doté d'un joint en caoutchouc intégré. Poussez le câble réseau dans le trou supérieur de la plaque de montage, de sorte que l'entonnoir du bouchon en caoutchouc ① soit orienté vers la caméra.

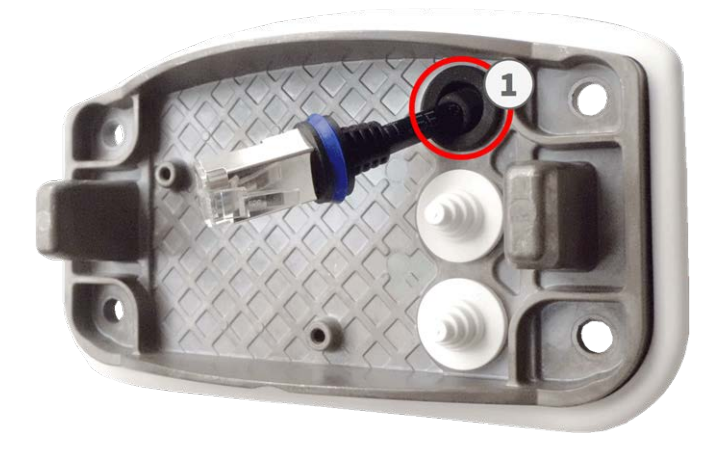

# **Installation de la plaque de montage**

Placez la plaque de montage sur les trous percés (cercles rouges sur les figures ci-dessous) et utilisez les quatre vis [M.12](m73-mounting-supplies.htm) avec une rondelle [M.11](m73-mounting-supplies.htm) et la clé TORX TX20 [M.8](#page-17-2) pour monter la plaque sur le mur.

**ATTENTION!** Installer sur une surface plane uniquement. Les irrégularités ne doivent pas dépasser 0,5 mm/0,02".

#### **Connector Box RJ45**

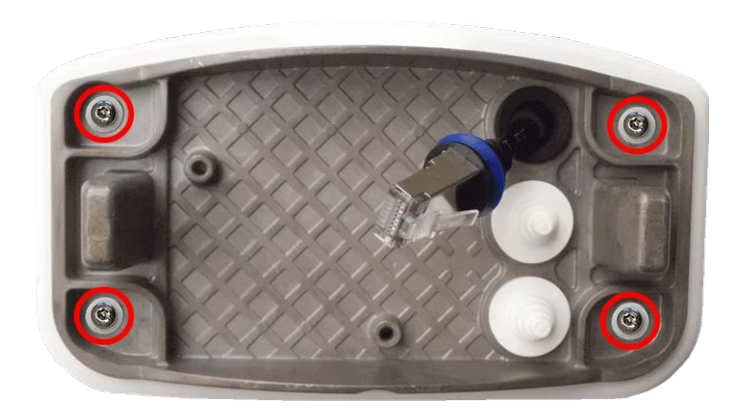

**Fig. 3: Installé et prêt pour Connector Box RJ45**

# **Montage sur un poteau**

**ATTENTION!** Avant de monter la caméra, assurez-vous qu'une connexion réseau avec une alimentation conforme aux normes en vigueur PoE Plus (802.3at-2009) est disponible au niveau de la position de montage (voir [Connexion de la caméra au réseau, p. 55\)](#page-54-0).

**ATTENTION!** Le diamètre du poteau de montage doit être compris entre 60 et 180 mm.

# $\overline{Q}$ 170 mm a  $\frac{170 \text{ mm}}{20 \text{ mm}}$

# **Dimensions du support sur poteau MOBOTIX M73 EN54**

**Fig. 4: Dimensions du support sur poteau de M73 EN54 – vue arrière**

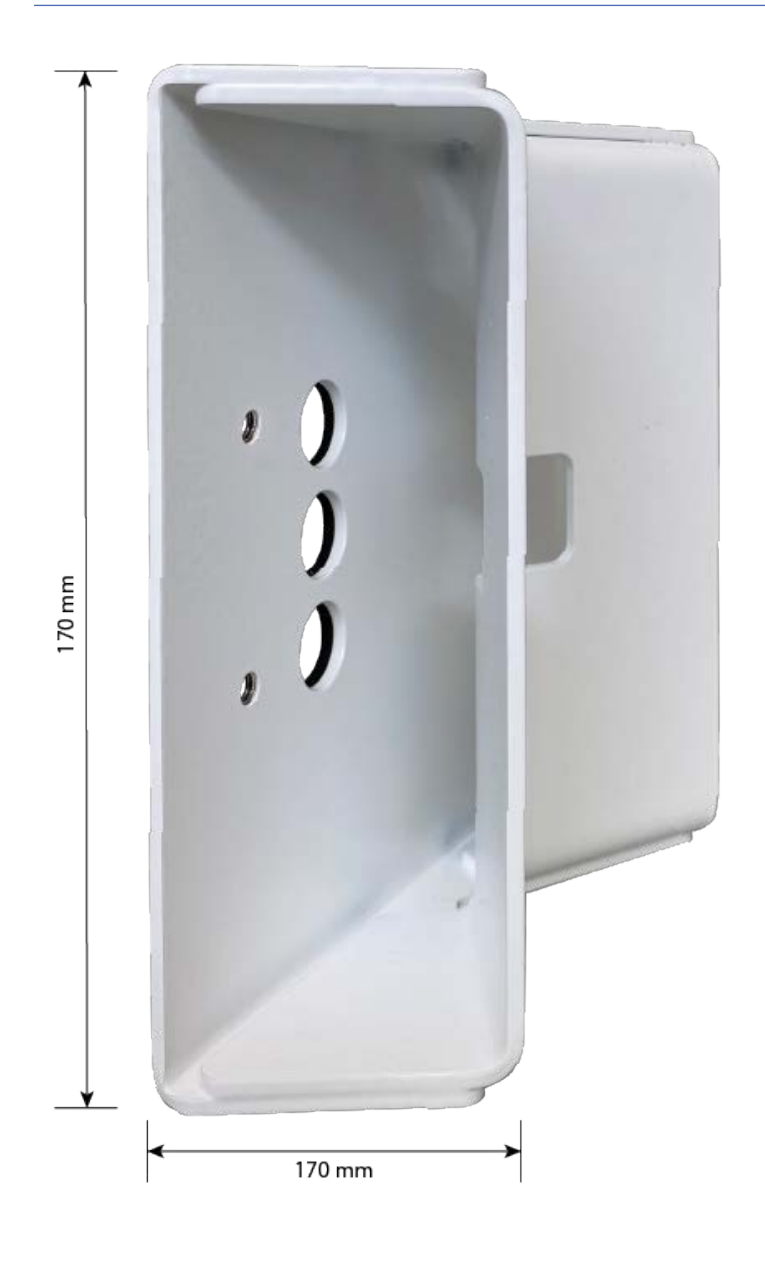

# **Préparer le support sur poteau**

1. Guidez les sangles en acier inoxydable fournies le long des découpes du support sur poteau comme indiqué sur la

figure.

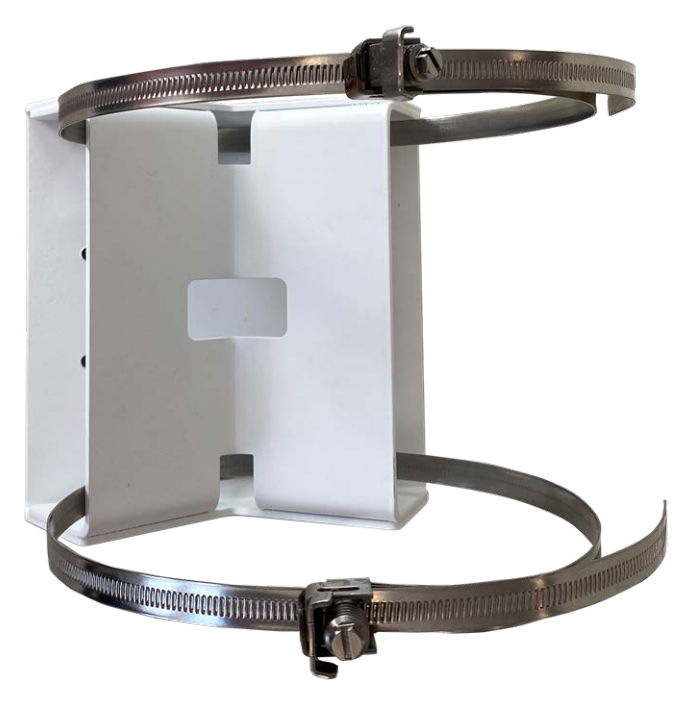

2. Serrez les sangles en acier inoxydable sur le support sur poteau à l'aide d'un tournevis. Si nécessaire, les extrémités des sangles peuvent être coupées.

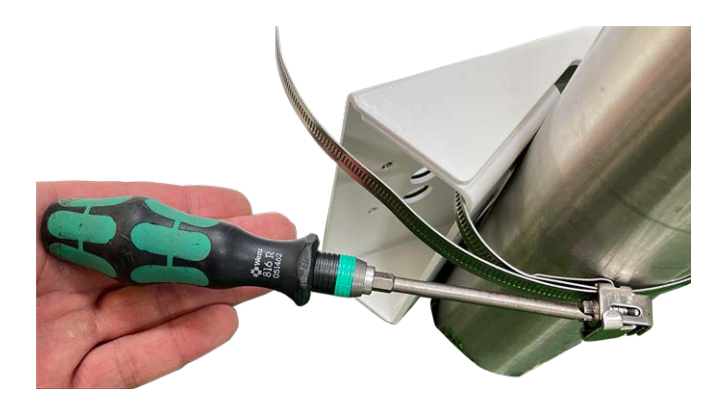

3. Poussez le câble réseau fourni (Connector Box RJ45) dans le trou supérieur ① de la plaque de montage.

#### **Connector Box RJ45**

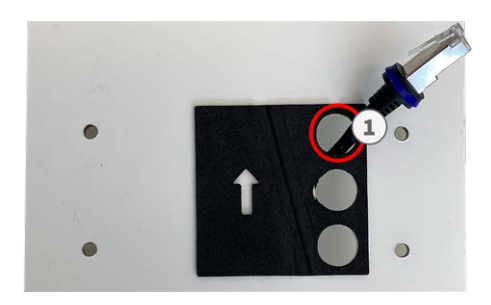

**Fig. 5: Préparé pour Connector Box RJ45**

# **Préparer la plaque de montage lors de l'utilisation du Connector Box RJ45**

1. Connectez le câble de raccordement [1.7](m73-body.htm) fourni de la caméra à la connexion réseau du bâtiment (voir [Con](#page-54-0)[nexion de la caméra au réseau, p. 55](#page-54-0)).

**ATTENTION!** Pour éviter les dommages liés à la condensation, il est obligatoire d'utiliser le cordon de raccordement [1.7](m73-body.htm) fourni avec un joint d'étanchéité.

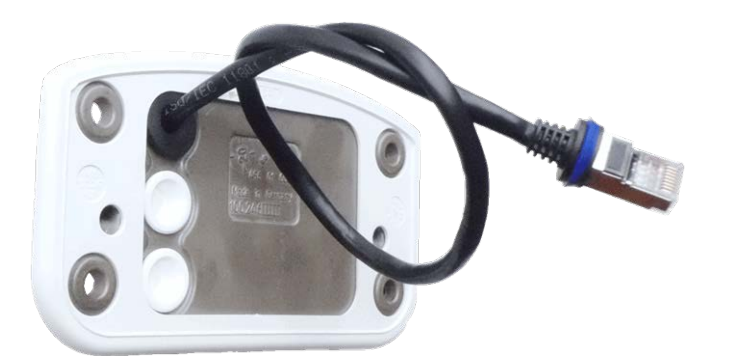

2. Le câble réseau fourni [1.7](m73-body.htm) est doté d'un joint en caoutchouc intégré. Poussez le câble réseau dans le trou supérieur de la plaque de montage, de sorte que l'entonnoir du bouchon en caoutchouc ① soit orienté vers la caméra.

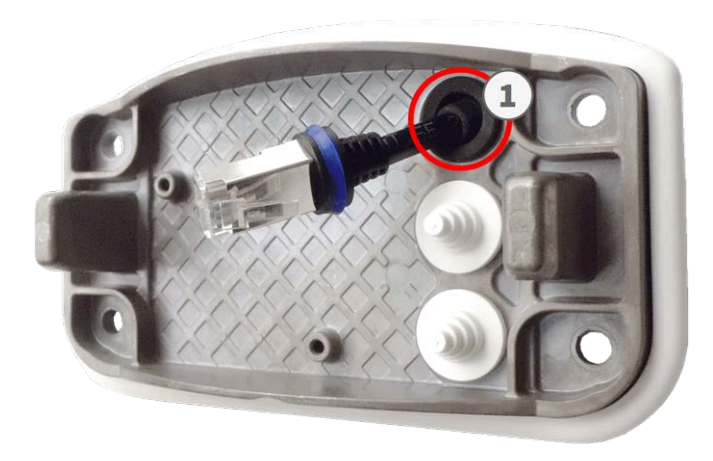

#### **Installation de la plaque de montage**

Placez la plaque de montage sur les trous percés (cercles rouges sur les figures ci-dessous) et utilisez les quatre vis [M.12](m73-mounting-supplies.htm) avec une rondelle [M.11](m73-mounting-supplies.htm) et la clé TORX TX20 [M.8](#page-17-2) pour monter la plaque sur le mur.

**ATTENTION!** Installer sur une surface plane uniquement. Les irrégularités ne doivent pas dépasser 0,5 mm/0,02".

#### **Connector Box RJ45**

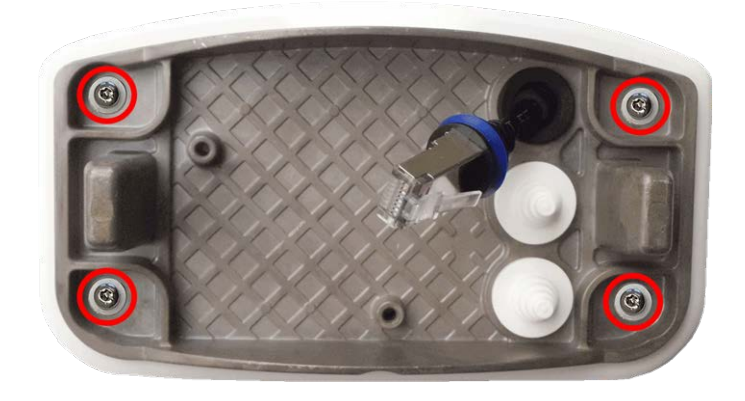

**Fig. 6: Installé et prêt pour Connector Box RJ45**

# **Connexion de la caméra**

Toutes les connexions à la caméra (réseau, alimentation électrique, entrées/sorties) peuvent être effectuées sur le boîtier de raccordement de la caméra. Aucun autre accessoire n'est nécessaire pour cela. Un commutateur PoE assure l'alimentation de la caméra.

# <span id="page-54-0"></span>**Connexion de la caméra au réseau**

Il existe deux façons de connecter la caméra au réseau : avec le Connector Box RJ45 ou avec le Connector Box LSA. Un commutateur PoE assure l'alimentation de la caméra.

#### **AVIS!**

- Une alimentation électrique certifiée EN54-4 doit être utilisée.
- Le commutateur PoE doit être de classe 4, conformément à PoE Plus (802.3at-2009), et fournir l'interface Ethernet 100/1000 Mbit/s de la caméra.
- La longueur maximale du câble réseau pour l'alimentation à distance est de 100 m (300 ft).

**Fig. 7: Alimentation électrique à l'aide d'un commutateur PoE conformément à PoE Plus (802.3at-2009).**

### **Connexion réseau avec le Connector Box RJ45**

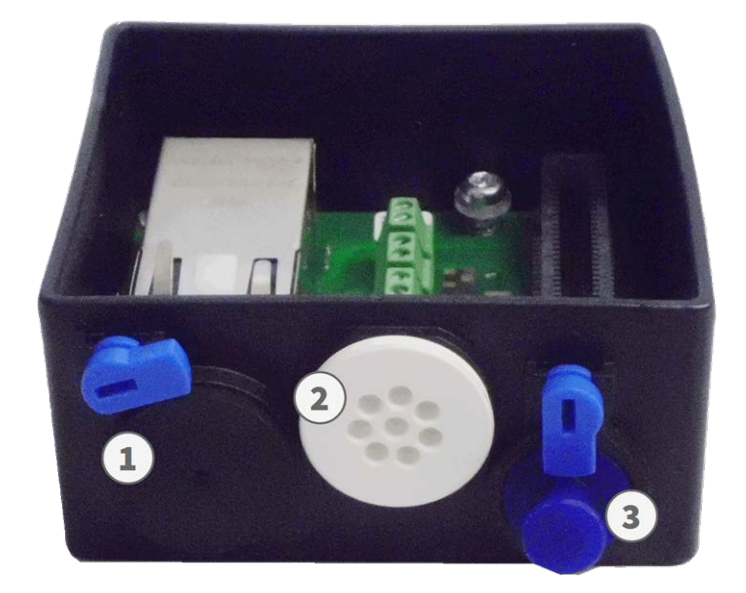

- 1. Retirez le bouchon noir de l'ouverture à gauche ① .
- 2. Branchez le câble réseau fourni de la [caméra 1.7](m73-body.htm#top) fourni dans le connecteur réseau  $\mathbb O$  du boîtier de connexion.
- 3. Connectez les autres fils/câbles selon les besoins (entrées/sorties, USB).

4. Fixez le connecteur du câble réseau en tournant le verrou bleu dans le sens des aiguilles d'une montre, comme illustré :

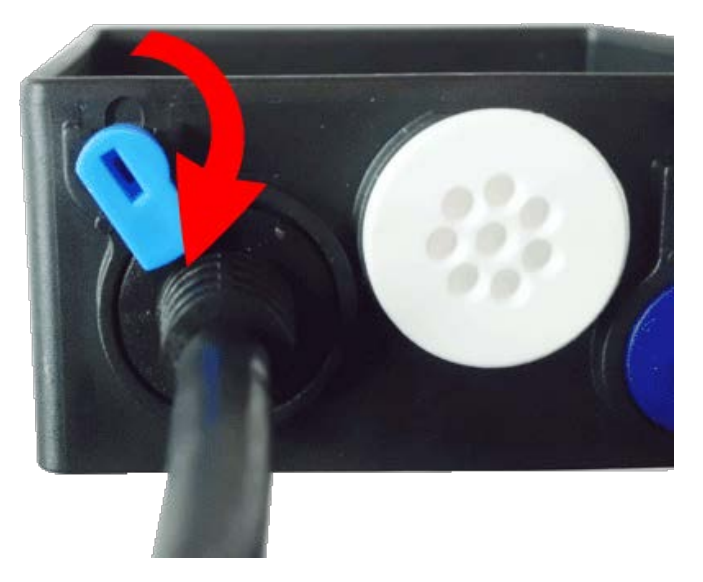

5. À l'aide de la clé [TORX](m73-mounting-supplies.htm#Stiftsch2) TX10 M.9 et des deux vis pré-montées (surlignées en rouge sur la figure), fixez le boîtier de connexion sur la plaque de montage :

**AVIS!** Il s'agit de vis autotaraudeuses. Veillez à les serrer correctement, mais pas trop.

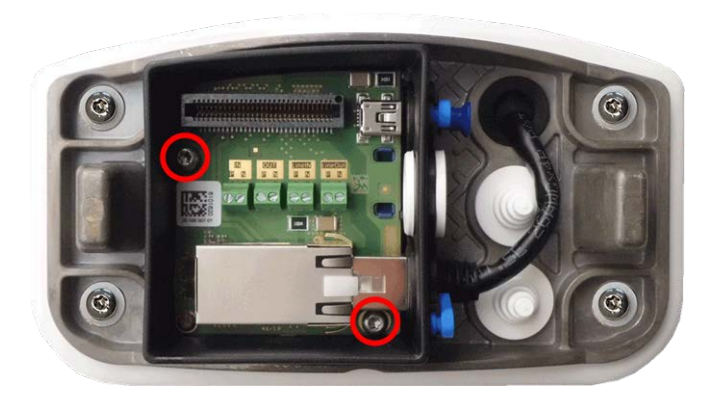

**ATTENTION!** Assurez-vous que le boîtier de connexion est correctement fixé sur la plaque de montage, comme illustré ci-dessus. Le non-respect de cette consigne peut endommager la carte mère de la caméra !

Poursuivez avec la section [Fin de l'installation de la caméra, p. 59](#page-58-0).

# **Connecteurs de borne**

Toutes les connexions à la caméra (réseau, alimentation électrique, entrées/sorties) peuvent être effectuées directement sur la boîte de raccordement qui fait partie intégrante de la caméra. Un commutateur PoE fournit l'alimentation de la caméra (voir [Connexion de la caméra au réseau, p. 55\)](#page-54-0).

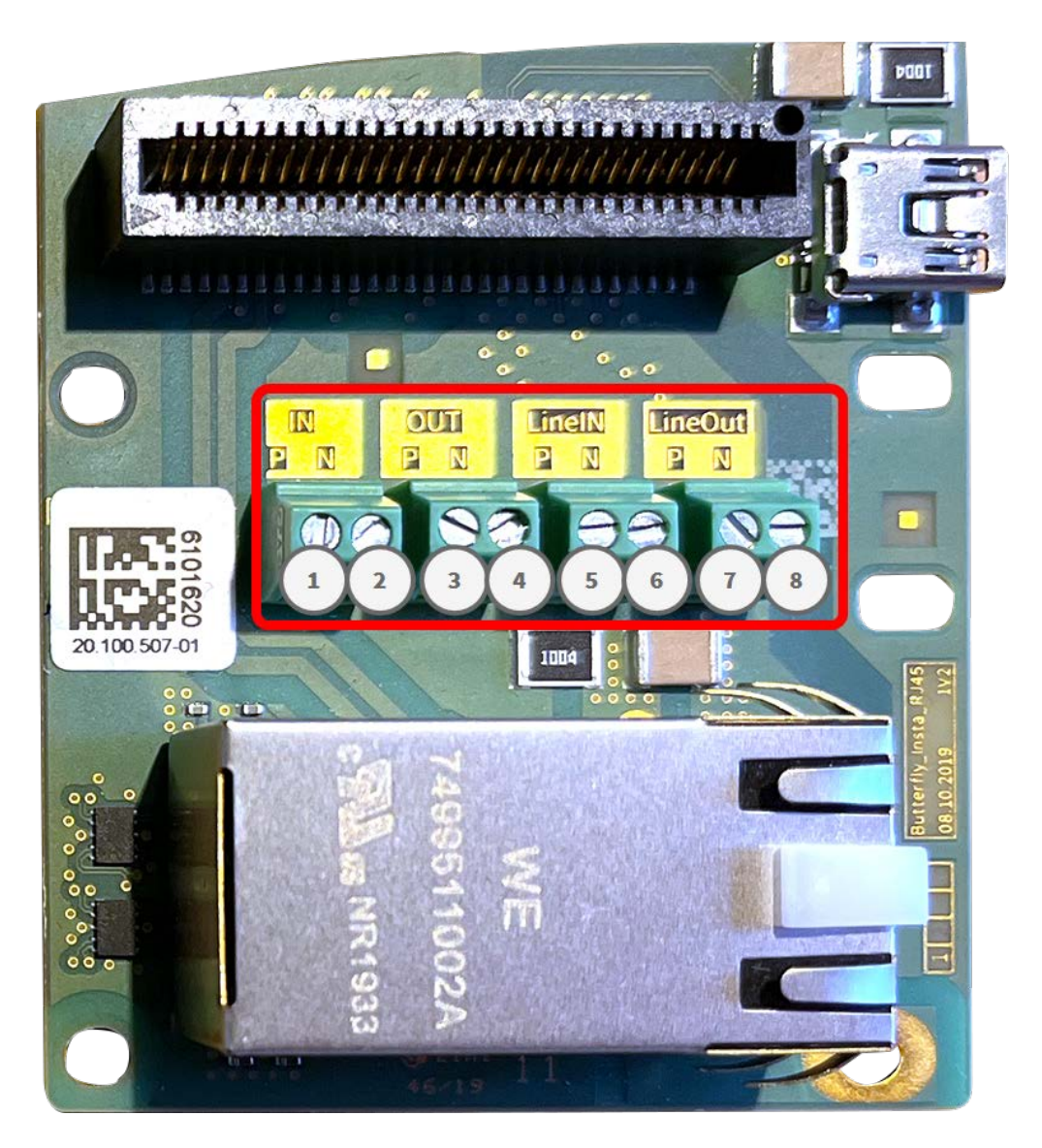

Connecteurs de borne Connector Box RJ45

#### **Dimensions autorisées des câbles connectés aux bornes de la carte de circuit imprimé**

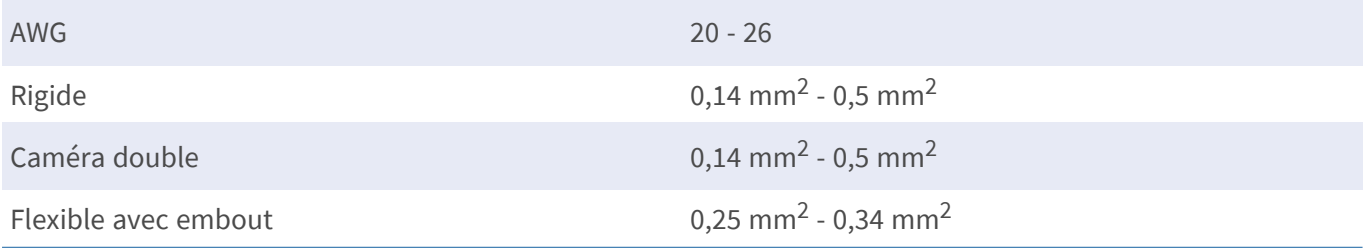

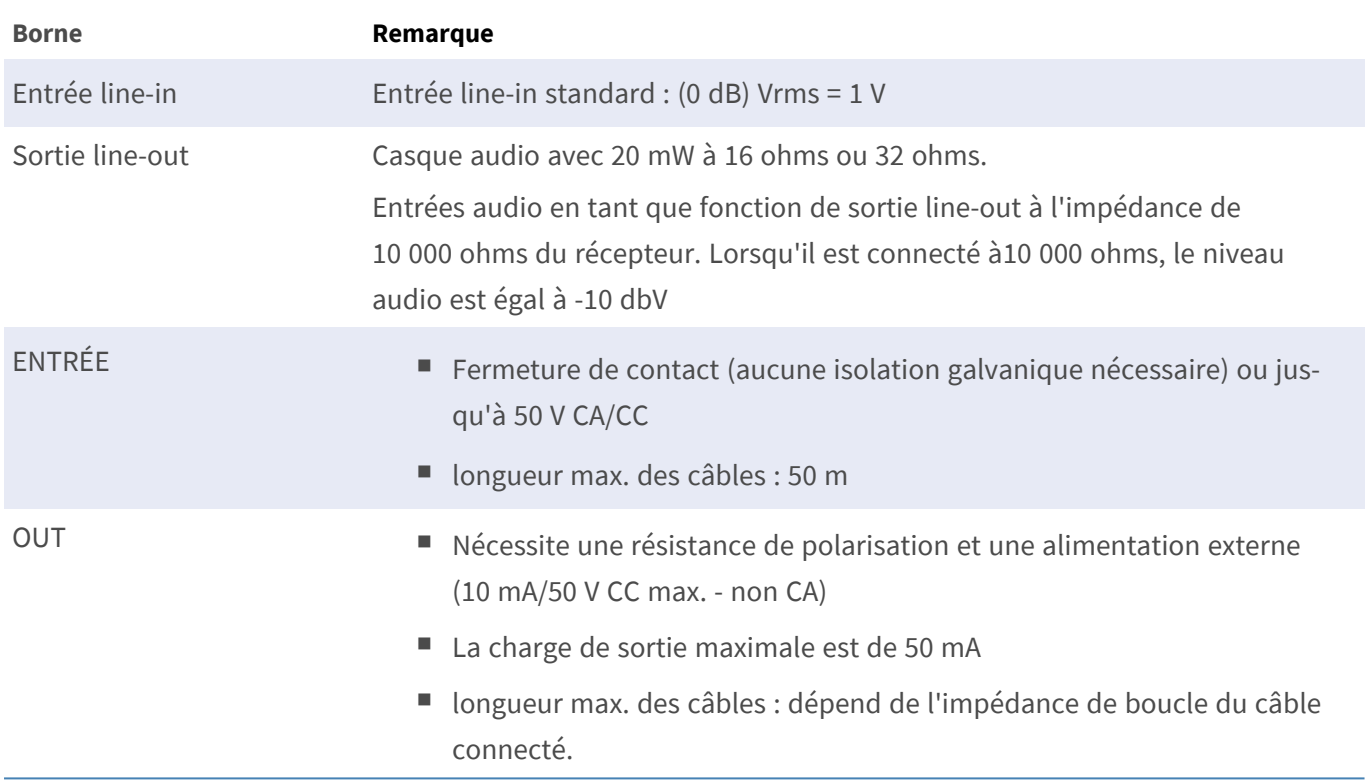

# **Exemple : commutation d'un voyant LED à l'aide des sorties P7**

Les sorties de la carte d'interface O utilisent un optocoupleur avec un collecteur ouvert.

Ces sorties nécessitent l'utilisation d'une alimentation externe en courant continu jusqu'à 50 volts avec une résistance de tirage et un courant maximal de 10 mA. Elles ne sont pas compatibles avec la fermeture à raccordement à sec ni être utilisées directement avec l'alimentation en courant alternatif.

L'exemple montre une application simple à courant faible basse tension, telle que la commutation d'une LED à l'aide des sorties P7.

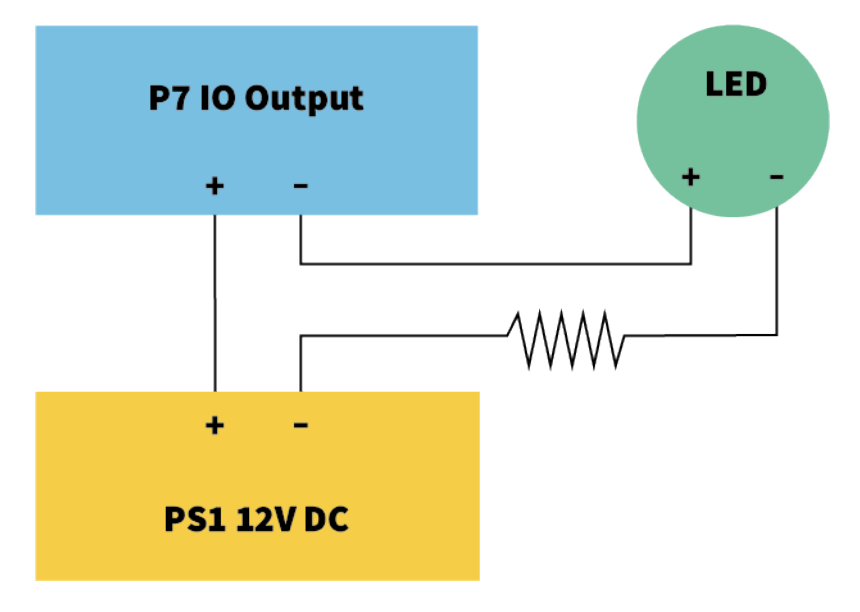

La valeur de la résistance de tirage dépend de la tension directe de la LED au courant spécifique que vous souhaitez utiliser.

#### **EXEMPLE:**

- Intensité de courant à travers la LED: 10 mA
- Tension directe de la LED à 10 mA: 2 V
- $\blacksquare$  Alimentation : 12 V CC
- Valeur de résistance =  $(12 V 2 V) / 10 mA = 1 k$

# <span id="page-58-0"></span>**Fin de l'installation de la caméra**

Pour terminer l'installation de la MOBOTIX M73 EN54, l'ensemble de la caméra est monté sur la plaque de montage à l'aide des deux vis de blocage. Les connexions de la caméra sont établies automatiquement. L'installation est terminée en appliquant les bouchons de couvercle restants pour assurer l'étanchéité du boîtier.

#### **Vous aurez besoin de :**

- $\blacksquare$  Clé Allen 5 mm [M.6](m73-mounting-supplies.htm)
- 2 bouchons de boîtier en silicone blanc [M.3](m73-mounting-supplies.htm)
- 2 bouchons en plastique blanc pour vis [M.15](m73-mounting-supplies.htm)

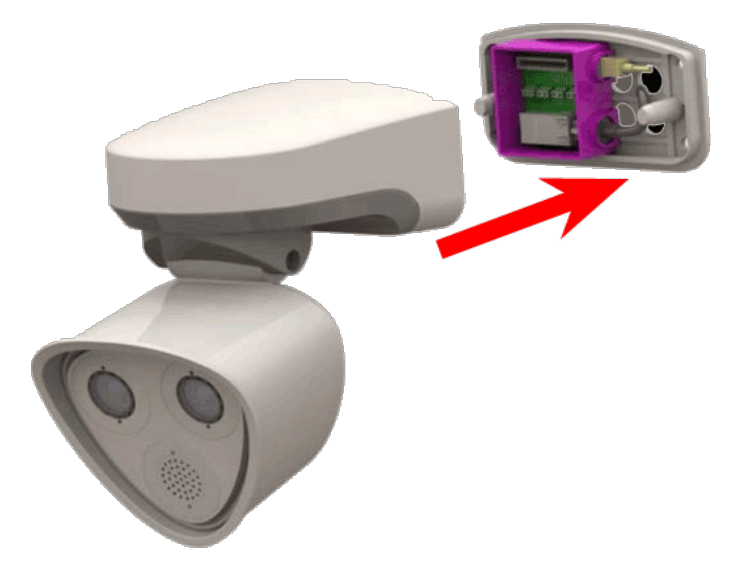

1. Appuyez sur le boîtier de la caméra sur la plaque de montage installée, de sorte que le joint mural soit parfaitement étanche.

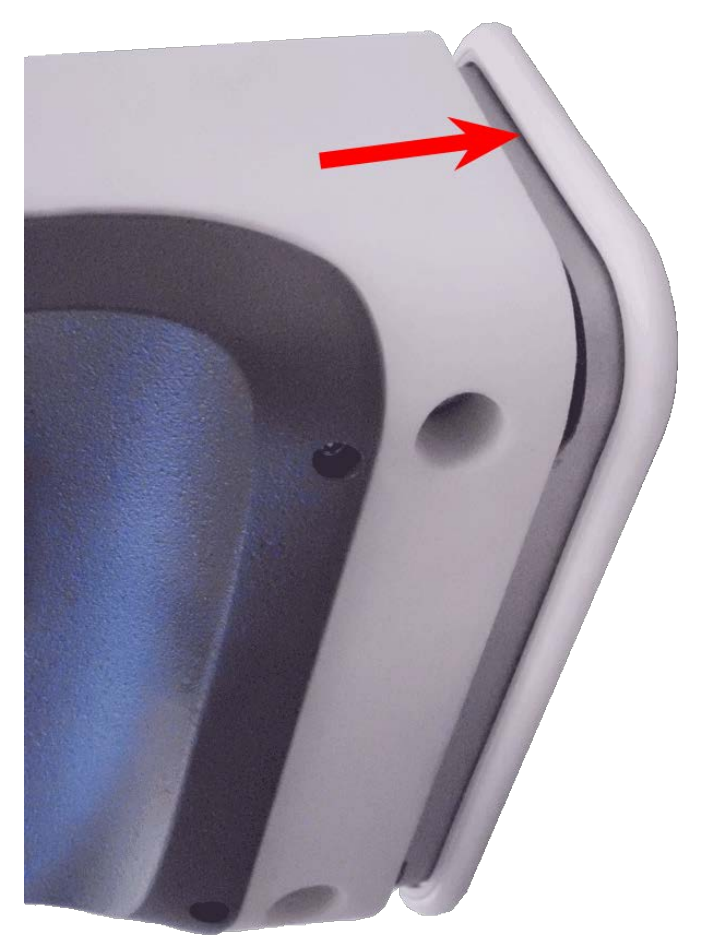

2. Serrez les deux vis Allen à l'aide de la clé Allen [M.6.](m73-mounting-supplies.htm)

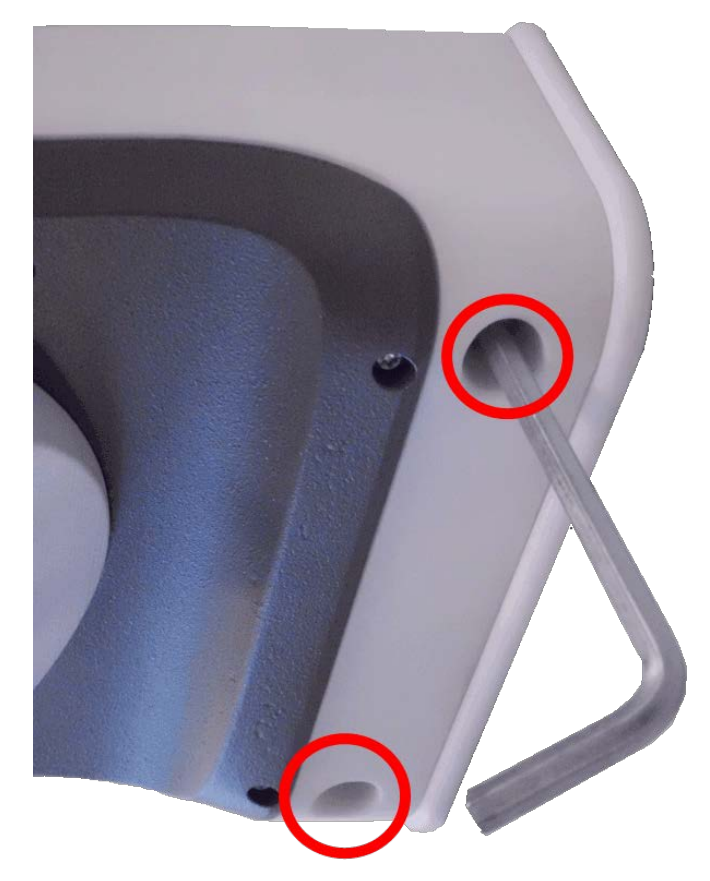

3. Insérez fermement les deux bouchons du boîtier [M.3](m73-body.htm) dans les trous des vis de fixation.

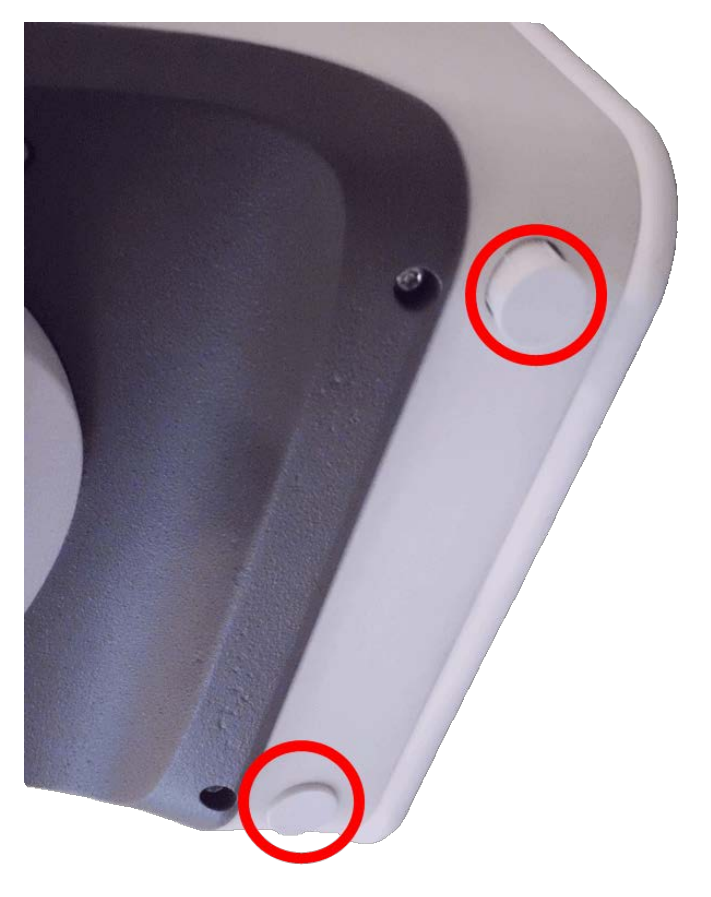

- 4. Orientez au mieux la caméra dans la direction de sa vue.
- 5. Fixez la caméra en serrant les deux vis Allen (① , panoramique) et les deux vis Allen (② , inclinaison) du pivot central.

**AVIS!** Pour orienter correctement la caméra dans la direction de vue souhaitée, lisez la section [Réglage](justifying-camera.htm) de la [caméra.](justifying-camera.htm)

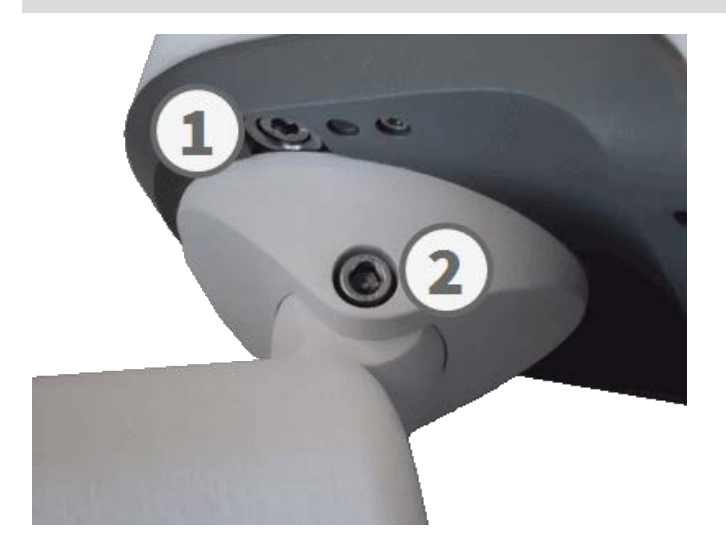

6. Appuyez sur les deux couvercles [M.15](m73-mounting-supplies.htm) au niveau des deux vis Allen (2, figure supérieure) du pivot central.

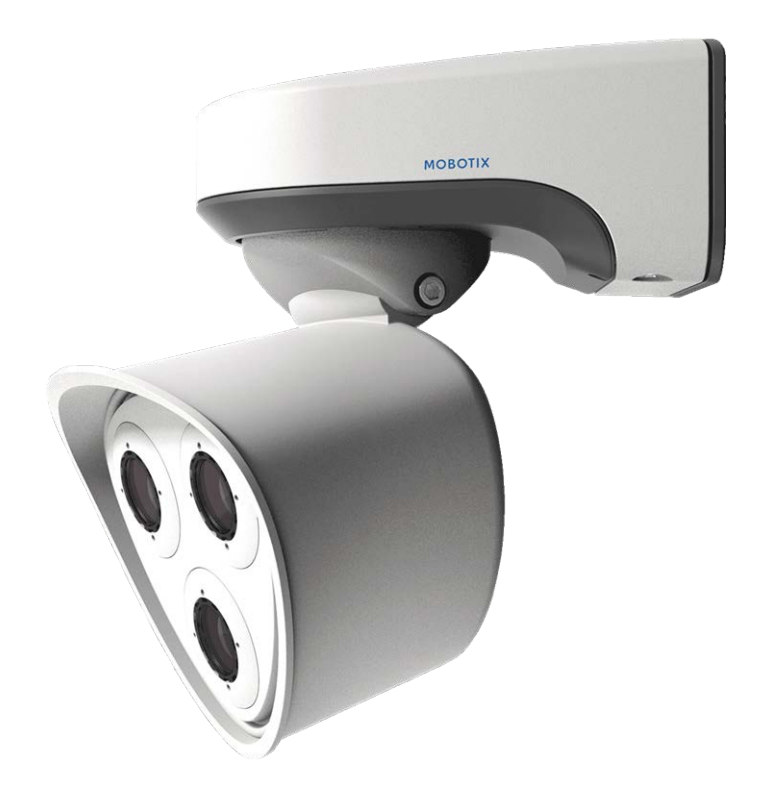

# 5

# **Utilisation de la caméra**

Ce chapitre contient les informations suivantes :

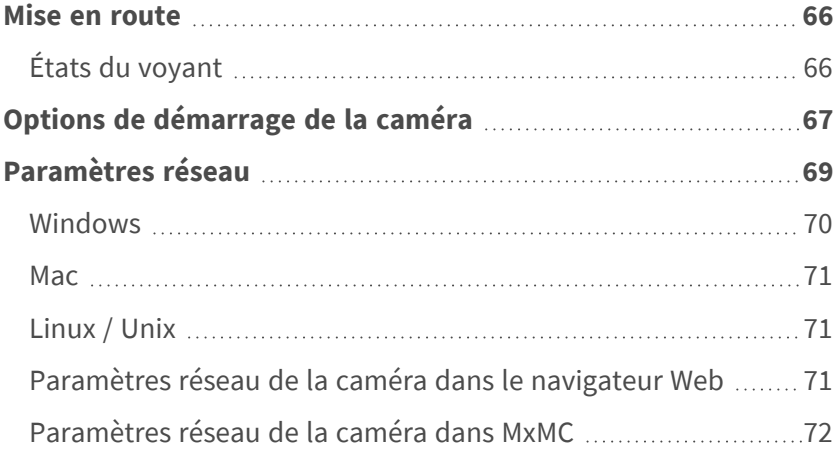

# <span id="page-65-0"></span>**Mise en route**

Vous pouvez utiliser la MOBOTIX M73 EN54 avec n'importe quel navigateur actuel, mais aussi avec MxManagementCenter.

MxManagementCenter est téléchargeable gratuitement sur **[www.mobotix.com >](https://www.mobotix.com/software-downloads) Support > Centre de [téléchargement >](https://www.mobotix.com/software-downloads) Téléchargements de logiciels**.

- 1. **Connectez la caméra au réseau.** Le câble réseau alimente également la caméra.
	- 1. **Établissez une connexion avec la caméra et réglez les paramètres réseau si nécessaire :** Par défaut, les caméras MOBOTIX démarrent en tant que client DHCP avec une adresse IP fixe supplémentaire située dans la plage 10.x.x.x (par exemple, 10.16.0.128). Les réseaux informatiques locaux utilisent généralement des adresses IP comprises dans les plages 172 ou 192. Selon qu'un serveur DHCP est présent sur le réseau local ou que le réseau a été configuré pour utiliser des adresses IP fixes, il existe plusieurs possibilités pour établir une connexion à la caméra et modifier ses [Paramètres réseau, p. 69](#page-68-0) :
		- <sup>n</sup> **Réseau utilisant des adresses IP dynamiques**

**À l'aide d'un navigateur :** si vous connaissez l'adresse IP attribuée à la caméra par le serveur DHCP, entrez simplement cette adresse dans la barre d'adresse du navigateur pour vous connecter directement à la caméra

**À l'aide de MxManagementCenter :** MxManagementCenter vous permet d'afficher et d'intégrer la caméra, sans avoir à connaître son adresse IP actuelle.

■ Réseau utilisant des adresses IP statiques

Pour pouvoir accéder à la caméra, son adresse IP doit se trouver à portée du réseau local. Pour définir les paramètres réseau de la caméra, vous pouvez utiliser l'une des méthodes suivantes :

**Configuration manuelle à l'aide d'un navigateur Web :** vous devrez peut-être régler les paramètres réseau de votre ordinateur.

- <sup>n</sup> **Configuration automatique à l'aide de MxManagementCenter :** la caméra s'affiche dans MxManagementCenter, même si l'adresse IP ne fait pas partie du réseau local, ce qui vous permet de reconfigurer ses paramètres.
- 2. **Configurez la caméra :** vous pouvez utiliser l'interface utilisateur de la caméra dans un navigateur ou dans MxManagementCenter.

# <span id="page-65-1"></span>**États du voyant**

Le voyant de la caméra situé sur le dessus du boîtier de la caméra affiche par défaut les états suivants :

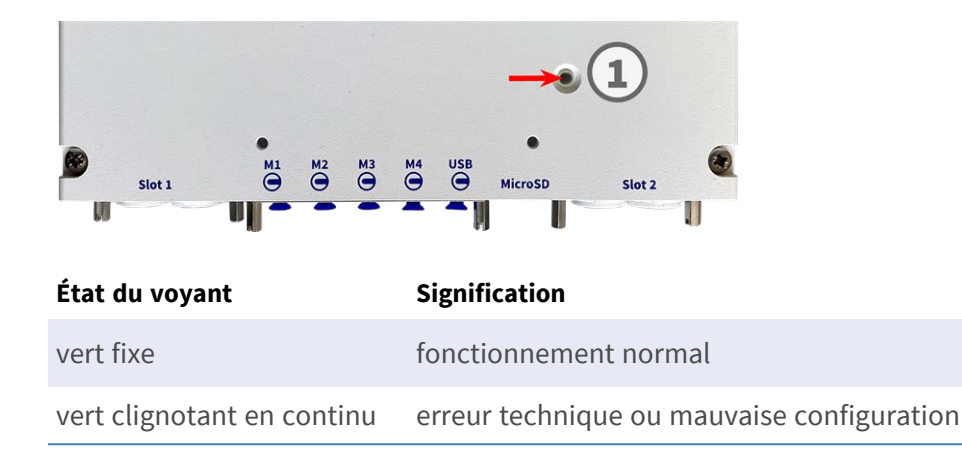

# <span id="page-66-0"></span>**Options de démarrage de la caméra**

Par défaut, la caméra démarre en tant que client DHCP et tente automatiquement d'obtenir une adresse IP à partir d'un serveur DHCP. Pour démarrer la caméra dans un mode différent du mode par défaut, vous pouvez activer le menu de démarrage de la caméra.

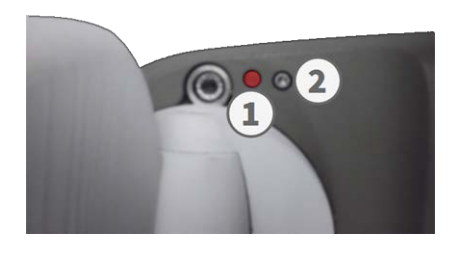

**AVIS!** Appuyez sur la touche de la caméra pour que la caméra annonce l'adresse IP actuelle de la caméra sur le haut-parleur (si un haut-parleur est connecté à la caméra).

#### 1. **Préparez la caméra :**

- Débranchez l'alimentation de la caméra.
- Retirez la vis Allen ② à l'aide de la clé Allen 2,5 mm [M.7.](../../../../../../../Content/P7/M73/Scope-of-delivery/m73-body.htm) Veillez à ne pas desserrer la rondelle en plastique.
- Prenez un outil approprié pour utiliser le menu de démarrage (par exemple, le tournevis fourni [M.11](../../../../../../../Content/P7/M73/Scope-of-delivery/m73-body.htm) ou la clé Allen 2,5 mm [M.7](../../../../../../../Content/P7/M73/Scope-of-delivery/m73-body.htm). **) mais n'utilisez pas de trombone ou d'objets pointus !**)
- Rebranchez l'alimentation de la caméra.

2. **Activez le menu de démarrage :** Le voyant rouge ① s'allume dans les 5 à 10 secondes qui suivent le branchement de l'alimentation. Il reste allumé pendant 10 secondes. Appuyez sur la clé en insérant l'outil dans le trou ② . La caméra accède au menu de démarrage et est maintenant prête à sélectionner l'une des options de démarrage. Le voyant clignote une fois. Le signal de clignotement est répété toutes les secondes.

**AVIS!** Le nombre de clignotements correspond à l'option de démarrage actuelle.

3. **Modifiez l'option de démarrage :** Appuyez brièvement sur la touche (< 1 s). Après la dernière option de démarrage, la caméra revient à la première option de démarrage (le voyant clignote une fois).

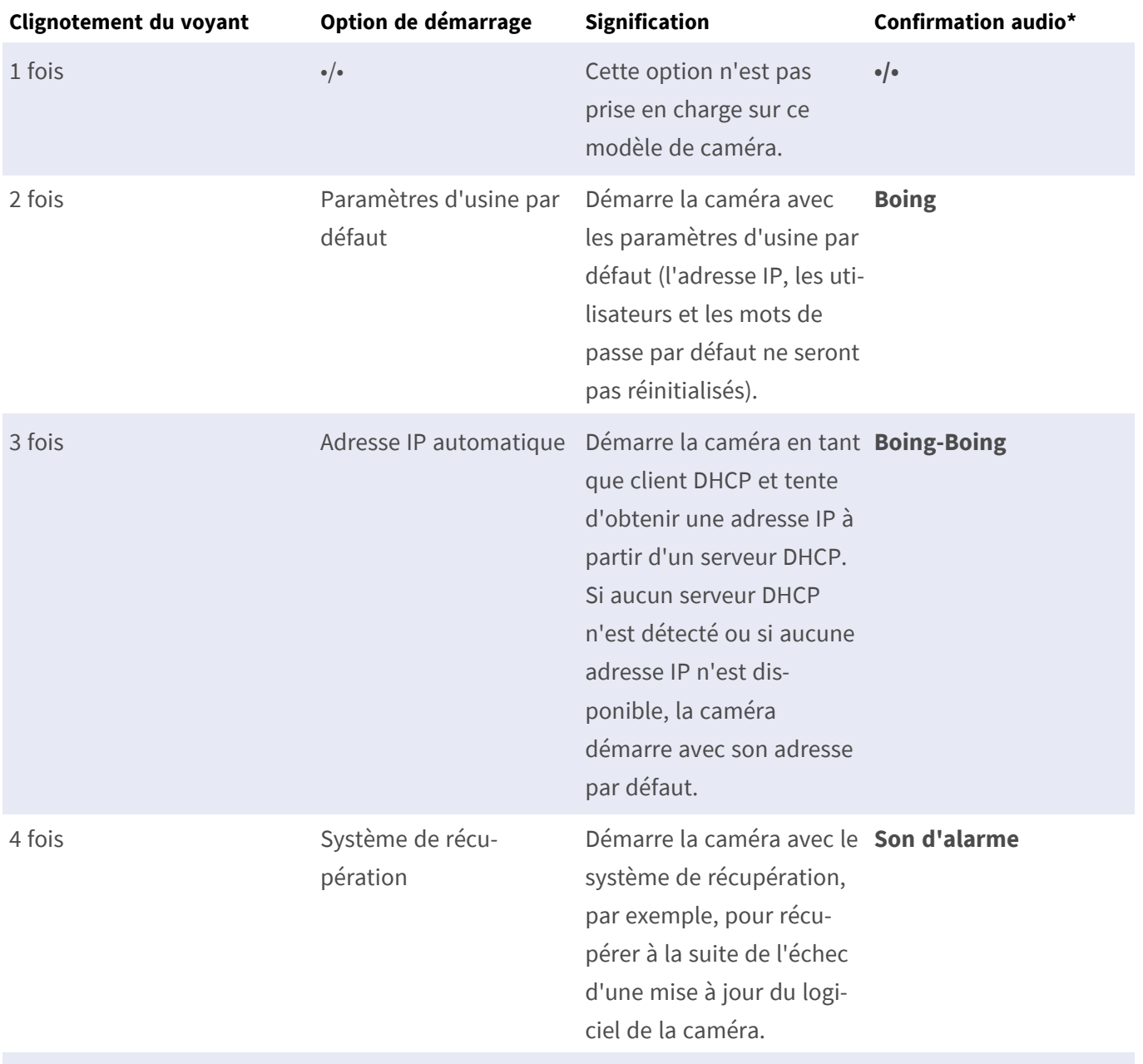

Uniquement sur les caméras disposant d'une option audio et sur lesquelles un haut-parleur est installé.

- 4. **Sélectionnez une option de démarrage :** Appuyez plus longuement sur la touche (> 2 s). La caméra confirme votre sélection en faisant clignoter rapidement le voyant pendant 3 secondes. Au bout de 20 secondes, la caméra émet un son (voir le tableau ci-dessus).
- 5. Insérez les vis Allen et la rondelle en plastique à l'aide de la clé Allen de 2,5 mm (M.7) et veillez à ne pas trop serrer les vis.

**AVIS!** Si vous ne sélectionnez pas d'option de démarrage, la caméra reprendra son processus de démarrage normal après un certain temps.

#### **ATTENTION!**

Notez que, par la suite, vous pourrez restaurer certaines parties de la configuration de la caméra à l'aide de l'option Restaurer, qui vous permet de réappliquer les paramètres qui se trouvent encore en mémoire.

Contrairement à l'utilisation de l'option **Admin Menu > Réinitialiser la configuration**, les informations utilisateur ne seront pas réinitialisées si vous démarrez la caméra à l'aide des paramètres par défaut.

Lorsque vous démarrez la caméra avec la prise en charge DHCP (option 2), assurez-vous que le réseau dispose d'un serveur DHCP qui fonctionne correctement. Si ce n'est pas le cas, la caméra ne pourra pas obtenir d'adresse IP valide et reviendra à sa dernière adresse IP.

Vous devez également mapper les adresses MAC des caméras aux adresses IP souhaitées afin de vous assurer que les caméras reçoivent toujours les mêmes adresses IP.

# <span id="page-68-0"></span>**Paramètres réseau**

Une fois la caméra connectée au réseau, vous devez configurer correctement l'interface réseau de la caméra MOBOTIX. Cette étape consiste à configurer et vérifier les paramètres réseau de la caméra. Si votre réseau dispose d'un serveur DHCP actif ou s'il est déjà exécuté sur un réseau 10.x.x.x avec un masque de réseau 255.0.0.0, vous n'avez pas besoin de modifier les paramètres réseau de la caméra. Vous pouvez accéder directement à la caméra. Si ni votre réseau ni votre ordinateur n'utilisent d'adresse IP dans le réseau 10.x.x.x (par exemple, un réseau 192.168.x.x ou 172.x.x.x), vous devez procéder de l'une des manières suivantes pour modifier les paramètres réseau de la caméra :

- Configuration manuelle
- Configuration automatique à l'aide de MxManagementCenter

**AVIS!** Dans les exemples suivants, nous allons utiliser une caméra avec l'adresse IP 10.16.0.99 (définie en usine). Remplacez cette adresse IP par l'adresse IP réelle de votre caméra. Vous trouverez cette adresse sur un petit autocollant apposé sur la caméra. Assurez-vous que les adresses IP utilisées dans les exemples suivants ne sont utilisées par aucun autre dispositif de votre réseau.

# <span id="page-69-0"></span>**Windows**

1. Ouvrez le **Panneau de configuration Windows > Réseau et Internet > Centre Réseau et partage > Modifier les paramètres de la carte > Ethernet**.

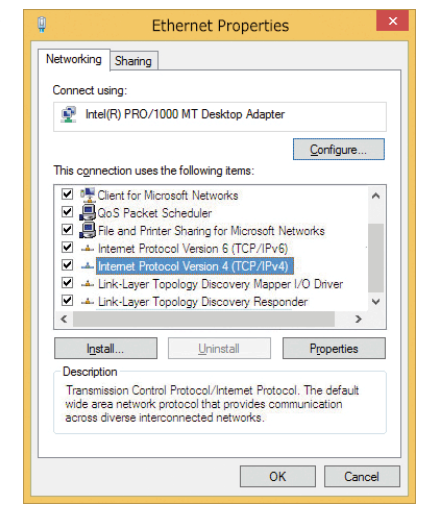

- 2. Cliquez avec le bouton droit de la souris sur la carte réseau appropriée et sélectionnez **Propriétés**.
- 3. Ouvrez les propriétés du **Protocole Internet version 4 (TCP/IPv4)**.

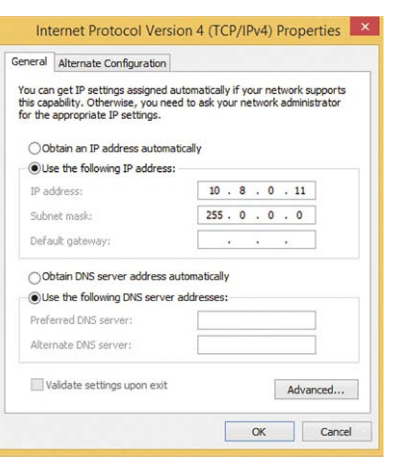

- 4. Cochez la case **Utiliser l'adresse IP suivante**. Dans ce champ, entrez une adresse IP dans la plage 10.x.x.x (par exemple, 10.16.0.11).
- 5. Cliquez sur **OK** pour appliquer les paramètres.

## <span id="page-70-0"></span>**Mac**

1. Ouvrez **Paramètres système > Réseau**.

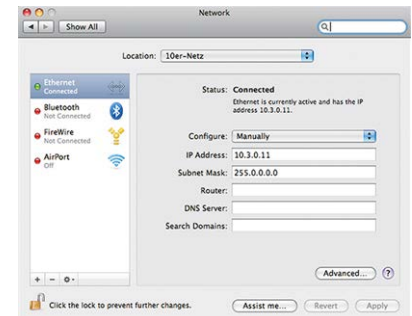

- 2. Cliquez sur **Ethernet** puis, dans le champ **Configuration**, sélectionnez l'entrée de liste *Manuel* et entrez une adresse IP dans la plage d'adresses IP 10.x.x.x (par exemple, 10.16.0.11).
- <span id="page-70-1"></span>3. Cliquez sur **Appliquer** pour appliquer les paramètres.

# **Linux / Unix**

- 1. Ouvrez un terminal en tant qu'utilisateur root.
- 2. Entrez la commande suivante : ifconfig eth0:1 10.16.0.11.
- <span id="page-70-2"></span>3. L'ordinateur dispose maintenant de l'adresse IP supplémentaire 10.16.0.11.

# **Paramètres réseau de la caméra dans le navigateur Web**

1. Utilisez un navigateur Web pour accéder à l'interface Web de la caméra MOBOTIX, puis entrez l'adresse IP définie en usine (par exemple, 10.16.0.99).

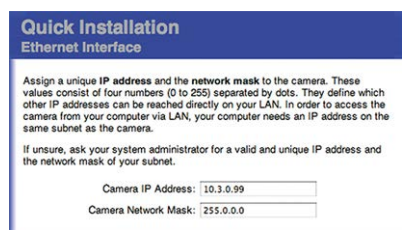

2. Cliquez sur le bouton **Admin Menu** dans l'interface utilisateur de la caméra. L'installation rapide démarre automatiquement une fois que vous avez saisi les identifiants d'accès de l'utilisateur administrateur.

**AVIS!** Identifiants d'accès définis en usine : *Nom d'utilisateur :*admin *Mot de passe :*meinsm

**AVIS!** Vous pouvez également exécuter l'assistant d'installation rapide ultérieurement (**Admin Menu > Configuration réseau > Installation rapide** ; voir le manuel de référence).

**3. Entrez les paramètres réseau de la caméra au cours de la procédure d'installation rapide.**

**AVIS!** Vous pouvez également modifier les paramètres réseau ultérieurement via **Admin Menu > Configuration réseau > Installation rapide**.

<span id="page-71-0"></span>4. Redémarrez la caméra pour appliquer les paramètres réseau.

# **Paramètres réseau de la caméra dans MxMC**

MxManagementCenter est un logiciel de gestion vidéo qui permet de configurer et d'utiliser l'ensemble du système de vidéosurveillance, et qui offre toute une série de fonctions pour différentes tâches et différents groupes d'utilisateurs. Vous pouvez télécharger la version la plus récente de MxManagementCenter depuis le site Web MOBOTIX [\(www.mobotix.com](https://www.mobotix.com/) > Support > Centre de téléchargement > Téléchargements de logiciels, section MxManagementCenter).

Lors du premier démarrage de MxManagementCenter, l'assistant de configuration s'ouvre et commence automatiquement à rechercher des caméras MOBOTIX. Le nombre de caméras trouvées s'affiche sous forme de compteur en regard de l'icône **Ajouter dispositifs**. Ce nombre est automatiquement mis à jour si le nombre de caméras MOBOTIX disponibles sur le réseau évolue (c'est-à-dire si vous connectez de nouvelles caméras ou si vous déconnectez des caméras existantes).

1. Cliquez sur **Ajouter dispositifs**. Les caméras s'affichent dans une liste ou sous forme de mosaïques. Utilisez les boutons Liste et Mosaïque pour modifier le mode d'affichage.

L'application surveille et affiche automatiquement l'état de fonc-

tionnement de toutes les caméras à l'aide des icônes correspondantes.

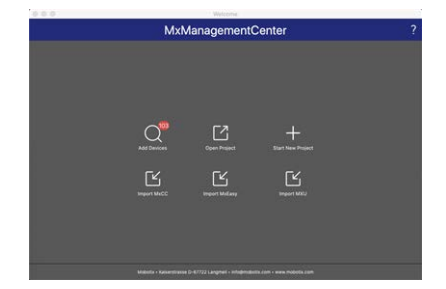

 $\overline{\circ}$ Ø  $\overline{\circ}$ 

#### **EXEMPLE:**

- <sup>n</sup> La caméra ne se trouve pas dans le même sous-réseau que l'ordinateur.
- n Le nom d'utilisateur et le mot de passe de la caméra ne sont pas reconnus.
**AVIS!** Le service Bonjour ([https://fr.wikipedia.org/wiki/Apple\\_Bonjour\)](https://en.wikipedia.org/wiki/Bonjour_(software)) permet à l'application de trouver les caméras MOBOTIX qui se trouvent non seulement sur le même sous-réseau, mais également dans d'autres sous-réseaux. Normalement, il est impossible d'établir une connexion avec des caméras qui se trouvent dans autre réseau ou sous-réseau.

**AVIS!** Cette situation se produit, par exemple, si vous intégrez des caméras dans un réseau sans serveur DHCP (c'est-à-dire avec des adresses IP fixes) alors que la plage d'adresses IP est différente de la plage 10.x.x.x prise en charge par les caméras en plus du protocole DHCP.

MxManagementCenter peut configurer automatiquement ce type de caméra afin de « l'intégrer » à votre réseau existant.

2. Sélectionnez la caméra que vous souhaitez configurer et cliquez sur Modifier paramètres réseau **de la parametre du programme.** La boîte de dialogue **Modifier réseau des dispositifs sélectionnés** s'ouvre.

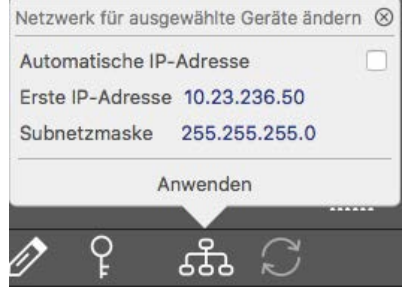

3. Entrez l'adresse IP et le masque de sous-réseau de la caméra sélectionnée.

**AVIS!** Les adresses IP des autres caméras sont automatiquement incrémentées de 1.

4. Cliquez sur **Appliquer** pour appliquer les paramètres.

**AVIS!** Pour plus d'informations sur cette fonctionnalité, consultez l'aide en ligne de MxManagementCenter ou le didacticiel (voir [www.mobotix.com](https://www.mobotix.com/) > Support > Centre de téléchargement > Marketing & Documentation > Brochures & Guides > Didacticiels).

# 6

# **Logiciel de la caméra dans le navigateur**

Lorsque vous enregistrez des images ou des séquences vidéo, vous pouvez choisir de sauvegarder soit la zone d'image visible de l'image en direct, soit l'intégralité de l'image du capteur. Cela vous permet également d'examiner les parties d'une image ou d'une vidéo qui n'étaient pas visibles dans la partie de l'image en direct affichée à l'écran au moment de l'enregistrement.

Au lieu d'utiliser un navigateur Web, vous pouvez également télécharger gratuitement l'outil MxManagementCenter sur le site Web MOBOTIX ([www.mobotix.com](https://www.mobotix.com/) > Support). Ce système vous permet non seulement d'afficher plusieurs caméras sur un seul moniteur, mais également de rechercher et d'évaluer confortablement les clips vidéo d'alarme avec du son et de bénéficier de fonctions d'alerte. Pour les appareils mobiles iOS et Android, nous proposons gratuitement l'application MOBOTIX MOBOTIX LIVE.

Ce chapitre contient les informations suivantes :

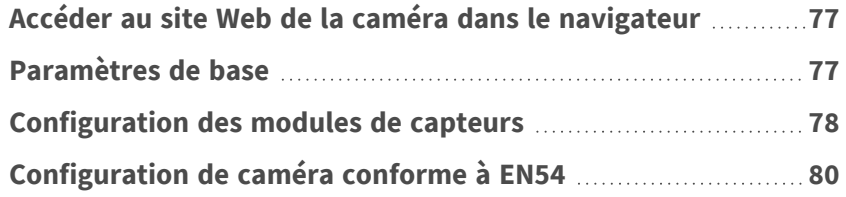

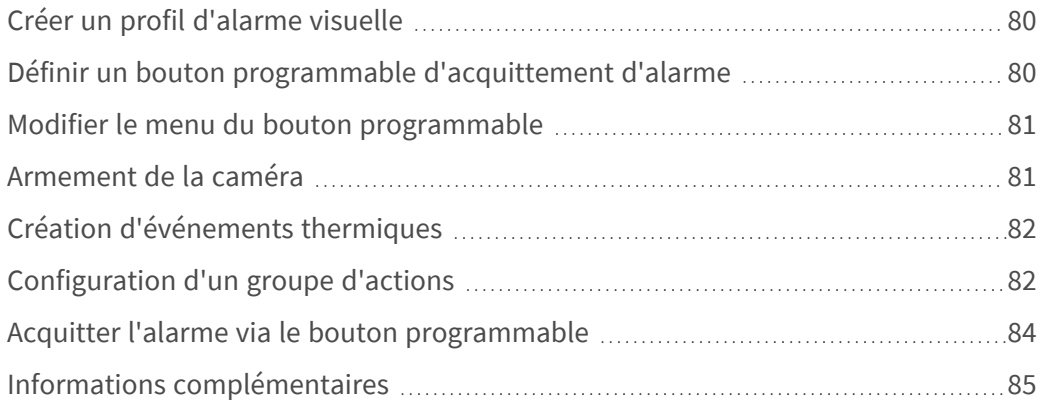

## <span id="page-76-0"></span>**Accéder au site Web de la caméra dans le navigateur**

Une fois la MOBOTIX alimentée et connectée au réseau, vous pouvez ouvrir l'interface du logiciel de la caméra dans un navigateur Web.

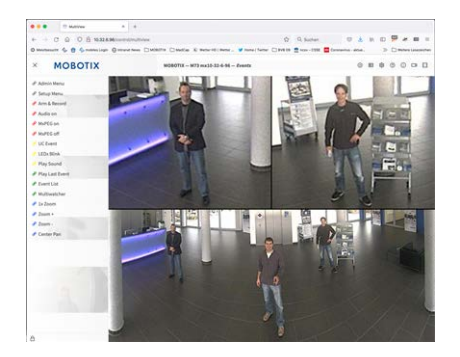

**Fig. 8: Interface du logiciel de la caméra**

1. Entrez l'adresse IP de la caméra dans le champ d'adresse d'un navigateur Web.

**AVIS!** Veillez à copier l'adresse IP de la caméra qui figure au dos du boîtier de la caméra ou sur l'autocollant.

### <span id="page-76-1"></span>**Paramètres de base**

**Mot de passe du menu Administration :** vous ne pouvez accéder à la zone d'administration de la caméra (bouton Admin Menu) dans le navigateur qu'après avoir saisi un nom d'utilisateur et un mot de passe.

- <sup>n</sup> **Nom d'utilisateur par défaut :** admin
- $\blacksquare$  **Mot de passe par défaut :** meinsm

**AVIS!** Vous devez modifier le mot de passe lors de votre première connexion.

Veillez à stocker vos noms d'utilisateur et mots de passe en lieu sûr. Si vous perdez le mot de passe administrateur et que vous ne parvenez pas à accéder au menu Administration, le mot de passe ne peut être réinitialisé qu'en usine. Ce service vous sera facturé.

L'assistant d'installation rapide s'affiche automatiquement lorsque vous accédez au menu Administration pour la première fois. Il vous aide à régler facilement les paramètres de base de la caméra en fonction de votre scénario d'application. Pour des raisons de sécurité, il est vivement recommandé de modifier le mot de passe administrateur par défaut une fois la caméra correctement configurée.

Entrez le nom d'utilisateur et le mot de passe exactement comme indiqué ci-dessus. Notez que toutes les saisies sont sensibles à la casse.

**Administration de la caméra** : vous pouvez modifier la configuration de la caméra via le menu Administration ou le menu Configuration :

- **Admin Menu :** ce menu contient des boîtes de dialogue pour la configuration de base de la caméra (mots de passe, interfaces, mise à jour du logiciel, par exemple).
- **E** Menu Configuration : ce menu contient des boîtes de dialogue qui vous permettent de configurer les paramètres d'image, d'événement et d'enregistrement. Vous pouvez modifier certains de ces paramètres à l'aide des commandes rapides correspondantes de l'écran interactif.

<span id="page-77-0"></span>**AVIS!** Pour plus d'informations, consultez le manuel de référence de la caméra.

### **Configuration des modules de capteurs**

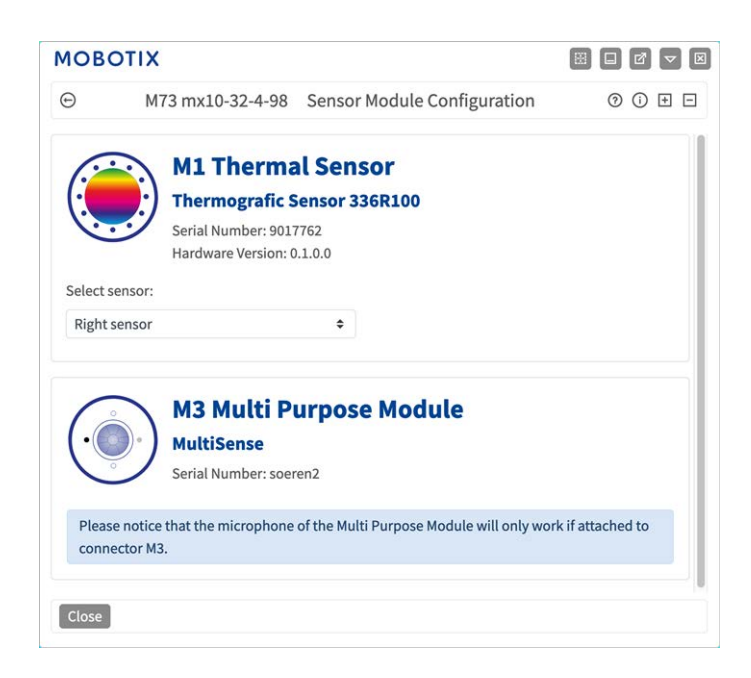

L'utilisation de différentes combinaisons de modules de capteurs de la MOBOTIX M73 EN54 a une influence sur les modes d'affichage et les variantes de configuration disponibles.

Une MOBOTIX M73 EN54 vérifie automatiquement les modules de capteurs installés lors de son premier démarrage, puis à chaque redémarrage (par exemple, distance focale, variante jour ou nuit). Nous attirons votre attention sur les remarques suivantes :

- Un module de capteur thermique doit être fixé au connecteur **M1 (capteur thermique)**.
- <sup>n</sup> Si un seul module de capteur est connecté, la caméra se comporte comme une caméra mono (c'est-àdire sans commutation jour/nuit automatique).
- Si les modules ne sont pas intervertis au cours des 12 premières heures de fonctionnement, la caméra enregistre les informations des nouveaux modules de capteurs dans la configuration de la caméra.
- La caméra vérifie la configuration à chaque redémarrage pour voir si les modules de capteurs enregistrés sont toujours présents. Si elle détecte des modifications dans la configuration du module de capteur (par exemple, s'il a fallu remplacer un module de capteur), la caméra affiche un message correspondant dans l'image en direct.

La configuration du module peut être ajustée si nécessaire. Sur un écran à double affichage, par exemple, vous pouvez définir dans quelle image de la caméra (gauche ou droite) le module de capteur doit s'afficher.

- 1. Accédez à **Menu Admin > Configuration matérielle > Configuration des modules de capteurs**
- 2. Sélectionnez les types de module de capteur correspondants

Procédez à la **configuration des modules de capteurs** dans les cas suivants :

<sup>n</sup> **Basculement entre les images affichées de la caméra :** vous souhaitez afficher l'image de la caméra gauche sur la droite (et inversement), sans avoir à intervertir physiquement les connecteurs du module au niveau de la caméra elle-même.

**AVIS!** Le capteur thermique ne peut pas être permuté car il est pré-installé sur une plaque thermique avant personnalisée.

**Interversion des modules de capteurs :** dans ce cas, la MOBOTIX M73 EN54 affiche une zone de message et enregistre un message système pour vous informer que les modules de capteurs ont été intervertis (voir aussi [Installation des modules de capteurs sur la plaque avant thermique](../../../../../../../Content/P7/M73/assembly/sensor-modules-mounting_TFP.htm)) .

**ATTENTION!** L'interversion des modules de capteurs peut entraîner la perte de la certification EN-54.

- <sup>n</sup> **Ajout/activation de modules de capteurs :** vous pouvez activer des modules qui ont été préalablement désactivés.
- Mise hors tension/retrait des modules de capteurs : si nécessaire, vous pouvez utiliser cette boîte de dialogue pour désactiver les modules connectés.

Pour plus d'informations, consultez le manuel de référence de la caméra.

## <span id="page-79-0"></span>**Configuration de caméra conforme à EN54**

#### <span id="page-79-1"></span>**Créer un profil d'alarme visuelle**

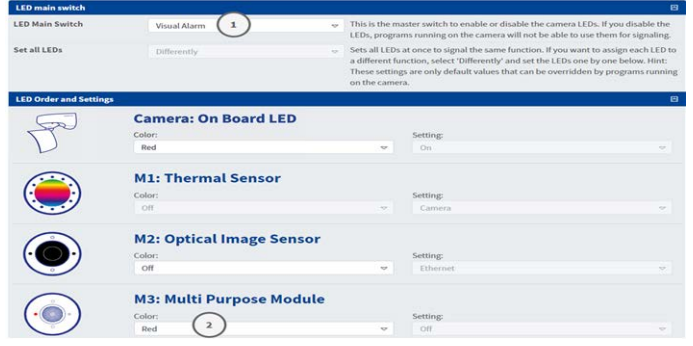

- 1. Accédez à **Menu Admin > Administration de la caméra > Configuration des voyants**.
- 2. Dans la section Commutateur principal à voyant, définissez **Commutateur principal à voyant**① sur **Alarme visuelle**.
- <span id="page-79-2"></span>3. Dans la section Ordre et paramètres, définissez **Module polyvalent**② sur **Couleur : rouge**.

#### **Définir un bouton programmable d'acquittement d'alarme**

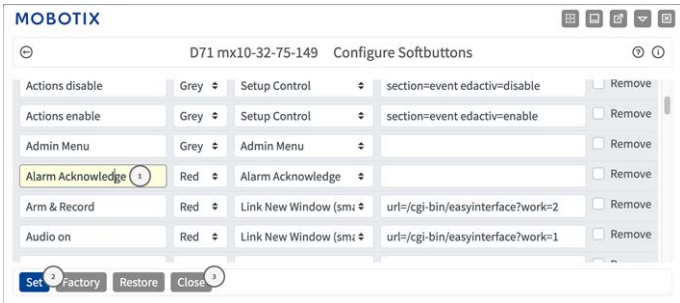

- 1. Accédez à **Menu Admin > Page Administration > Boutons programmables**.
- 2. Renommez éventuellement le bouton « Acquitter » en « Acquittement d'alarme » ① .
- 3. Cliquez sur **Définir**② pour confirmer le réglage temporairement ou sur **Fermer**③ pour enregistrer définitivement la configuration de la caméra.

Voir également la section [Modifier le menu du bouton programmable, p. 81](#page-80-0).

#### <span id="page-80-0"></span>**Modifier le menu du bouton programmable**

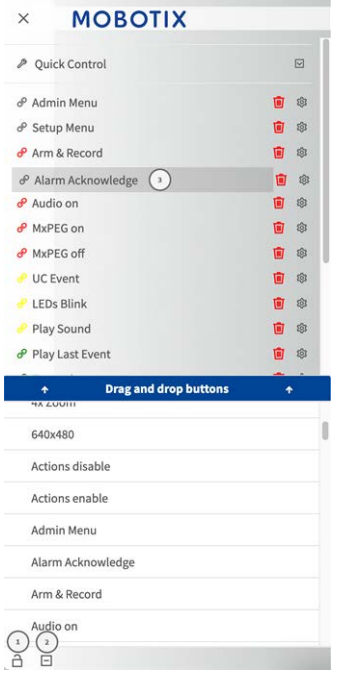

- 1. Cliquez sur l'icône de verrouillage pour déverrouiller le menu principal ①
- 2. Cliquez sur l'icône plus ② pour afficher tous les boutons programmables disponibles.
- 3. Faites glisser et déposez le bouton d'acquittement d'alarme à la position souhaitée dans le menu du bouton programmable ③ .

Voir également [Définir un bouton programmable](#page-79-2)  [d'acquittement d'alarme, p. 80](#page-79-2).

#### <span id="page-80-1"></span>**Armement de la caméra**

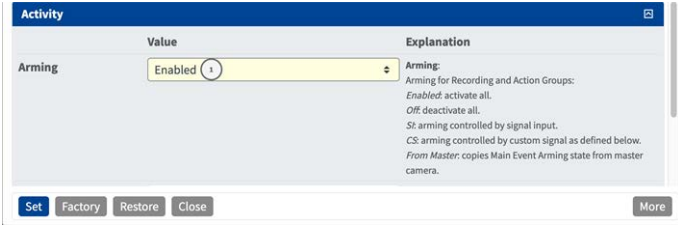

- 1. Accédez à **Menu Configuration > Paramètres généraux des événements**.
- 2. Dans la section Activité, définissez Armement sur **Activé** ① .

#### <span id="page-81-0"></span>**Création d'événements thermiques**

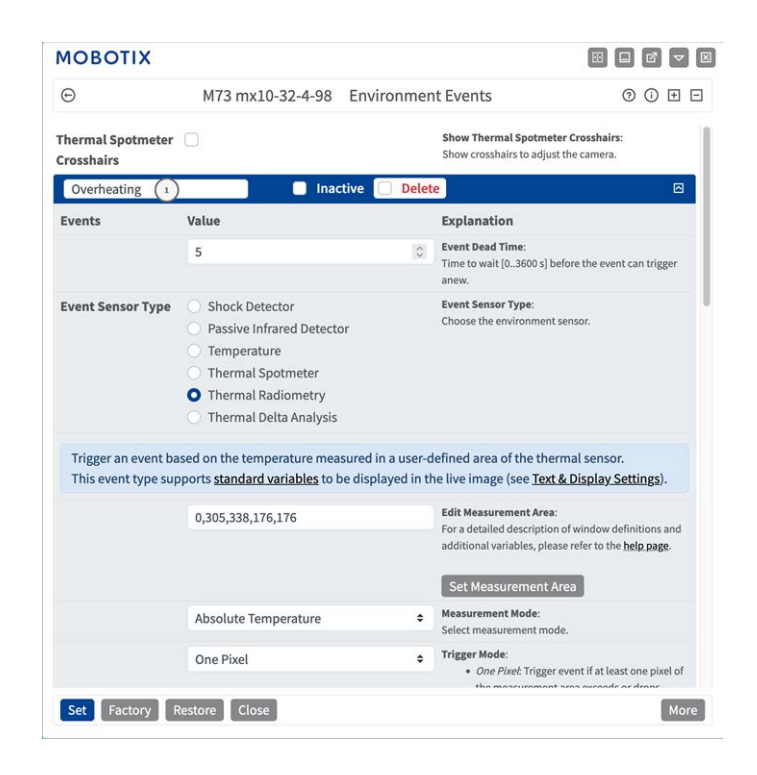

- 1. Accédez à **Menu Configuration > Paramètres événements > Vue d'ensemble des événements**.
- 2. Dans la section Événements d'environnement, cliquez sur Modifier pour définir un profil.
- 3. Entrez un nom significatif ① pour le profil d'événement.
- 4. Comme Type de capteur d'événement, sélectionnez Radiométrie thermique.

**AVIS!** Les types de capteurs thermiques et leurs paramètres configurables ne sont disponibles que si un capteur d'image thermique approprié a été fixé et fonctionne correctement.

5. Configurez le profil d'événement en fonction de vos besoins. Pour plus d'informations, reportez-vous à l'aide en ligne de la caméra.

#### <span id="page-81-1"></span>**Configuration d'un groupe d'actions**

**ATTENTION!** Pour utiliser des événements, déclencher des groupes d'actions ou enregistrer des images, l'armement général de la caméra doit être activé (http(s)://<adresse IP de la caméra>/control/settings).

Les groupes d'actions définissent les actions qui sont déclenchées par les événements .

1. Dans l'interface Web de la caméra, ouvrez : **Menu Configuration/Vue d'ensemble des groupes d'actions** (http(s)://<adresse IP de la caméra>/control/actions).

| <b>MOBOTIX</b>          |                                        | $\boxed{\boxtimes}$<br><b>BB</b><br>E<br>$R^2$ |
|-------------------------|----------------------------------------|------------------------------------------------|
| $\odot$                 | M73 mx10-32-4-98 Action Group Overview | 00E                                            |
| VisualAlarm             | <b>Delete</b>                          | 回                                              |
| <b>Arming</b>           | <b>Events &amp; Actions</b>            | Edit                                           |
| Off                     | (select all)<br>÷                      | Edit                                           |
| (No time table)         | VA<br>$\Rightarrow$                    |                                                |
| ThermalAlarm            | <b>Delete</b>                          | 回                                              |
| Arming                  | <b>Events &amp; Actions</b>            | Edit                                           |
| Enabled                 | $\ddot{\phantom{1}}$                   | Edit $(2)$                                     |
| (No time table)         | $\hat{ }$                              |                                                |
| Add new group           |                                        |                                                |
| Close<br>Restore<br>Set |                                        |                                                |

**Fig. 9: Définir des groupes d'actions**

- 2. Cliquez sur **Ajouter un nouveau groupe**① et donnez au groupe un nom pertinent.
- 3. Cliquez sur **Modifier**② pour configurer le groupe.

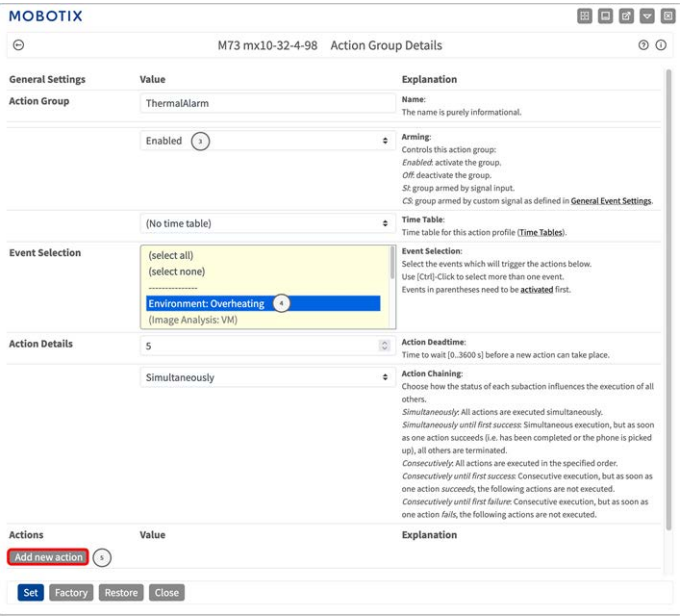

- 1. Activez l'option **Armement**③ pour le groupe d'actions.
- 2. Sélectionnez votre événement de message dans la liste **Sélection des événements**④ . Pour sélectionner plusieurs événements, maintenez la touche Maj enfoncée.
- 3. Cliquez sur **Ajouter une nouvelle action**⑤ .
- 4. Sélectionnez **Alarme visuelle : rouge permanent** dans la liste **Action 1**⑥ .

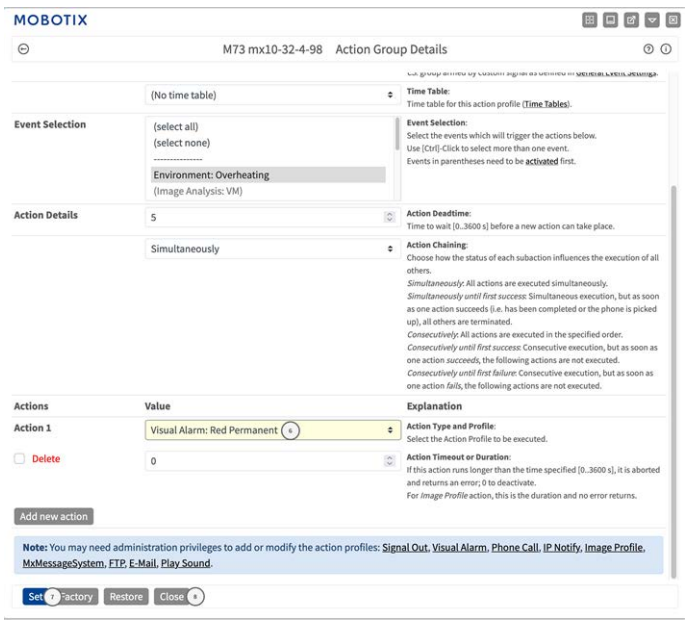

- 5. Cliquez sur **Définir** ⑦ pour confirmer vos paramètres.
- 6. Cliquez sur **Fermer** ⑧ pour enregistrer vos paramètres de manière permanente.

Pour acquitter l'alarme, vous pouvez utiliser un bouton programmable (voir [Acquitter l'alarme via le bouton](#page-83-0)  [programmable, p. 84](#page-83-0)).

#### <span id="page-83-0"></span>**Acquitter l'alarme via le bouton programmable**

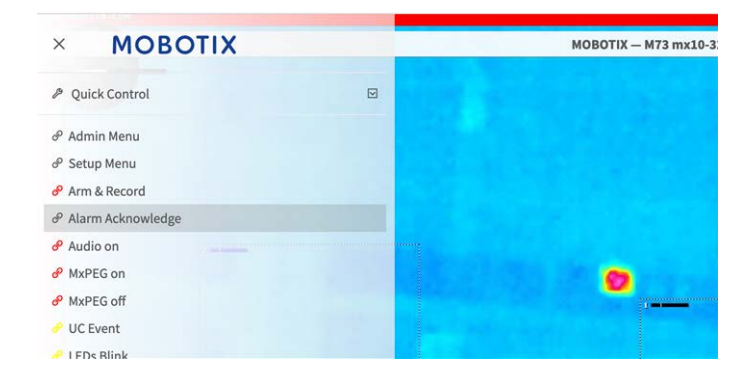

1. En cas d'événement d'alarme de surchauffe, vous pouvez acquitter l'alarme en cliquant sur le bouton programmable correspondant (voir [Modifier le menu du bouton programmable, p. 81\)](#page-80-0).

#### <span id="page-84-0"></span>**Informations complémentaires**

- Pour plus d'informations sur la caméra, reportez-vous à l'aide en ligne de la caméra.
- Pour plus d'informations sur l'application de radiométrie avancée MOBOTIX, voir [https://www.](https://www.mobotix.com/en/media/5263) [mobotix.com/fr/media/5263.](https://www.mobotix.com/en/media/5263)

# 7

## **Entretien**

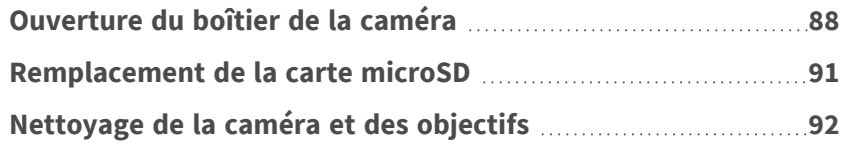

## <span id="page-87-0"></span>**Ouverture du boîtier de la caméra**

Par exemple, pour remplacer la carte microSD de la MOBOTIX M73 EN54, il est nécessaire d'ouvrir le boîtier de la caméra.

L'ensemble de la caméra est monté sur la plaque de montage à l'aide des deux vis de blocage.

#### **Vous aurez besoin de :**

 $\blacksquare$  Clé Allen 5 mm [M.6](#page-17-0)

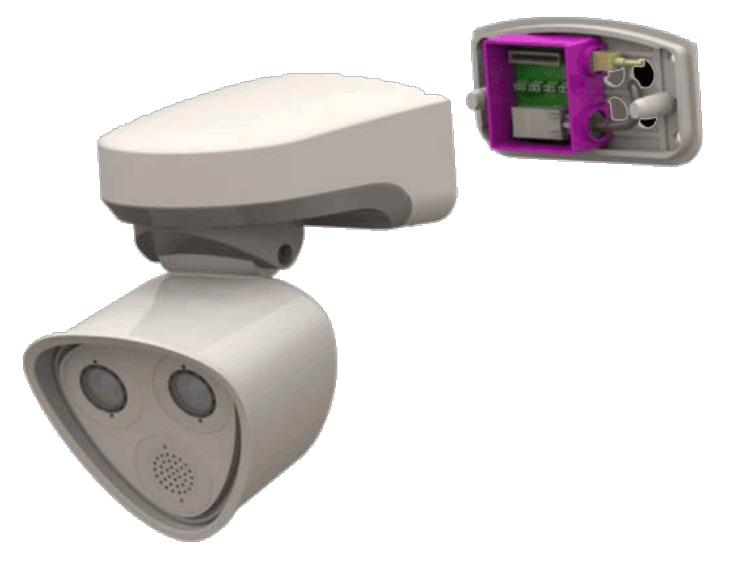

**Fig. 10: MOBOTIX M73 EN54 installé**

#### **Mode opératoire**

1. Retirez les deux bouchons en caoutchouc du boîtier [M.3](m73-mounting-supplies.htm) des trous des vis de fixation.

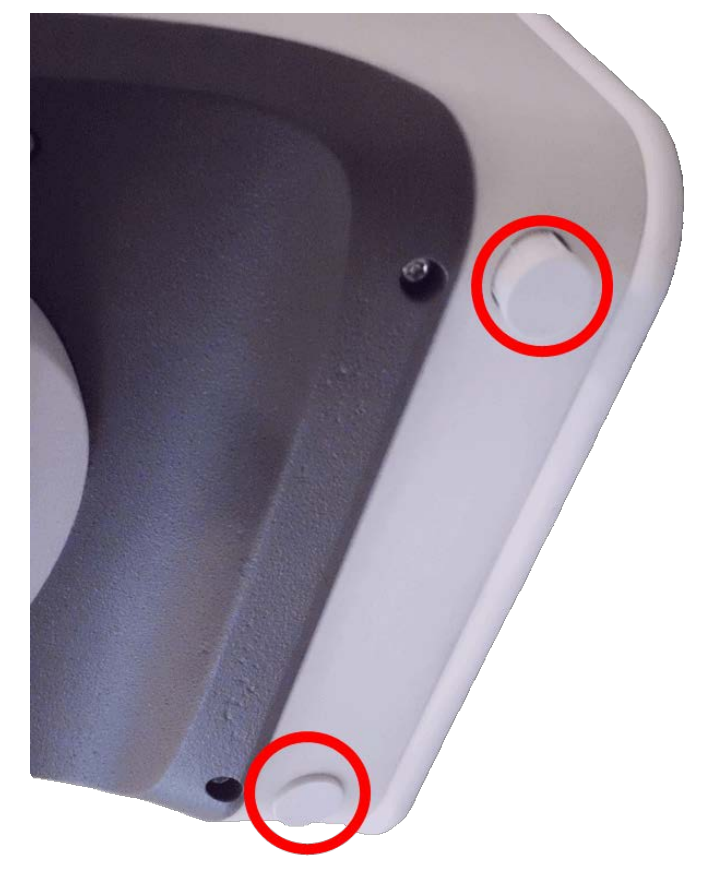

**Fig. 11: Retirez les bouchons en caoutchouc**

2. Dévissez les deux vis Allen à l'aide de la clé Allen [M.3.](m73-mounting-supplies.htm)

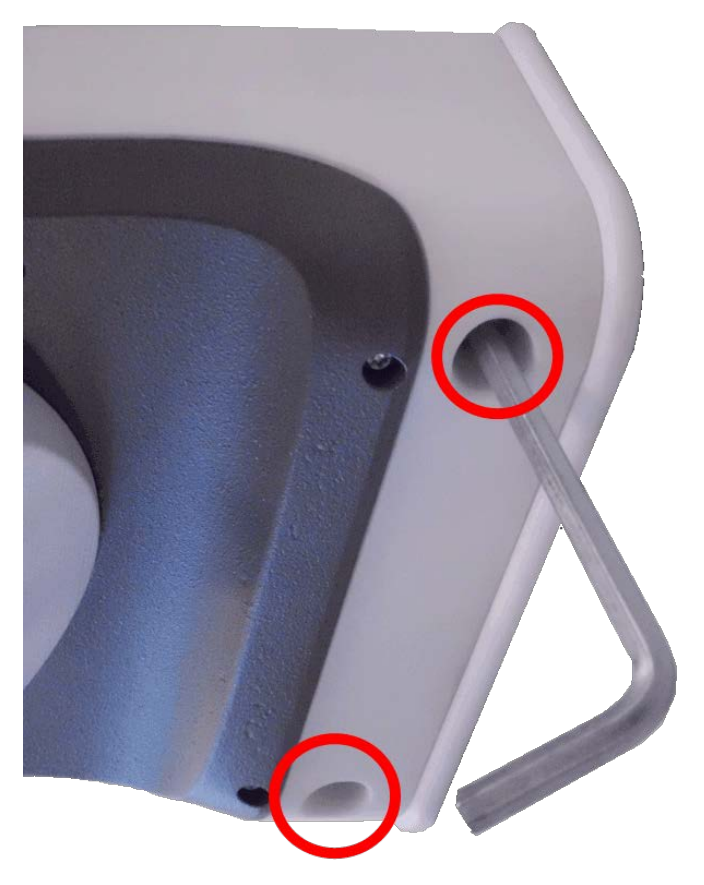

#### **Fig. 12: Dévissez les vis Allen**

3. Retirez délicatement le boîtier de la caméra de la plaque de montage.

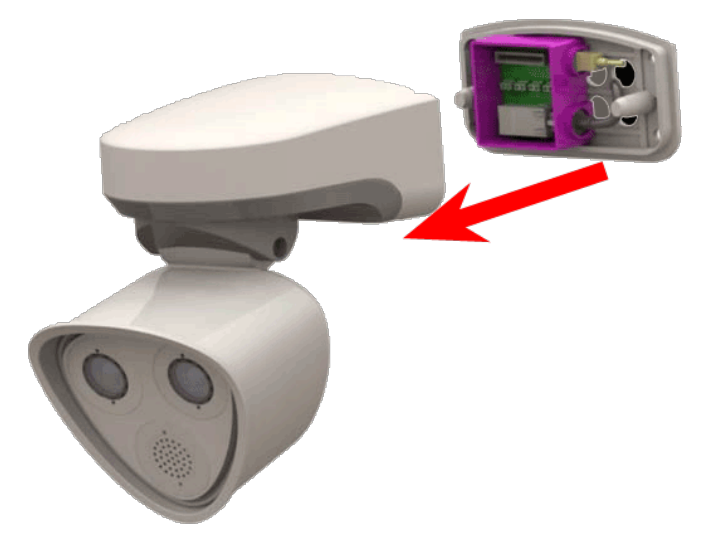

**Fig. 13: Retirez le boîtier de la caméra de la plaque de montage**

#### <span id="page-90-0"></span>**Remplacement de la carte microSD**

**ATTENTION!** Pour retirer, insérer ou changer la carte microSD, vous devez démonter la caméra. Avant de retirer la carte microSD, désactivez la fonction d'enregistrement et redémarrez la caméra. Si vous ne respectez pas ces instructions, vous risquez de perdre vos données ! La carte microSD ne doit pas être protégée en écriture ! Veillez à ne pas toucher la carte de circuit imprimé lors du remplacement de la carte microSD !

#### **Procédure pas à pas**

- 1. **Désactivez le stockage :** si le stockage de la carte microSD est toujours activé, désactivez-le dans l'interface Web de la caméra : **Admin Menu > Enregistrement sur un serveur de fichiers externe / support Flash**, puis redémarrez la caméra .
- 2. **Ouvrez le boîtier de la caméra :** voir [Ouverture du boîtier de la caméra, p. 88.](#page-87-0)

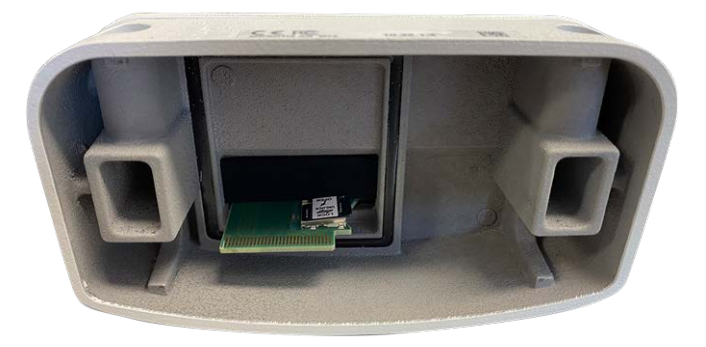

**Fig. 14: Ouvrez le boîtier de la caméra**

3. **Déverrouillez le support de carte microSD :** Soulevez délicatement le cache métallique de la carte microSD (du bout de l'ongle, par exemple).

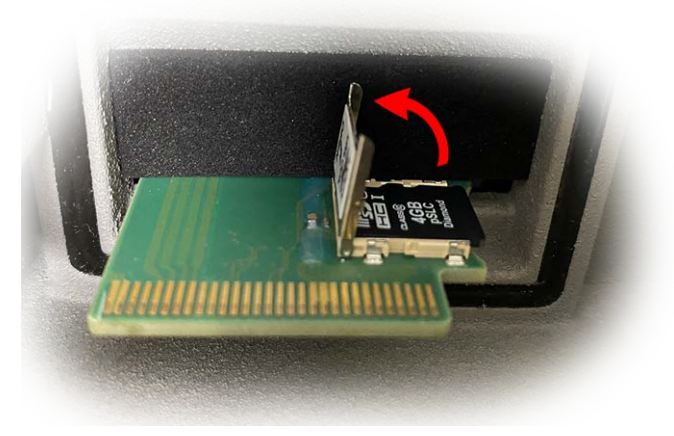

**Fig. 15: Déverrouillez le support de carte microSD**

4. **Retirez la carte microSD**

- 5. **Insérez la carte microSD :** Insérez la nouvelle carte microSD dans le support et fermez le cache métallique en exerçant une légère pression jusqu'à ce qu'il s'enclenche.
- 6. **Fermez le boîtier de la caméra :** (voir [Fin de l'installation de la caméra, p. 59](#page-58-0)).
- 7. **Activez le stockage :** si la carte microSD déjà formatée avec MxFFS a été insérée, le stockage peut être activé via Admin Menu > Enregistrement sur un serveur de fichiers externe / support Flash. Après le redémarrage de la caméra, l'enregistrement est activé automatiquement. .

### <span id="page-91-0"></span>**Nettoyage de la caméra et des objectifs**

Nettoyez le boîtier de la caméra à l'aide d'un détergent sans alcool et non abrasif. Pour protéger le verre de protection de l'objectif, utilisez uniquement les accessoires de montage fournis (voir [Accessoires de montage : contenu de la livraison, p. 1](../../../../../../../Content/P7/M73/Scope-of-delivery/m73-mounting-supplies.htm)).

#### **Nettoyage du verre de protection de l'objectif**

- Utilisez l'extrémité large de la clé de montage de module grise [M.1](m73-mounting-supplies.htm) pour déposer/monter le verre de protection de l'objectif. Le côté étroit de la clé permet de régler la netteté (distance focale) des téléobjectifs.
- <sup>n</sup> Nettoyez régulièrement les verres de protection de l'objectif et les dômes à l'aide d'un chiffon en coton propre et non pelucheux. En cas de saletés persistantes, ajoutez un détergent doux sans alcool et non abrasif.
- <sup>n</sup> Veillez à communiquer au personnel d'entretien les instructions de nettoyage de la caméra.

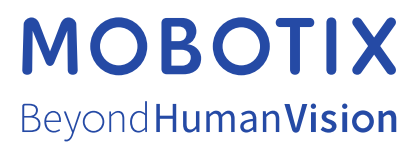

FR\_11/23

MOBOTIX AG • Kaiserstrasse D-67722 Langmeil • Tél. : +49 6302 9816-103 • sales@mobotix.com • www.mobotix.com MOBOTIX est une marque déposée de MOBOTIX AG enregistrée dans l'Union européenne, aux États-Unis et dans d'autres pays. Sujet à modification sans préavis. MOBOTIX n'assume aucune responsabilité pour les erreurs ou omissions techniques ou rédactionnelles contenues dans le présent document. Tous droits réservés. © MOBOTIX AG 2019